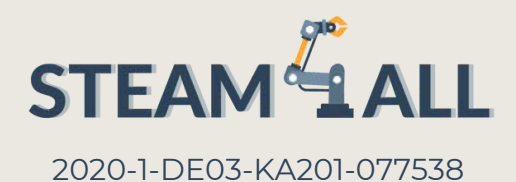

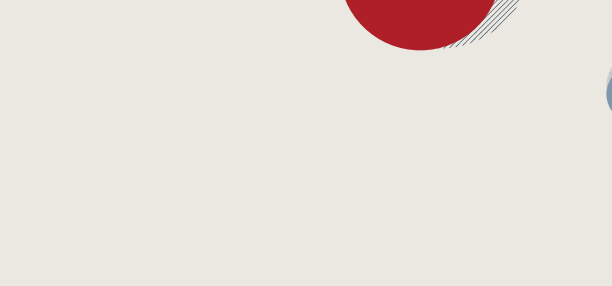

# IO2-A2: STEAM4ALL TOOLKIT DIDATTICO INTERDISCIPLINARE: MATERIALE DIDATTICO E DI APPRENDIMENTO

**Module: Progettazione e stampa 3D**

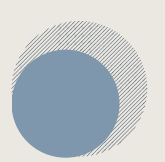

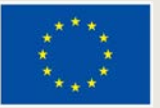

**Co-funded by** the European Union

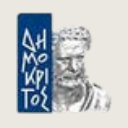

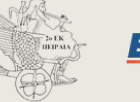

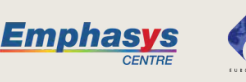

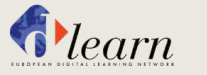

X **CULTURE GOES EUROPE** 

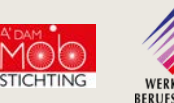

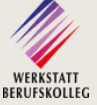

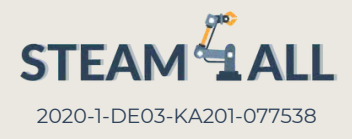

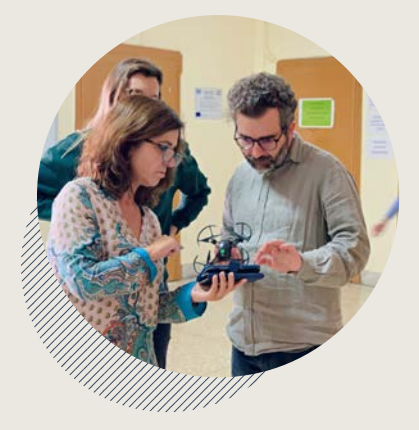

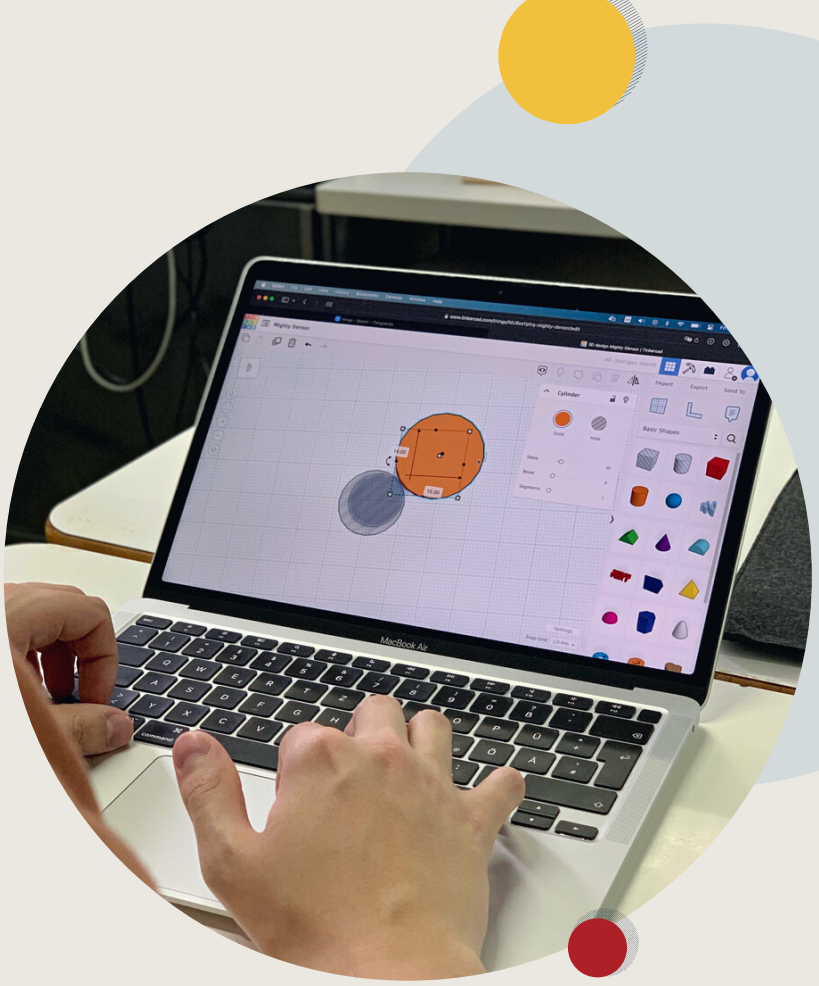

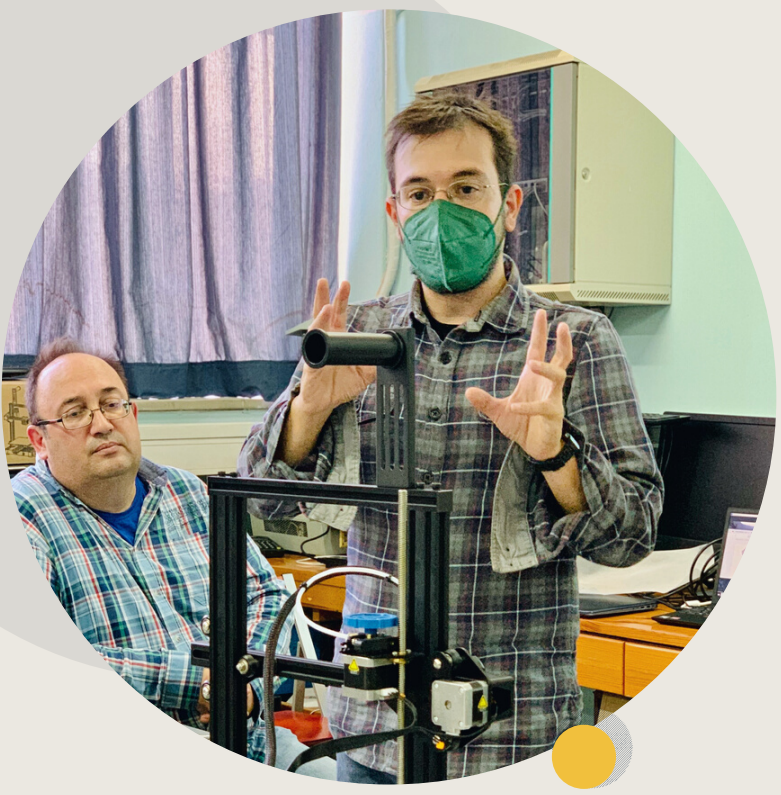

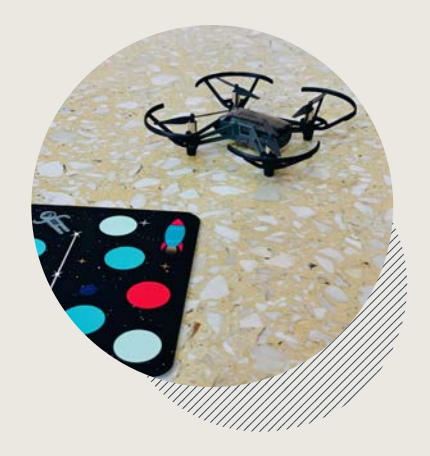

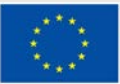

**Co-funded by<br>the European Union** 

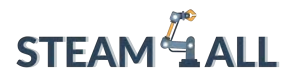

**STEAM4ALL:** Promuovere l'inclusione digitale di tutti gli studenti attraverso un programma interdisciplinare per un futuro sostenibile

# STEAM<sup>&</sup>1 AT I

#### IO2-A2: STEAM4ALL TOOLKIT DIDATTICO INTERDISCIPLINARE: MATERIALE DIDATTICO E DI APPRENDIMENTO

Capitolo 1: Introduzione alla stampa 3D Capitolo 2: Introduzione alla modellazione 3D

**D** Erasmus+

Organizzazione: Stichting Amsterdam European Mobility

Questo progetto è stato finanziato con il supporto della Commissione europea. Questa pubblicazione rispecchia il punto di

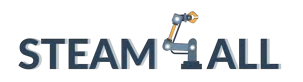

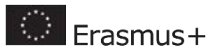

# Contenuti

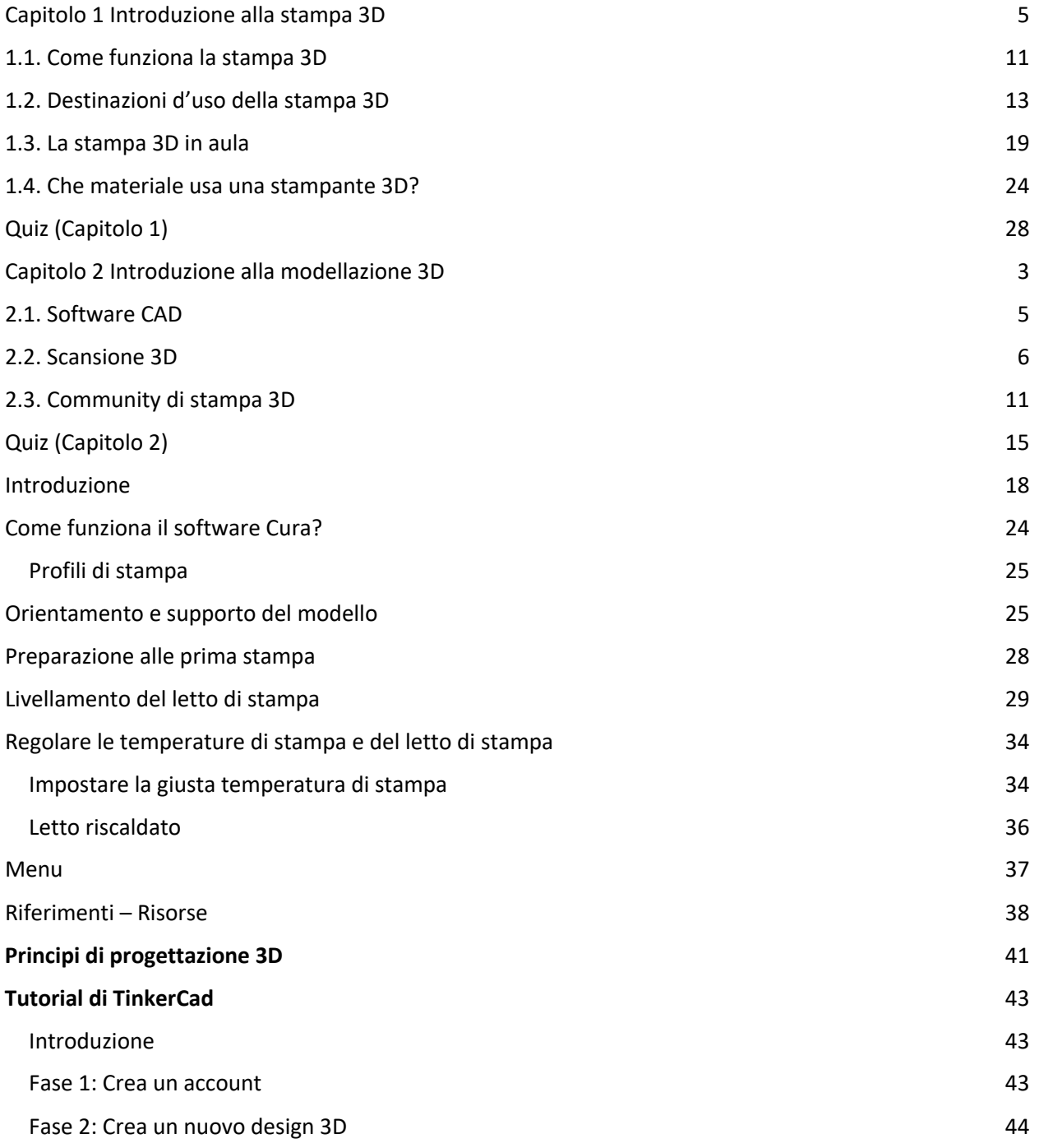

Questo progetto è stato finanziato con il supporto della Commissione europea. Questa pubblicazione rispecchia il punto di

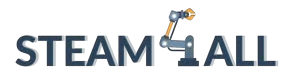

 $\bigcirc$  Erasmus+

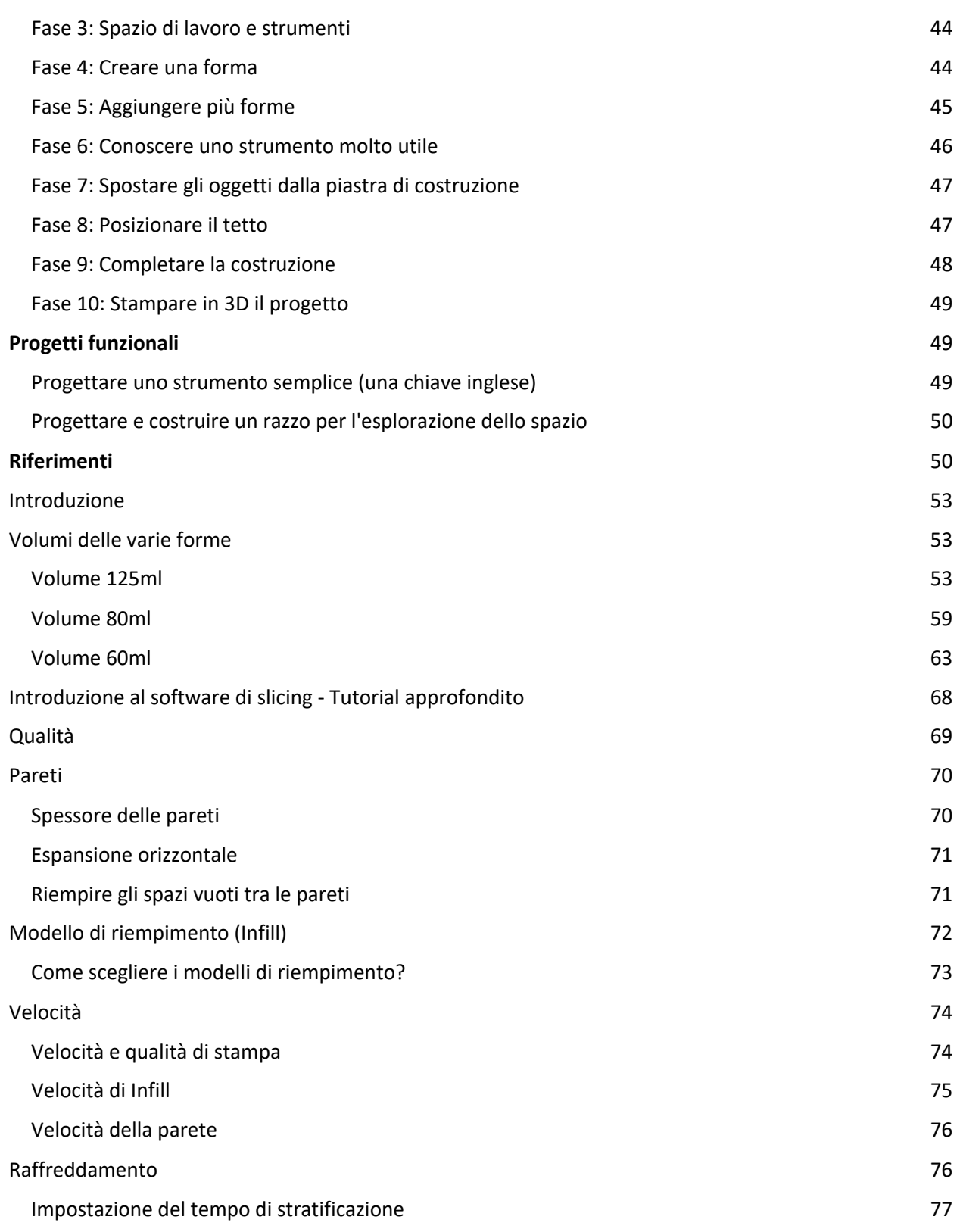

Questo progetto è stato finanziato con il supporto della Commissione europea. Questa pubblicazione rispecchia il punto di

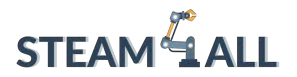

 $\bigcirc$  Erasmus+

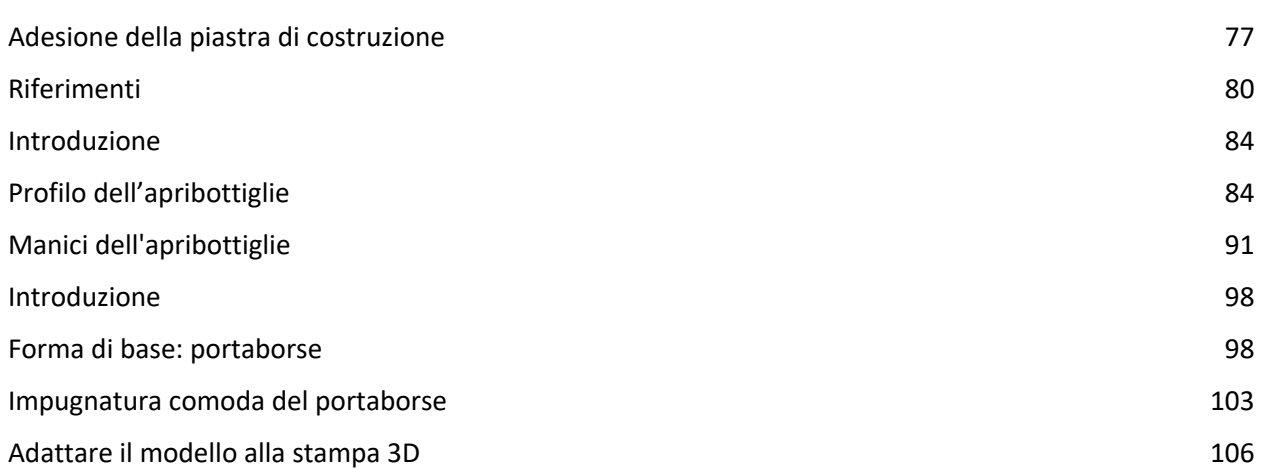

Questo progetto è stato finanziato con il supporto della Commissione europea. Questa pubblicazione rispecchia il punto di

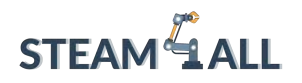

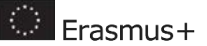

# <span id="page-6-0"></span>Capitolo 1 Introduzione alla stampa 3D

## **PRODUZIONE ADDITIVA**

## Che cos'è la "produzione additiva"?

La produzione additiva o manifattura additiva (in inglese: *Additive Manufacturing*, o AM) è definita dall'ASTM come "un processo industriale impiegato per fabbricare oggetti partendo da modelli 3D computerizzati, aggiungendo uno strato sopra l'altro, in opposizione alle metodologie tradizionali di produzione sottrattiva. "

Nonostante si senta spesso parlare di stampa 3D come di una tecnologia, in realtà esiste già da oltre 30 anni.

Circa 8 anni fa, i brevetti relativi alla stampa 3D hanno iniziato a scadere e la stampa 3D si è aperta al pubblico di massa. Il caposaldo della sua diffusione commerciale è stato il progetto open source RepRap, un'iniziativa di stampa 3D con l'obiettivo di creare stampanti 3D auto-replicanti a basso costo. Trattandosi di un progetto open source, tutti i file erano liberamente disponibili online e negli anni a seguire abbiamo assistito a un gran numero di startup che hanno iniziato a creare le proprie stampanti 3D, ispirate dal progetto RepRap. Diamo un'occhiata alle fasi necessarie nel tipico processo di stampa 3D:

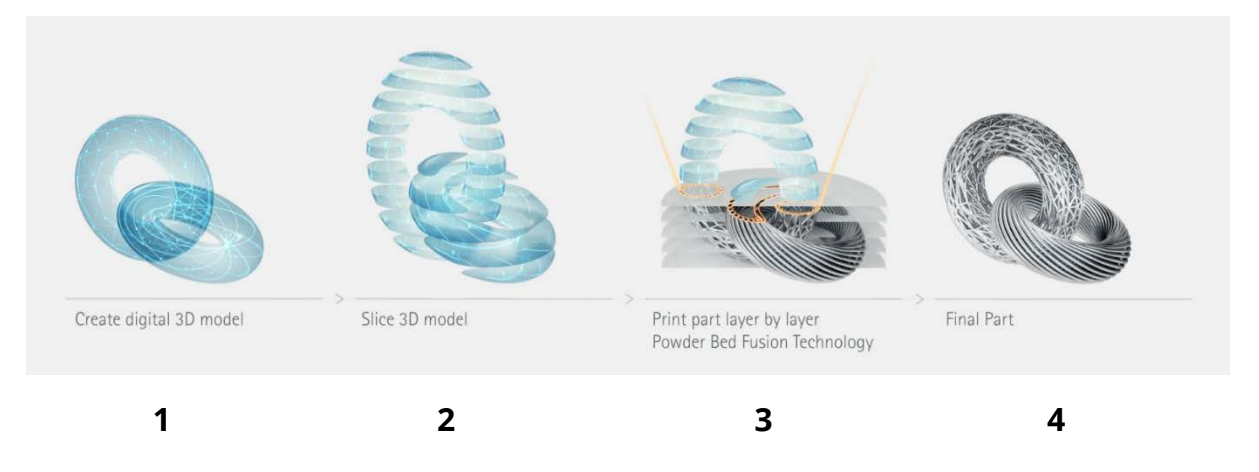

Questo progetto è stato finanziato con il supporto della Commissione europea. Questa pubblicazione rispecchia il punto di vista dell'autore e pertanto la Commissione non è responsabile di alcun uso che possa essere fatto di informazioni

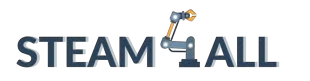

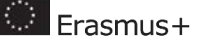

1. **File del modello** Tutto inizia con un modello 3D digitale di un progetto. Esistono centinaia di software in grado di progettare in 3D. Alcuni di quelli gratuiti che sono ottimi per chi lavora nel campo dell'educazione sono SketchUp, TinkerCad e Fusion 360.

2. **Processo di Slicing Il file del modello 3D** (tipicamente in formato STL) viene suddiviso in strati molto sottili in un software chiamato "slicer". L'output dello slicer è un codice che indica alla stampante 3D come muoversi e dove posare il materiale.

3. **Stampa 3D** Una volta caricato il codice sulla stampante 3D, questa inizierà il processo di produzione.

Viene creato uno strato alla volta fino al completamento del modello. Questa fase può richiedere minuti, o addirittura ore, in base alla grandezza del modello.

4. **Post-elaborazione:** a seconda del tipo di stampante 3D e del file del modello stampato, potrebbe essere necessaria una fase di post-elaborazione. Ad esempio, la rimozione del materiale di supporto, la pulizia e la levigatura.

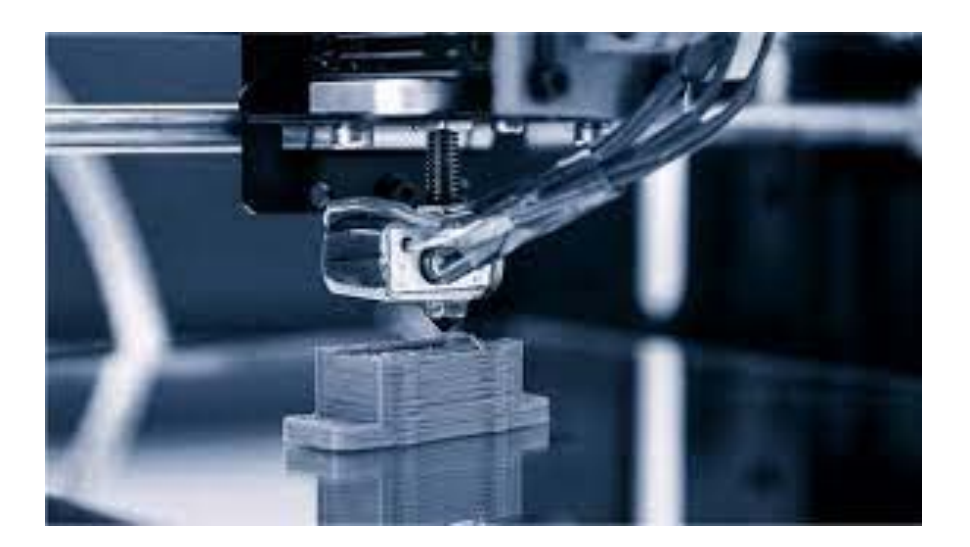

Qui possiamo osservare una macchina 3D in funzione per mettere in risalto la funzione di stratificazione che distingue la funzione di addizione da quella di sottosezione.

Questo progetto è stato finanziato con il supporto della Commissione europea. Questa pubblicazione rispecchia il punto di

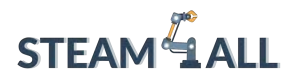

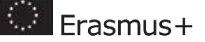

Produzione additiva vs Produzione sottrattiva Grazie al processo di lavorazione strato per strato, le stampanti 3D producono generalmente pochissimo materiale di scarto.

I metodi di produzione sottrattiva (lavorazione CNC, taglio laser, ecc.) tagliano un blocco di materiale per creare il pezzo desiderato. Dai un'occhiata ai modelli sottostanti. Con la stampa 3D è possibile creare il pezzo desiderato utilizzando solo il materiale necessario per la piramide. Qualora il modello fosse stato creato con metodi sottrattivi, si sarebbe creata una notevole quantità di materiale di scarto (come evidenziato nel modello "scarti").

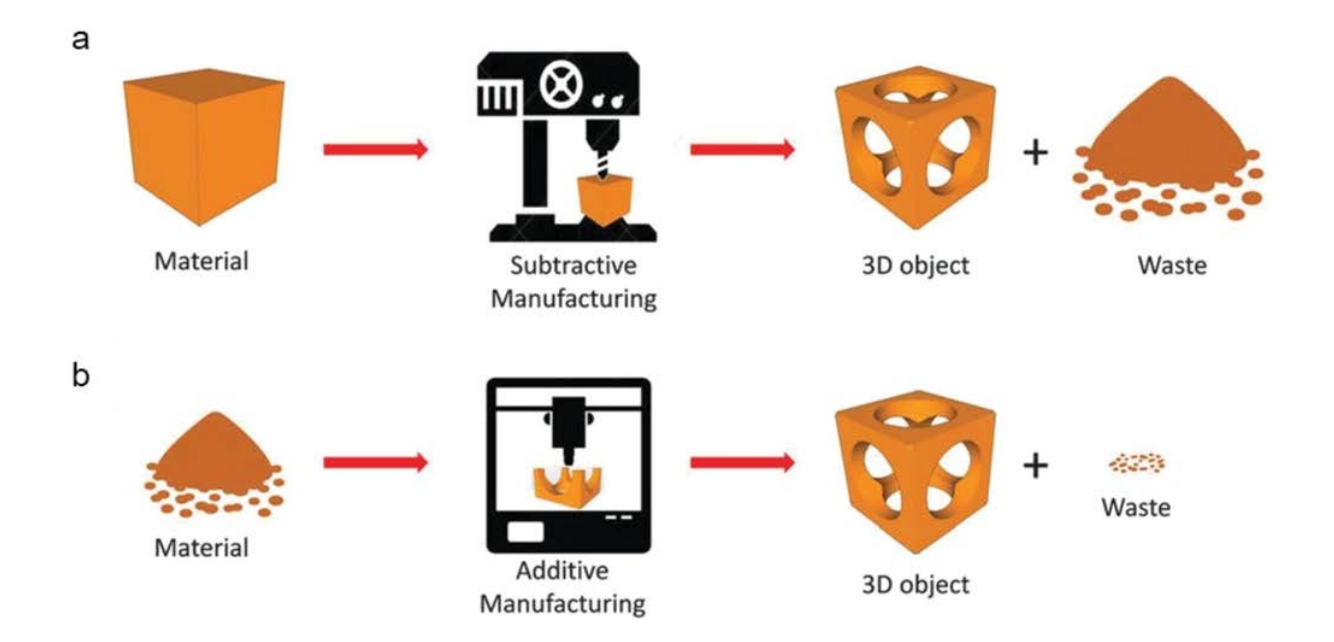

In alcuni casi la produzione sottrattiva può creare una percentuale di scarti pari al 90%! Una delle variabili che incidono sulla quantità di scarti è la forma del pezzo desiderato. Prova a disegnare una serie di oggetti che creerebbero una grande quantità di scarti se prodotti con metodi sottrattivi.

## **Tecnologie FFF/SLA/DLP (Stereolitografia/Elaborazione digitale della luce)**

Questo progetto è stato finanziato con il supporto della Commissione europea. Questa pubblicazione rispecchia il punto di

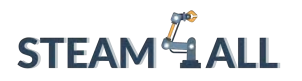

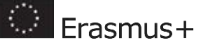

#### **TIPOLOGIE DI PIPELINE DI STAMPA 3D**

Esistono vari tipi di stampanti 3D che utilizzano tecnologie e materiali diversi. Tuttavia, tutte le stampanti 3D hanno un elemento in comune: costruiscono un oggetto strato per strato. Diamo un'occhiata a 4 metodi di stampa 3D piuttosto diffusi:

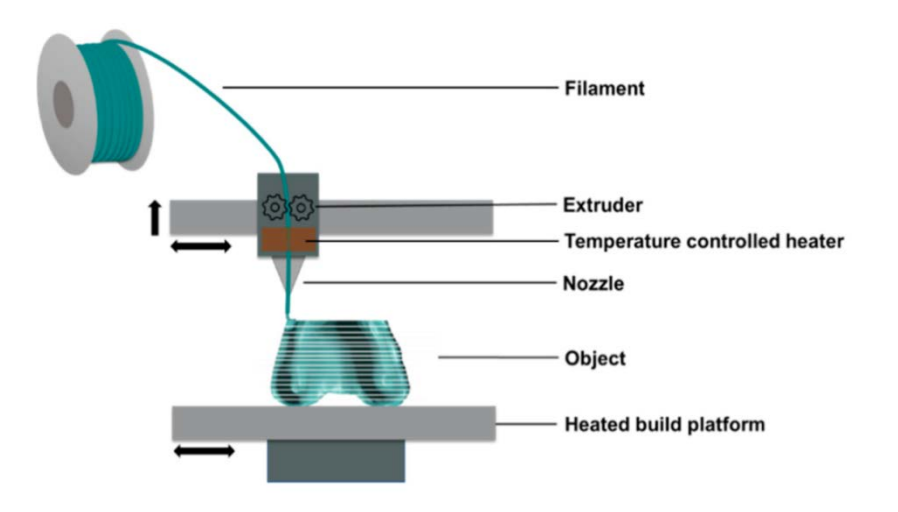

#### **1. Tecnologia FFF (Fused Filament Fabrication)**

Si tratta del tipo di stampante 3D più diffuso nel settore dell'educazione e funziona fondendo il filamento di plastica e depositandolo su un letto di stampa, dove si solidifica.

Vengono stampati altri strati uno sopra l'altro fino al completamento del modello. I tipi di plastica includono PLA, ABS e materiali compositi che combinano la plastica con il legno, il rame, il bronzo e molti altri.

Questo progetto è stato finanziato con il supporto della Commissione europea. Questa pubblicazione rispecchia il punto di

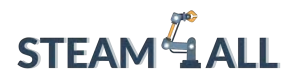

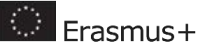

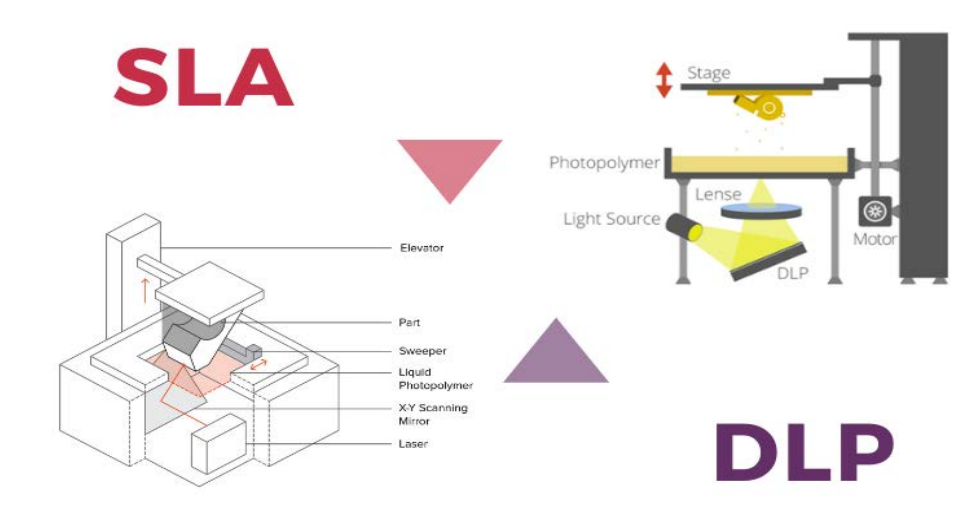

#### **2. Tecnologia SLA/DLP (Stereolitografia/Elaborazione digitale della luce)**

Le macchine SLA/DLP utilizzano fonti di luce per polimerizzare un fotopolimero liquido. Un letto di stampa viene immerso nella resina e la luce viene utilizzata per solidificare alcune aree.

Una volta solidificato uno strato, il letto di stampa si sposta, consentendo alla luce di polimerizzare lo strato successivo.

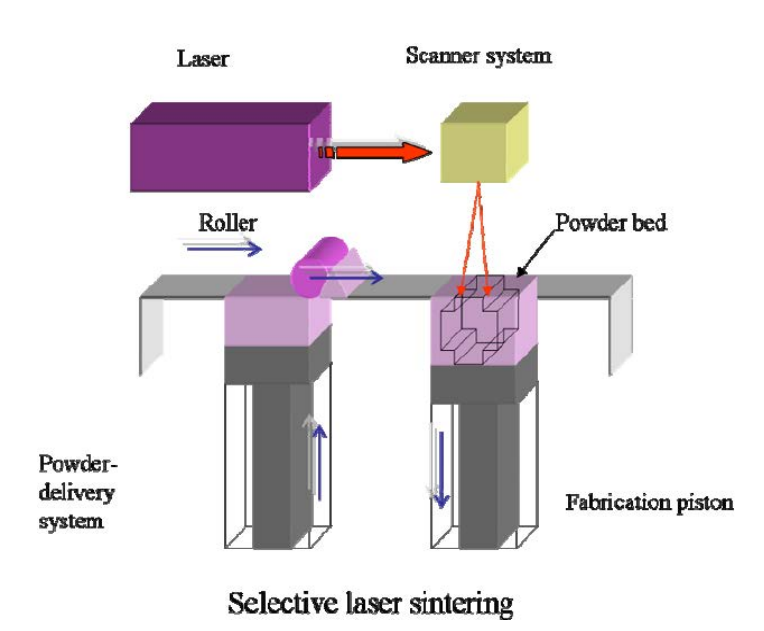

Questo progetto è stato finanziato con il supporto della Commissione europea. Questa pubblicazione rispecchia il punto di

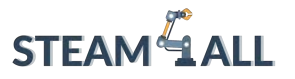

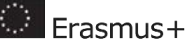

#### **3. SLS (Sinterizzazione Selettiva con laser)**

La sinterizzazione selettiva con laser funziona in modo simile alle tecnologie SLA/DLP, ma la sorgente luminosa (laser) viene utilizzata per fondere insieme il materiale in polvere.

Il materiale più comune per le stampanti SLS è il nylon.

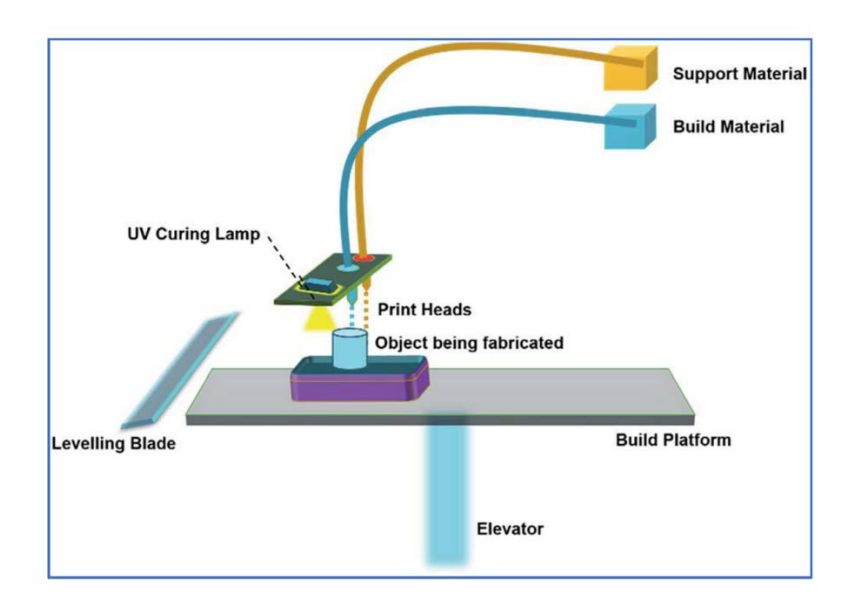

#### **4. Tecnologia Material Jetting (a getto di materiale)**

La tecnologia Material Jetting (a getto di materiale) utilizza una tecnologia simile a quella di una normale stampante a inchiostro. La differenza risiede nel fatto che il materiale utilizzato è un fotopolimero liquido che viene polimerizzato da una sorgente di luce UV una volta raggiunto il letto di stampa.

Esistono diverse altre tecnologie di stampa 3D, ma in questa guida introduttiva ci concentreremo sulla stampa 3D FFF e sulle stampanti 3D FDM.

Questo progetto è stato finanziato con il supporto della Commissione europea. Questa pubblicazione rispecchia il punto di

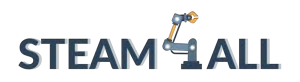

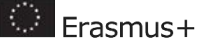

# <span id="page-12-0"></span>1.1. Come funziona la stampa 3D

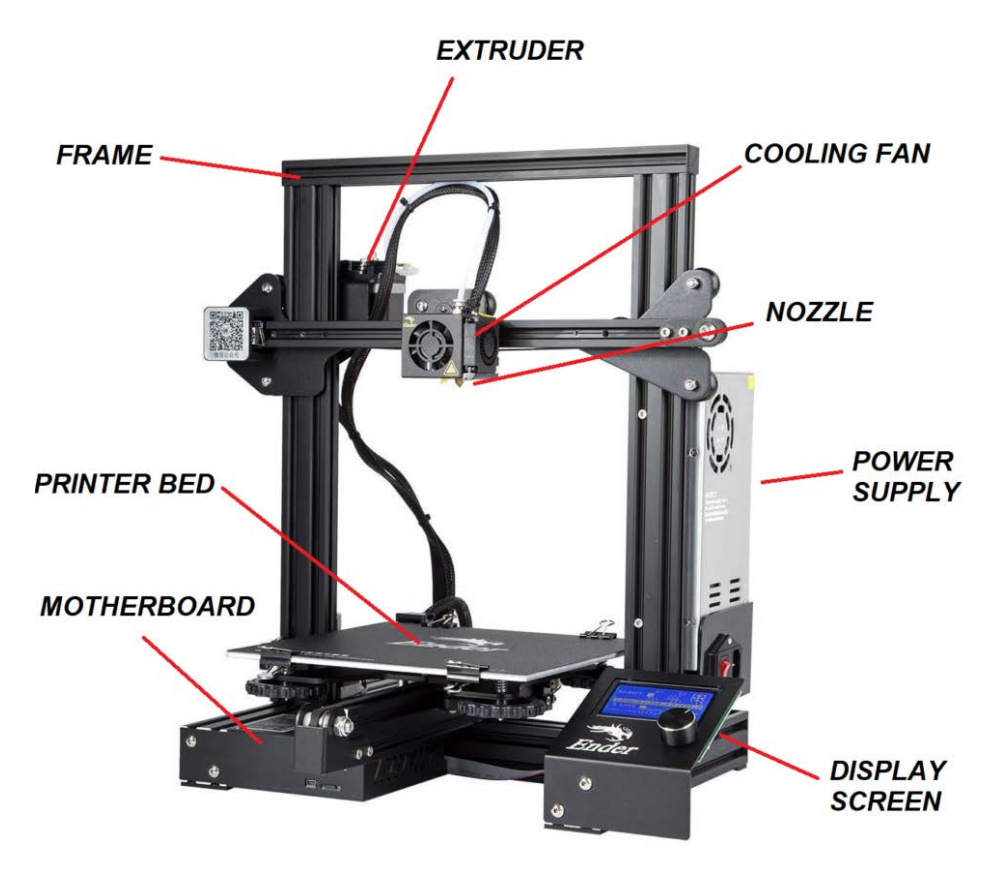

La tecnologia FDM è il metodo di stampa 3D più semplice. Una stampante FDM è costituita da 3 elementi principali: un blocco riscaldante di stampa su cui viene stampato il pezzo, una bobina di filamento che serve come materiale di stampa e una "gola", o tubo estrusore.

Il filamento viene fuso dal tubo estrusore della stampante, che deposita il materiale strato per strato sul blocco riscaldante.

Modellazione a deposizione fusa (Fused deposition modeling, FDM)

La modellazione a deposizione fusa (FDM) è una tecnologia di stampa 3D basata sull'estrusione. I materiali di costruzione usati nella modellazione a deposizione fusa sono polimeri termoplastici e si presentano sotto forma di filamento.

Questo progetto è stato finanziato con il supporto della Commissione europea. Questa pubblicazione rispecchia il punto di

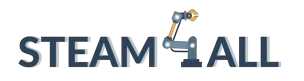

**D** Erasmus+

Nella FDM, la produzione di un pezzo avviene depositando selettivamente il materiale fuso strato per strato A partire da un modello CAD. Grazie all'elevata precisione, al basso costo e all'ampia scelta di materiali, la FDM è una delle tecnologie di stampa 3D più utilizzate al mondo.

#### Materiali compatibili con stampanti 3D che usano la tecnologia FDM

Le stampanti FDM sono compatibili con un'ampia varietà di polimeri termoplastici come il PLA e l'ABS, ma anche con policarbonati come il PET, il PS, l'ASA, il PVA, il nylon e persino con filamenti compositi a base di metallo, pietra, legno e altro ancora. Spesso questi compositi offrono interessanti proprietà meccaniche, come la conduttività, la biocompatibilità o la resistenza al calore. Sostituendo l'estrusore di una stampante 3D con un sistema a siringa, è possibile creare pezzi in argilla o persino materiali alimentari come il cioccolato! I prezzi di questi materiali variano: 1 kg di filamento PLA si aggira intorno ai 30 dollari/20 sterline.

#### FDM Rapporto costi/benefici

- È una delle alternative più economiche per la stampa 3D: Qualora il lavoro da svolgere sia un'unità o un piccolo lotto, la FDM è l'opzione ideale rispetto alle sue controparti più costose, come la SLA o la SLS.
- Il materiale di costruzione è più economico e largamente disponibile: Consente di stampare i prototipi, le riproduzioni e i miglioramenti del design a costi inferiori rispetto ad altre tecnologie.
- Permette la stampa 3D a colori diretta: Anche i costi di colorazione si riducono, poiché le stampe escono colorate direttamente dalla stampante senza dover ricorrere a ulteriori post-elaborazioni.

#### Dettagli e precisione

- Lo spessore dello strato è di ~0,05-0,3 mm: È una buona opzione per i prototipi in cui i dettagli molto piccoli non sono importanti.

Questo progetto è stato finanziato con il supporto della Commissione europea. Questa pubblicazione rispecchia il punto di

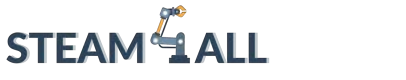

- Bassa precisione dimensionale: A causa della natura della plastica fusa, la FDM riproduce elementi di piccole dimensioni e quindi non è adatta alla produzione di pezzi con dettagli intricati.
- Lo spessore dello strato è di ~0,05-0,3 mm: È una buona opzione per i prototipi in cui i dettagli molto piccoli non sono importanti.
- Bassa precisione dimensionale: A causa della natura della plastica fusa, la FDM riproduce elementi di piccole dimensioni e quindi non è adatta alla produzione di pezzi con dettagli intricati.

# <span id="page-14-0"></span>1.2. Destinazioni d'uso della stampa 3D

Le destinazioni d'uso della stampa 3D sono varie a seconda dell'uso finale. Può essere utilizzata per lavori manuali o per l'istruzione pubblica. Vediamo insieme alcuni esempi:

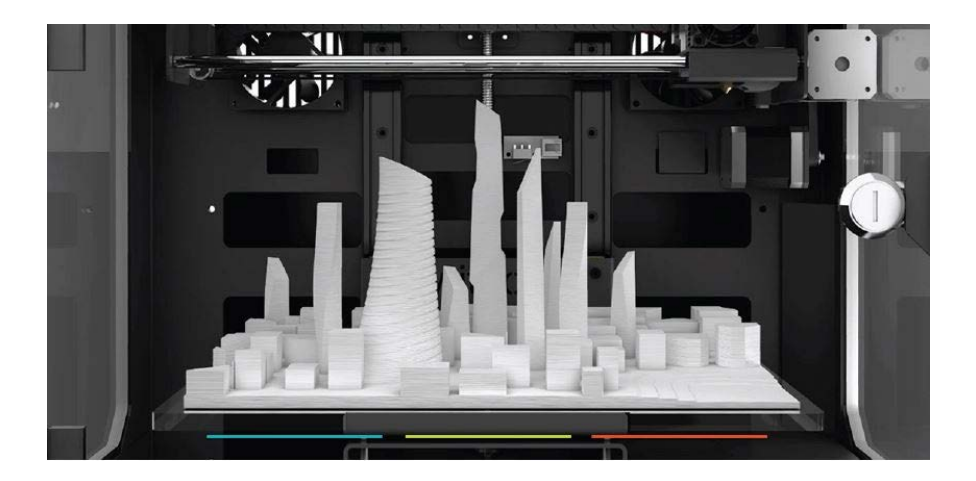

- Vediamo come la stampa 3D viene utilizzata in vari settori.

#### *Architettura*

In genere, gli architetti possono trascorrere intere giornate a creare modellini fisici per esporre i loro progetti ai clienti. Grazie alla tecnologia moderna, possono utilizzare i disegni CAD esistenti per creare rapidamente un modello 3D e stamparlo in 3D. Questo sistema non solo consente di risparmiare tempo, ma anche di

Questo progetto è stato finanziato con il supporto della Commissione europea. Questa pubblicazione rispecchia il punto di

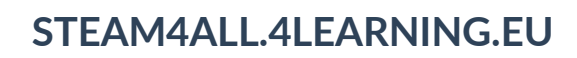

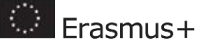

produrre in modo efficiente e a basso costo geometrie complesse che non possono essere modellate a mano.

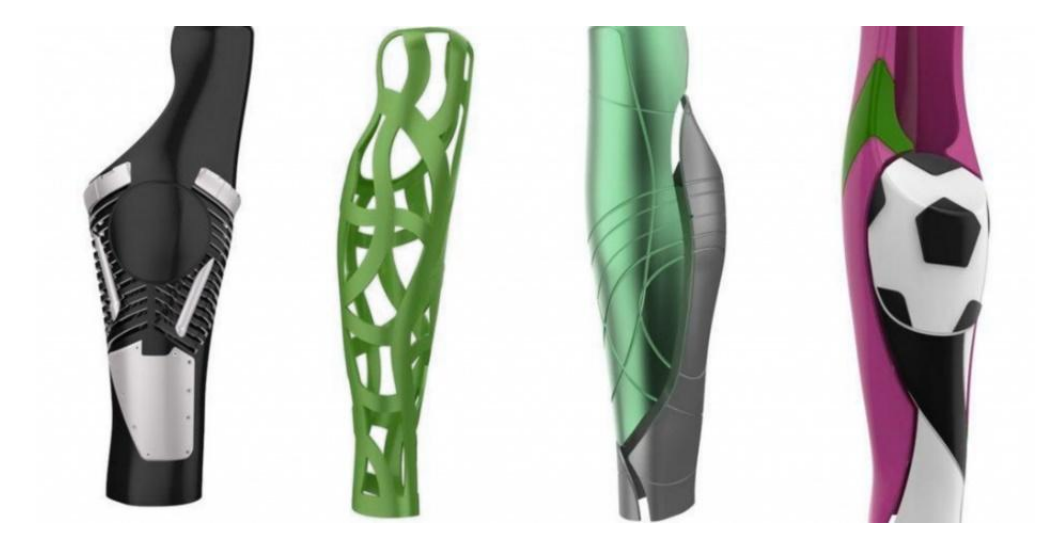

*Protesi*

**STEAM**<sup>4</sup> ALL

Il sorprendente progetto e-NABLE si avvale di stampanti 3D da tavolo per creare protesi personalizzate per bambini a un costo di produzione di soli 50 dollari. Essendo una soluzione a basso costo, è vantaggiosa soprattutto per i bambini, che hanno bisogno di cambiare le protesi più spesso per via del normale processo di crescita che attraversano. Inoltre, la stampa 3D permette ai bambini di scegliere soluzioni personalizzate per le loro protesi, come ad esempio i disegni dei supereroi!

Questo progetto è stato finanziato con il supporto della Commissione europea. Questa pubblicazione rispecchia il punto di

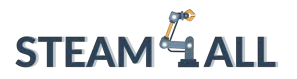

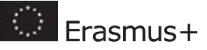

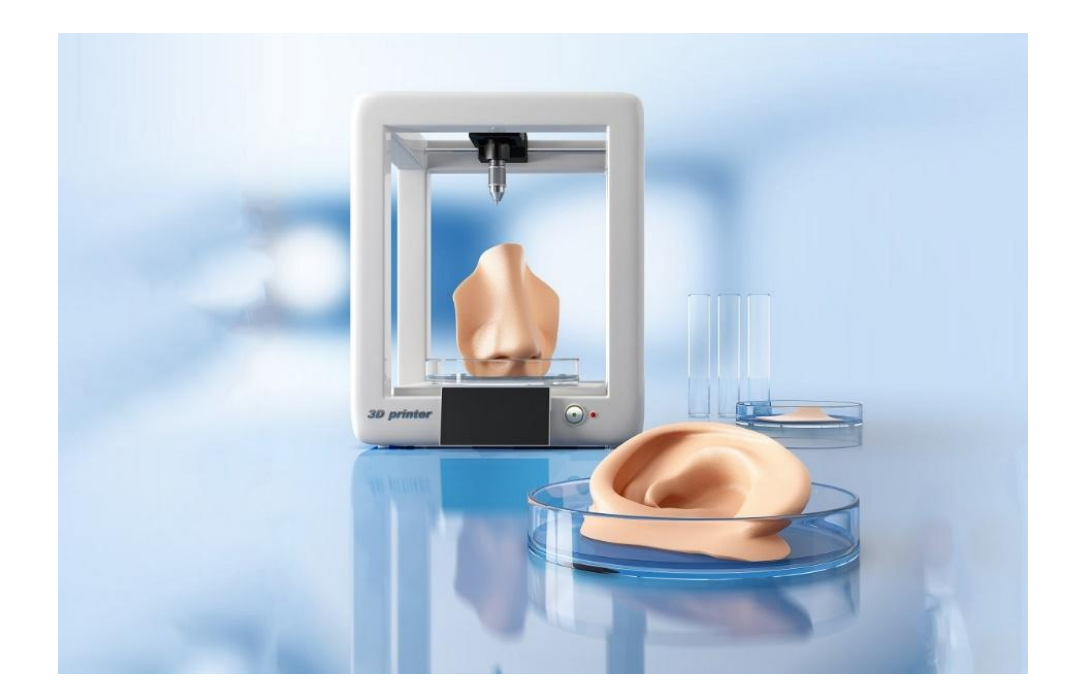

#### *Settore medico*

Uno dei vantaggi principali della stampa 3D è la possibilità di personalizzare gli oggetti senza costi aggiuntivi. Il settore medico trae vantaggio da questa tecnologia in vari modi e un campo importante è quello degli apparecchi acustici. Il processo inizia con l'acquisizione di una scansione 3D dell'orecchio del paziente, che garantisce la realizzazione di una stampa 3D accurata e perfettamente compatibile con lo specifico paziente.

Questo progetto è stato finanziato con il supporto della Commissione europea. Questa pubblicazione rispecchia il punto di

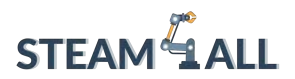

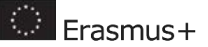

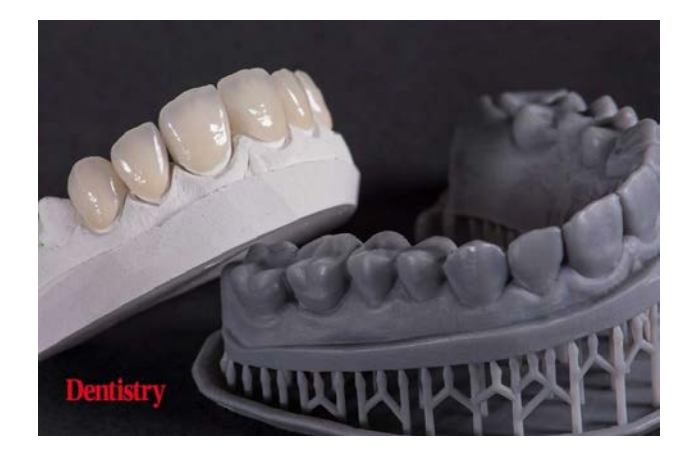

*Settore odontoiatrico*

La stampa 3D non necessita di attività manuali, con conseguente risparmio di settimane di tempo e, analogamente agli apparecchi acustici, ogni prodotto è accuratamente su misura per il paziente. Esistono molte stampanti 3D progettate appositamente per i dentisti.

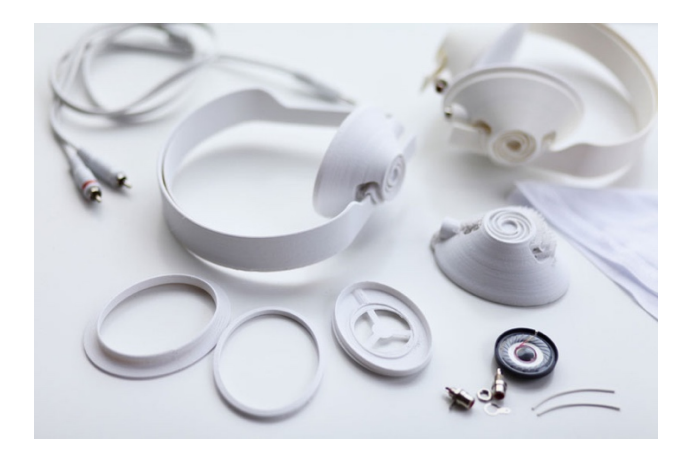

*Progettazione prodotti*

La stampa 3D consente ai progettisti di prodotti e industriali di creare prototipi in poche ore, anziché impiegarci settimane con i metodi tradizionali.

Questo progetto è stato finanziato con il supporto della Commissione europea. Questa pubblicazione rispecchia il punto di

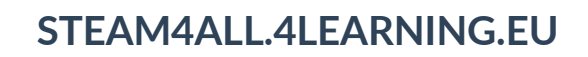

**C** Erasmus+

Il costo per la creazione di un prototipo può superare i 10.000 dollari se si considera l'attrezzatura necessaria per processi come lo stampaggio a iniezione.

Con la stampa 3D, i prototipi possono essere prodotti a costi molto ridotti.

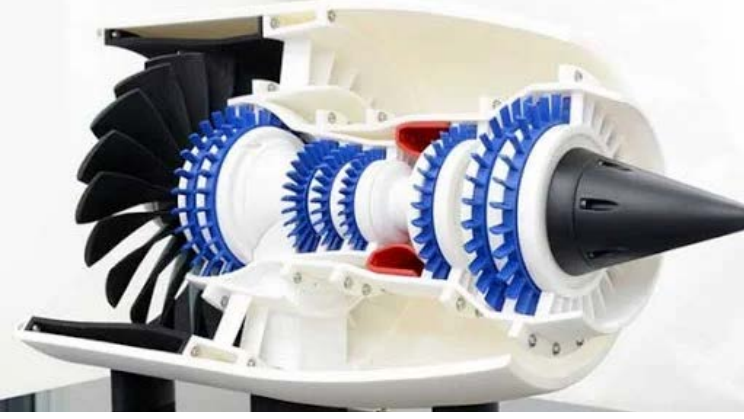

*Settore aerospaziale*

**STEAM**<sup>4</sup> ALL

La stampa 3D per applicazioni nel settore aerospaziale consente di creare geometrie complesse senza generare materiale di scarto e senza bisogno di utensili.

In questo modo si ottengono componenti funzionali innovativi e si risparmiano milioni di dollari.

La GE aviation ha persino iniziato a testare il più grande motore a reazione mai costruito.

Secondo quanto dichiarato, il motore è più efficiente, avanzato e potente grazie ai suoi componenti stampati in 3D.

Questo progetto è stato finanziato con il supporto della Commissione europea. Questa pubblicazione rispecchia il punto di

# **STEAM**<sup>4</sup> ALL

## **STEAM4ALL.4LEARNING.EU**

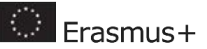

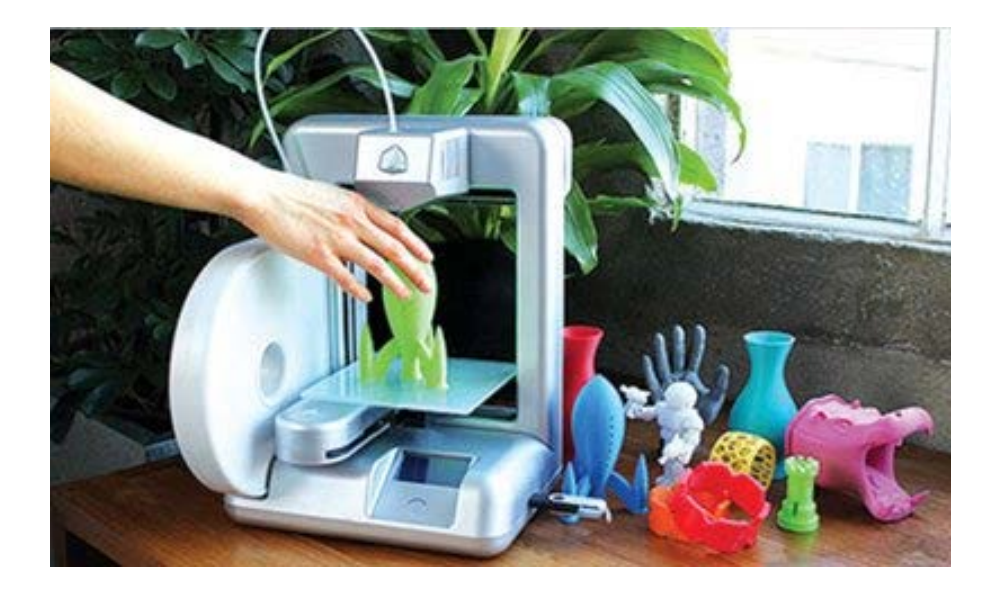

#### Appassionati

Le stampanti 3D desktop possono essere acquistate a meno di 500 dollari, il che ha suscitato l'interesse di molti appassionati.

Dalla stampa in 3D di action figure a oggetti funzionali per la casa, stiamo assistendo alla partecipazione di chiunque al *maker movement*.

Molti esperti del settore hanno previsto che nei prossimi dieci anni la maggior parte delle famiglie avrà una stampante 3D.

Questo progetto è stato finanziato con il supporto della Commissione europea. Questa pubblicazione rispecchia il punto di

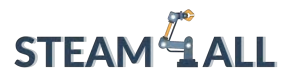

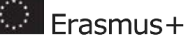

## <span id="page-20-0"></span>1.3. La stampa 3D in aula

L'industria della stampa 3D è destinata a crescere da 7,3 miliardi di dollari nel 2016 a 21 miliardi di dollari nel 2020, e la spesa per la stampa 3D nel settore dell'istruzione è destinata a crescere da 200 milioni di dollari nel 2015 a 500 milioni di dollari entro il 2019.

Ma qual è la significatività della macroscala per voi, come docenti?

Si tratta di elementi importanti perché avranno un effetto diretto sulle vostre classi di studenti a cui insegnate.

Come si è visto nella pagina precedente, la stampa 3D sta facendo passi da gigante nei più svariati settori.

La tecnologia innovativa stravolgerà il processo di progettazione e la catena di produzione che vediamo oggi.

Per questo motivo, è essenziale preparare le/gli studenti alle sfide che si presenteranno un domani.

Nei prossimi 5-10 anni inizieremo ad assistere a ulteriori progressi, in particolare per quanto riguarda i materiali, il software e la velocità di stampa.

Questi progressi porteranno a quella che è stata descritta come la prossima "rivoluzione industriale" e le persone a capo di questa rivoluzione saranno quelle che attualmente lavorano nel settore dell'istruzione.

Oltre a preparare le/gli studenti alle loro future carriere, la stampa 3D rivoluziona il modo in cui si impegnano in aula.

*Esaminiamo le destinazioni uso delle stampanti 3D nell'ambito delle varie materie scolastiche:* 

#### **Matematica**

Questo progetto è stato finanziato con il supporto della Commissione europea. Questa pubblicazione rispecchia il punto di

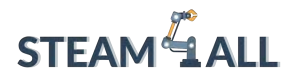

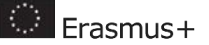

È possibile stampare in 3D modelli di equazioni e volumi per facilitare la comprensione della matematica nelle sue reali applicazioni. Immagina di stampare una spirale di Fibonacci da osservare da vicino e tenere in mano!

#### **Storia**

Aiuta le/gli studenti a capire cosa significava vivere nelle diverse epoche, stampando in 3Dle riproduzioni di manufatti e statue. Sono centinaia quelli disponibili gratuitamente su siti web come Thingiverse e YouMagine.

#### **Geografia**

La topografia può essere di difficile comprensione consultando le mappe in 2D, quindi perché non ricrearle in 3D? L'immagine qui sotto mostra un progetto di lezione in cui le/gli studenti progettano e stampano in 3D un modello di curve di livello in scala 1:50.000 del Monte Everest.

#### **Scienze**

Esplora la densità, la massa, i proiettili e molto altro ancora, consentendo alle/agli studenti di progettare oggetti come imbarcazioni alimentate da palloncini, razzi e automobili alimentate da elastici. È un modo efficace per coinvolgerli a fondo nella progettazione e nella risoluzione dei problemi.

#### **Design Technology**

La combinazione della tradizionale lavorazione del legno con la stampa 3D costituisce un modo originale e moderno di progettare. L'immagine qui sopra mostra una lezione in cui le/gli studenti realizzano uno sgabello da laboratorio con connettori stampati in 3D.

#### **Ingegneria**

La prototipazione è una parte importante di qualsiasi processo di progettazione. Con la stampa 3D le/gli studenti possono dare vita alle loro idee e creare diverse iterazioni dei loro progetti per ottenere i migliori risultati funzionali.

Questo progetto è stato finanziato con il supporto della Commissione europea. Questa pubblicazione rispecchia il punto di

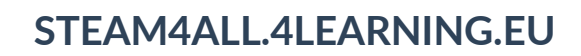

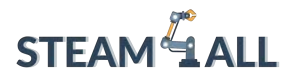

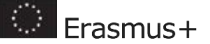

#### **Arte**

La stampa 3D ci permette di creare forme artistiche complicate che non possono essere prodotte con i metodi tradizionali. Questo apre alle/agli studenti nuove opportunità innovative da esplorare.

#### **Tecnologia alimentare**

Gli stampi per alimenti e le formine per biscotti sono un ottimo modo per coinvolgere le/gli studenti, trasmettendo loro nuove abilità di progettazione. Inoltre, cominciamo ad assistere alla nascita di una serie di stampanti specifiche per il cibo , come le stampanti 3D per il cioccolato!

Questo progetto è stato finanziato con il supporto della Commissione europea. Questa pubblicazione rispecchia il punto di

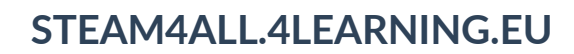

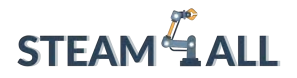

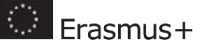

#### **Prototipazione rapida**

La stampa 3D consente a privati e aziende di creare prototipi in poche ore. Questo può ridurre notevolmente i tempi di commercializzazione e la qualità di qualsiasi prodotto.

Per creare qualsiasi prodotto, è necessario intraprendere un processo di progettazione, che di solito assume l'aspetto del diagramma qui a fianco. I prototipi sono versioni preliminari di un prodotto utilizzate a fini di test prima della realizzazione del prodotto finale. Una volta testati, i progetti vengono solitamente perfezionati e modificati.

Il ciclo può ripetersi più volte per garantire il raggiungimento del miglior design possibile. Con i metodi di produzione tradizionali, possono essere necessarie settimane o addirittura mesi per produrre un prototipo, soprattutto a causa delle procedure di impostazione per i progetti one-off. Inoltre, un singolo prototipo può costare migliaia di dollari, rendendo l'intero processo poco sostenibile per le startup e le piccole imprese.

Le stampanti 3D consentono di progettare, produrre e toccare con mano un prototipo nel giro di poche ore! In questo modo le aziende non solo risparmiano tempo, ma possono anche effettuare molte più iterazioni per ottenere soluzioni progettuali migliori.

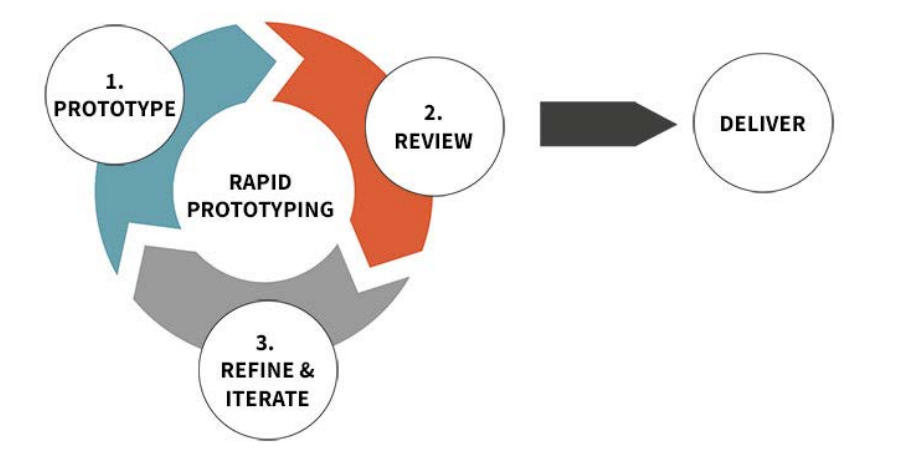

Questo progetto è stato finanziato con il supporto della Commissione europea. Questa pubblicazione rispecchia il punto di

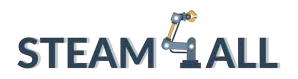

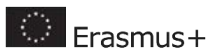

Questo progetto è stato finanziato con il supporto della Commissione europea. Questa pubblicazione rispecchia il punto di

vista dell'autore e pertanto la Commissione non è responsabile di alcun uso che possa essere fatto di informazioni

qui contenute. Submission Number: 2020-1-DE03-KA201-077538

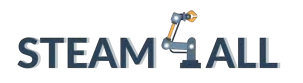

## <span id="page-25-0"></span>1.4. Che materiale usa una stampante 3D?

# Qual è il materiale più comunemente utilizzato per la stampa 3D?

La plastica regna ancora sovrana nella stampa 3D. Secondo un rapporto di Grand [View Research](https://www.grandviewresearch.com/industry-analysis/3d-printing-plastics-market), le dimensioni del mercato delle materie plastiche per la stampa 3D a livello globale sono state valutate a 638,7 milioni di dollari nel 2020 e si prevede che cresceranno a 2,83 miliardi di dollari entro il 2027. Questo materiale non è la solita plastica. Sono due i tipi di plastica più

comunemente utilizzati nella stampa 3D:

- PLA: L'acido polilattico (PLA) è il materiale più diffuso per la stampa 3D. È una plastica biodegradabile ricavata da fonti rinnovabili come l'amido di mais. Il suo basso punto di fusione lo rende facile da usare anche in casa.
- ABS: L'acrilonitrile butadiene stirene (ABS) è il più adatto per i componenti che richiedono resistenza e flessibilità, come i componenti di automobili o elettrodomestici. È noto anche per il suo basso costo.

## *Altri materiali che una stampante 3D può utilizzare*

#### **Metallo**

Usato per: Pezzi pronti per l'installazione, prodotti finiti, prototipi Se esiste un secondo classificato rispetto alla plastica, è il metallo. La sinterizzazione laser diretta dei metalli (DMLS) è una tecnica che, a differenza della stampa di materie plastiche, può essere utilizzata per realizzare un prodotto industriale finito o un prototipo.

L'industria aeronautica è già tra i primi sostenitori e utilizzatori della stampa DMLS per semplificare le operazioni e produrre componenti pronti per l'installazione. Addirittura esistono già stampanti DMLS di massa per la creazione di gioielli stampati in 3D.

Questo progetto è stato finanziato con il supporto della Commissione europea. Questa pubblicazione rispecchia il punto di

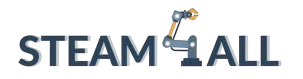

La crescita e la popolarità della stampa 3D dei metalli offre il potenziale per produrre e creare componenti di macchine più efficaci che attualmente non possono essere prodotti in serie in loco.

In questo modo si potrebbero ottenere migliori conduttori, resistenza alla trazione e altri attributi dei metalli di laboratorio rispetto ai metalli "estratti e raffinati" come l'acciaio e il rame.

Nell'industria aerospaziale, la questione dei materiali è ampiamente risolta e la creazione di volumi di componenti è il Sacro Graal. GE Aviation ha iniziato a stampare gli ugelli del carburante per il suo motore a reazione LEAP nel 2016, arrivando a 30.000 pezzi in meno di tre anni e stampando l'ugello numero 100.000 nel 2021. Anche il successore del LEAP, il RISE, incorporerà parti stampate in 3D.

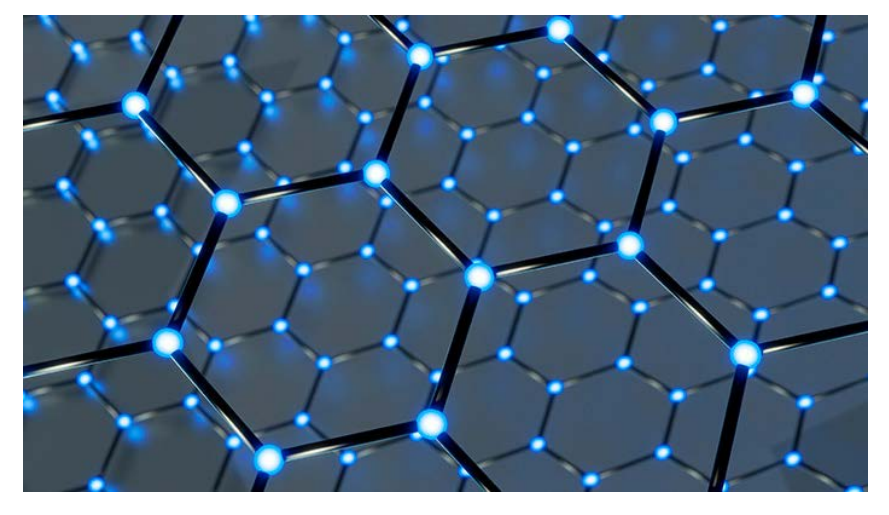

**Rappresentazione della** struttura molecolare del grafene. Forte e flessibile, il grafene viene utilizzato per la stampa 3D dell'elettronica.

**C** Frasmus+

#### **Grafite e grafene**

#### Usati per: Elettronica, illuminazione

Kibaran Resources, società australiana quotata in borsa che opera nel settore della grafite e del nichel, ha stretto una partnership con la società di stampa 3D 3D Group per dividere i costi di sviluppo di un'iniziativa di ricerca e sviluppo battezzata 3D Graphtech Industries.

Questo progetto è stato finanziato con il supporto della Commissione europea. Questa pubblicazione rispecchia il punto di

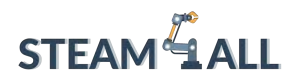

La partnership sta perseguendo brevetti finalizzati allo studio della stampa 3D di grafite e grafene, una forma pura di carbonio creata per la prima volta in laboratorio nel 2004. Il grafene conduce meglio l'elettricità ed è più resistente, più facile da isolare e più leggero di altri conduttori attualmente presenti sul mercato. Ha prestazioni più elevate anche rispetto ai migliori conduttori. Poiché la sua creazione deve avvenire in laboratorio, costituisce un valido caso di studio circa il tipo di produzione di massa di metalli che la manifattura additiva è in grado di realizzare.

I materiali per la ricerca e lo sviluppo provengono dalle miniere di Kibaran in Tanzania, dove è stata trovata grafite con un'elevata cristallinità e una purezza del 99,9% di carbonio. Si tratta di un materiale incredibilmente adatto alla produzione di grafene.

Anche l'industria nel settore dei semiconduttori è interessata a produrre grandi quantità di grafene. Ad esempio, nel 2014 IBM ha trovato un modo per impiegarlo nell'illuminazione a LED. La possibilità di stampare in 3D fogli di materiale da utilizzare nei LED potrebbe ridurre notevolmente i costi di produzione dell'illuminazione.

#### **Fibra di carbonio**

Usata per: Cuscinetti, parti, installazione di cavi elettrici

Relativamente alla grafite, la fibra di carbonio (che subisce un processo di ossidazione che allunga il polimero) può essere aggiunta alla plastica più tradizionale per creare un composito che può essere resistente come l'acciaio ma meno costoso da usare rispetto all'alluminio, afferma Markforged. Le stampanti 3D di grande formato dell'azienda sono progettate per stampare componenti più resistenti in tempi più rapidi e a costi significativamente inferiori. Nel frattempo, la startup Impossible Objects ha esplorato anche la fibra di carbonio, oltre a vetro, kevlar e fibra di vetro. La stampante dell'azienda è in grado di lavorare anche con polimeri termoplastici PEEK (polietere etere chetone), tipicamente utilizzati per cuscinetti, parti di pistoni e installazione di cavi elettrici.

## **Sapevi che la stampa 3D è parte integrante dell'economia circolare?**

#### Che cos'è l'economia circolare?

Questo progetto è stato finanziato con il supporto della Commissione europea. Questa pubblicazione rispecchia il punto di

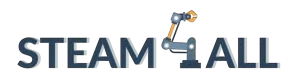

 $F$ rasmus $+$ 

Negli ultimi anni la stampa 3D ha dimostrato di essere uno strumento efficace per permettere alle aziende di adottare un sistema di produzione distribuito, che di per sé comporta vantaggi ambientali come una maggiore efficienza dei processi, una riduzione degli scarti e delle emissioni dovute al trasporto.

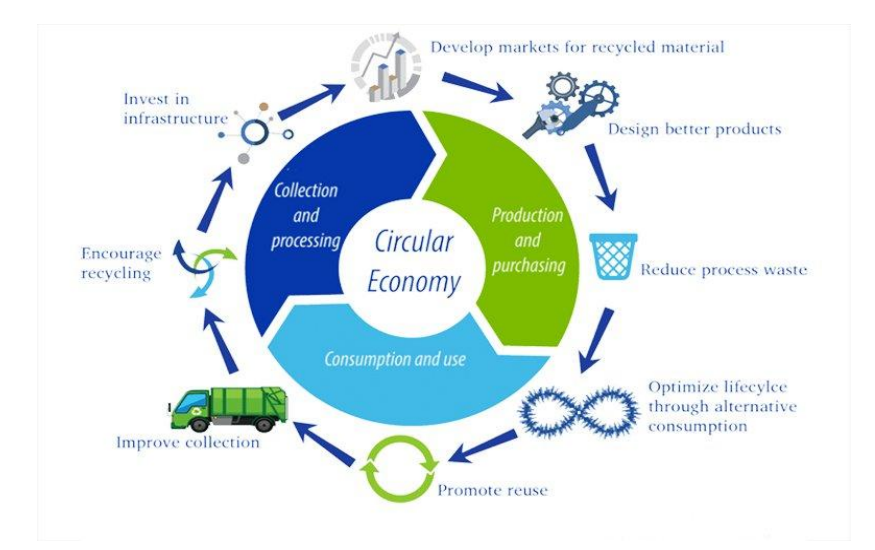

Tuttavia, nonostante questi vantaggi in termini di efficienza, il settore concorda sempre di più sulla necessità di fare molto di più per migliorare la sostenibilità della tecnologia rispetto a quanto si sta facendo attualmente. Un concetto che sta ricevendo sempre più attenzione è quello dell'economia circolare e del ruolo che la stampa 3D può svolgere nel raggiungimento della circolarità all'interno della produzione.

Questo progetto è stato finanziato con il supporto della Commissione europea. Questa pubblicazione rispecchia il punto di

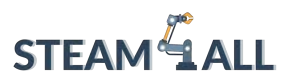

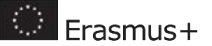

<span id="page-29-0"></span>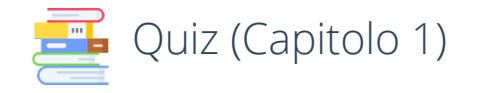

1. Spiega sinteticamente in cosa consiste la produzione additiva.

………………………………………………………………………………………………………………………………… …………………………………………………………………………………………………………………………………

2. Metti in ordine le varie fasi del tipico processo di stampa.

Stampa del pezzo strato per strato con tecnologia fusione laser selettiva di metalli. - Creazione di un modello 3D digitale. - Rimozione del materiale di supporto, pulizia e levigatura. - Tagliare il modello 3D.

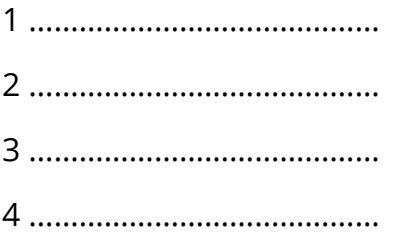

- 3. Che cos'è la produzione sottrattiva?
	- a. Si tratta di un metodo di produzione che avviene tagliando un blocco di materiale per creare il pezzo desiderato.
	- b. È il processo di unione di materiali per la realizzazione di componenti sulla base di dati di modelli 3D che convertono una serie di processi che si differenziano per il materiale di partenza e la fonte di energia.
- 4. Quale delle seguenti stampe 3D utilizza fonti di luce per stampare?

a-FFF.

D-Material Jetting (a getto di materiale)

## b-SLA/DPL.

#### c-SLS.

Questo progetto è stato finanziato con il supporto della Commissione europea. Questa pubblicazione rispecchia il punto di

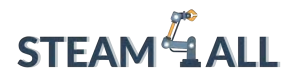

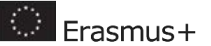

5. Che tipo di materiali di costruzione utilizza la stampante 3D FDM? (Si accettano più risposte)

………………………………………………………………………………………………………………………………… ………………………………………………………………………………………………………………………………… …………………………………………………………………………………………………………………………………

6. Elenca 4 tipi di destinazioni d'uso della stampa 3D.

………………………………………………………………….……………………………………………………………… …..…………………………………………………………………..………………………………………………………… ………………………………………………………………………………………………………………………………………………

7. Spiega perché la stampa 3D in classe è importante per le/gli studenti di oggi.

……………………………………………………………………………………………………………………………………………… ……………………………………………………………………………………………………………………………………………… ………………………………………………………………………………………………………………………………………………

8. In sostanza, le stampanti 3D utilizzano principalmente la plastica. Elenca altri materiali utilizzati per la stampa 3D.

……………………………………………………………………………………………………………………………………………… ……………………………………………………………………………………………………………………………………………… ………………………………………………………………………………………………………………………………………………

Questo progetto è stato finanziato con il supporto della Commissione europea. Questa pubblicazione rispecchia il punto di

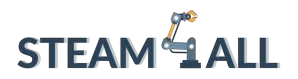

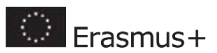

Questo progetto è stato finanziato con il supporto della Commissione europea. Questa pubblicazione rispecchia il punto di

vista dell'autore e pertanto la Commissione non è responsabile di alcun uso che possa essere fatto di informazioni

qui contenute. Submission Number: 2020-1-DE03-KA201-077538

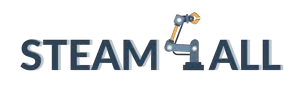

# <span id="page-32-0"></span>Capitolo 2 Introduzione alla modellazione 3D

#### **Repository gratuiti**

Benché sia ancora agli inizi, l'industria della stampa 3D è in grado di offrire a tutti l'accesso a questa tecnologia attraverso un ecosistema a basso costo. Vediamo alcuni esempi...

#### STAMPANTI 3D

Alcuni anni fa era difficile acquistare una stampante 3D affidabile con meno di 5.000 dollari. Con lo sviluppo della tecnologia e l'ingresso di nuovi operatori nel settore, le stampanti 3D possono essere acquistate a meno di 500 dollari.

#### MATERIALI

Un filamento di PLA può essere acquistato a partire da 15-20 dollari al kg. Non solo il prezzo è accessibile, ma il mercato dei materiali per la stampa 3D è in rapida crescita, con nuove opzioni che affiorano di mese in mese.

#### **SOFTWARE**

Il software di progettazione professionale è ora disponibile a costo zero! È il caso di Autodesk, che offre una serie di pacchetti software innovativi completamente gratuiti a studenti, educatrici, educatori e start-up.

Come, ad esempio, attraverso le applicazioni o il download di modelli.

Il modo più semplice per ottenere un file stampabile in 3D è quello di scaricare i file preprogettati. È sufficiente collegarsi a uno dei siti web indicati di seguito per trovare centinaia di modelli gratuiti disponibili per il download. La tipologia di file più comune per la stampa 3D è nota come STL. Una volta scaricati, è possibile aprire i file STL nel software della stampante 3D, dove si selezionano vari parametri prima di "affettare" il modello e inviarlo alla stampante 3D.

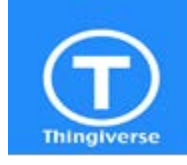

Thingiverse [-](http://www.thingiverse.com/) [www.thingiverse.com](http://www.thingiverse.com/) Thingiverse è una comunità online per scoprire, realizzare e condividere oggetti stampabili in 3D. In qualità di comunità di stampa 3D più grande del mondo, crede che tutti debbano essere incoraggiati a creare e remixare oggetti 3D,

Questo progetto è stato finanziato con il supporto della Commissione europea. Questa pubblicazione rispecchia il punto di

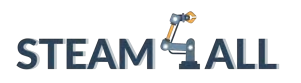

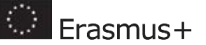

indipendentemente dalle loro competenze tecniche o dalla loro precedente esperienza.

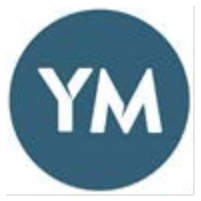

YouMagine [-](http://www.youmagine.com/) [www.youmagine.com](http://www.youmagine.com/) YouMagine è una comunità online di appassionati di stampa 3D che desiderano lavorare insieme per condividere, remixare e realizzare prodotti migliori stampati in 3D. YouMagine agevola questa comunità, responsabilizza e fornisce gli

strumenti necessari per migliorare, inventare e realizzare.

MyMini Factory - [www.myminifactory.com](http://www.myminifactory.com/) MyMiniFactory, fondata nel 2013, è una delle piattaforme sociali più importanti al mondo per gli oggetti stampabili in 3D. Su MyMiniFactory è possibile trovare decine di migliaia di progetti 3D pronti per essere scaricati gratuitamente. Questi

progetti funzionano con qualsiasi stampante 3D desktop e sono stati testati per garantire la stampa di ogni singolo progetto!

## **Consigli per il download**

Data la quantità di modelli liberamente disponibili su Internet, si potrebbe avere difficoltà a trovare il modello desiderato.

**Inoltre,** la maggior parte dei siti consente a chiunque di caricare progetti, quindi è bene assicurarsi che siano davvero stampabili in 3D.

Ecco **alcuni consigli** per trovare il modello giusto e assicurarsi che sia stampabile:

#### Verificare il Path Viewer del software di slicing

La maggior parte dei pacchetti software di slicing dispone di un "path viewer" o "layer viewer" che consente di trascinare un cursore per vedere il percorso effettivo che la stampante seguirà durante la stampa. Prima di avviare una stampa 3D, verificare che tutto sia corretto.

#### Controllare le sezioni dedicate alla didattica

Questo progetto è stato finanziato con il supporto della Commissione europea. Questa pubblicazione rispecchia il punto di

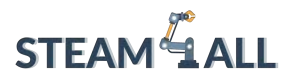

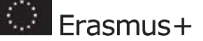

La maggior parte dei siti web elencati nella pagina precedente ha una sezione specifica per la didattica. Ci sono molti insegnanti in tutto il mondo che condividono attivamente i loro progetti. Potreste anche essere in grado di contattare il progettista utilizzando le informazioni fornite sul sito web per chiedere consigli e suggerimenti!

#### Guardare i modelli più diffusi e leggere i commenti

Accanto a ciascun modello disponibile è possibile vedere il numero di visualizzazioni e di download. I modelli più popolari sono probabilmente ben progettati e stampabili in 3D. Inoltre, molti utenti lasciano commenti sui progetti e leggerli può aiutare a scoprire le impostazioni migliori per quel modello specifico.

#### Usare la funzione di ricerca

Tutti i siti elencati nella pagina precedente dispongono di una barra di ricerca in cui è possibile digitare parole chiave per trovare i modelli. In questo modo si può risparmiare molto tempo se si conosce il tipo di modello che si desidera stampare. È anche possibile digitare aree tematiche come "Matematica" o "Fisica".

# <span id="page-34-0"></span>2.1. Software CAD

CAD è l'acronimo di Computer-Aided Design Software (lett. "software di progettazione assistita dall'elaboratore") e si riferisce a programmi informatici destinati a scopi di progettazione. Possono essere 2D, 3D o entrambi e la maggior parte dei file stampabili in 3D sono creati con un software CAD. Il CAD è stato inventato negli anni '60 e nel corso degli anni ha sostituito i metodi di disegno manuale grazie alla sua velocità, alla precisione e alla possibilità di apportare facilmente modifiche.

Questo progetto è stato finanziato con il supporto della Commissione europea. Questa pubblicazione rispecchia il punto di

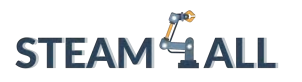

**C** Erasmus+

Il CAD viene utilizzato in un'ampia gamma di settori come l'architettura, l'ingegneria, l'animazione, la medicina e l'istruzione, ecc. Negli ultimi anni il software CAD è diventato estremamente accessibile e sono ora disponibili molti programmi gratuiti da scaricare. Non solo è gratuito, ma è aumentata la disponibilità di pacchetti software adatti anche a chi non ha esperienza.

Raccomandiamo di provare una serie di opzioni elencate nella pagina successiva. Con ogni probabilità troverete la soluzione che ritenete più adatta alle vostre/ai vostri studenti, ma è bene sottolineare che ogni pacchetto software è più adatto a determinati tipi di modelli. Per esempio, ci sono programmi che eccellono nella scultura digitale e altri che si adattano meglio allo sviluppo di schizzi e all'estrusione di superfici. Per questo motivo consigliamo di mantenere un approccio aperto e di incoraggiare le/gli studenti a sperimentare le varie opzioni software.

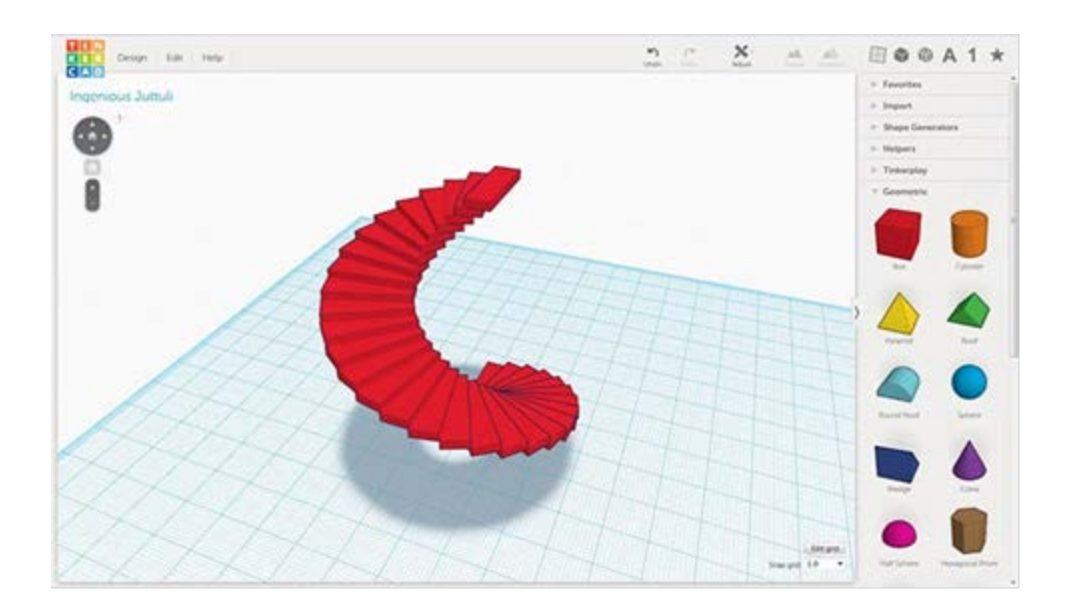

# <span id="page-35-0"></span>2.2. Scansione 3D

Questo progetto è stato finanziato con il supporto della Commissione europea. Questa pubblicazione rispecchia il punto di vista dell'autore e pertanto la Commissione non è responsabile di alcun uso che possa essere fatto di informazioni qui contenute. Submission Number: 2020-1-DE03-KA201-077538
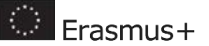

La scansione 3D è il processo di raccolta dei dati 3D della forma e dell'aspetto di un oggetto. Uno scanner 3D può trasformare gli oggetti fisici in modelli 3D digitali!

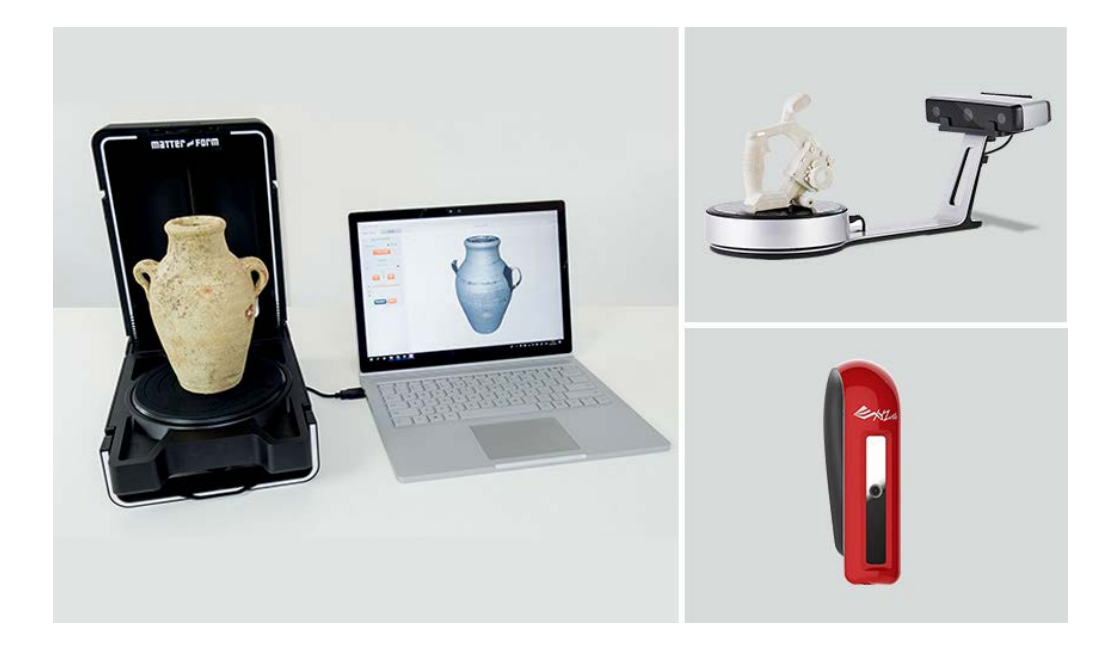

La scansione 3D apre un mondo di opportunità che includono:

• Conservazione dei manufatti

**STEAM**<sup>4</sup> ALL

- Capacità di reverse engineering dei prodotti
- Capacità di ricreare modelli realizzati in un'ampia gamma di materiali
- Ispezione accurata di oggetti (ad es. misurazioni precise di distanze e superfici)
- Progettazione di prodotti personalizzati (ad es. protesi che si adattano perfettamente a pazienti)

Introducendo fin da subito le/gli studenti alla scansione 3D, è possibile ottenere facilmente i file 3D e, più avanti, sviluppare lezioni sulla modifica delle scansioni 3D per applicazioni funzionali.

# Come funziona la scansione 3D

Questo progetto è stato finanziato con il supporto della Commissione europea. Questa pubblicazione rispecchia il punto di

vista dell'autore e pertanto la Commissione non è responsabile di alcun uso che possa essere fatto di informazioni

qui contenute. Submission Number: 2020-1-DE03-KA201-077538

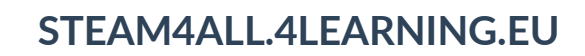

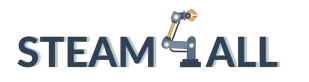

Esistono vari tipi di scanner 3D. Alcuni utilizzano la tecnologia laser, altri scattano foto intorno a un oggetto. Ma in questa guida esamineremo la scansione 3D a luce strutturata. Riteniamo che la scansione 3D a luce strutturata sia la più adatta per le scuole perché si tratta di una fonte di luce completamente sicura, a differenza della tecnologia laser che può essere dannosa per gli occhi.

- 1. Gli scanner a luce strutturata proiettano un modello su un oggetto. Le telecamere integrate misurano i bordi del modello e, attraverso la triangolazione, possono determinare l'angolo e la distanza dell'oggetto dallo scanner 3D.
- 2. Il risultato è una cosiddetta nuvola di punti. Una nuvola di punti è un insieme di punti di dati 3D creati da uno scanner 3D e non può essere stampata in 3D perché non ci sono superfici, ma solo piccoli punti in uno spazio tridimensionale.
- 3. I modelli devono essere impermeabili per essere stampati in 3D. La maggior parte dei pacchetti software di scansione 3D può facilmente convertire una nuvola di punti in un file STL stampabile in 3D con un semplice clic! Il software unisce essenzialmente tutti i punti della nuvola di punti per creare una superficie solida.

Questo progetto è stato finanziato con il supporto della Commissione europea. Questa pubblicazione rispecchia il punto di

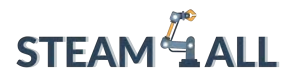

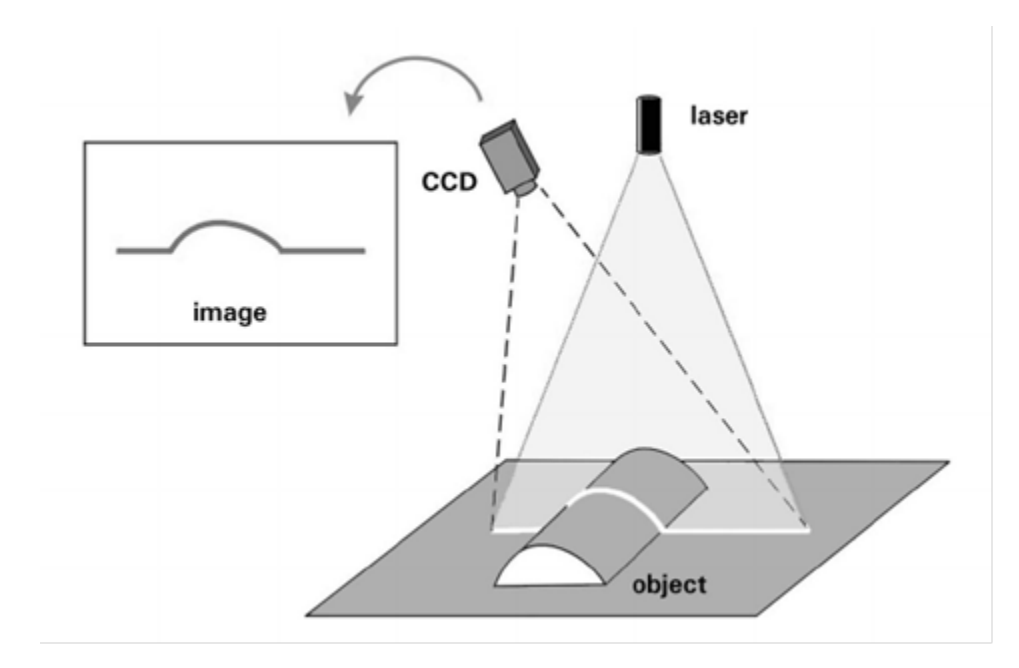

# Destinazioni d'uso della scansione 3D

# Musei

La scansione 3D è ampiamente utilizzata nei musei. Riproduzioni perfettamente identiche, ricche di dettagli e in scala reale di un manufatto antico o di una scultura possono rappresentare un'occasione non solo per la conservazione, ma anche per la didattica e per consentire agli interessati di toccare con mano un oggetto di valore inestimabile senza rischiare di danneggiarlo.

# Medicina/Salute

La scansione 3D consente la progettazione e la produzione di un arto protesico misurato con una notevole precisione, garantendo il massimo comfort, mobilità e riduzione del dolore. Insieme alla stampa 3D, questo processo è una frazione del tempo e del costo dei metodi tradizionalmente utilizzati.

# Ingegneria

Questo progetto è stato finanziato con il supporto della Commissione europea. Questa pubblicazione rispecchia il punto di

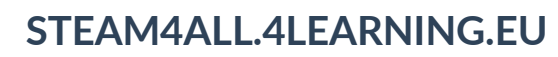

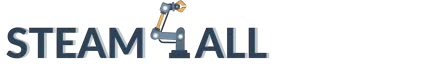

Erasmus+

Un altro settore con un enorme potenziale per la scansione 3D è quello dell'ingegneria. La possibilità di scansionare qualsiasi oggetto e di utilizzare il CAD per modificarlo rende il reverse engineering e la prototipazione rapida un processo estremamente semplificato. È possibile eseguire misurazioni dettagliate e semplificare le indagini sulle proprietà meccaniche.

# Scienza/Ricerca

I ricercatori della Drexel University sono stati recentemente impegnati nella scansione e nella stampa 3D di fossili di dinosauro e nella costruzione di repliche robotiche in scala ridotta. L'obiettivo è capire come le ossa dei dinosauri interagissero tra loro per creare movimento e rispondere alle sollecitazioni ambientali.

# Architettura

La possibilità di scansionare e analizzare gli edifici in modo estremamente dettagliato rende la scansione 3D uno strumento estremamente interessante per la realizzazione di rilievi architettonici. La scansione 3D offre all'utente misure estremamente precise e la possibilità di utilizzare, visualizzare e modificare completamente i dati con il CAD.

# Design

Nell'intento di progettare e sviluppare materiali più efficaci per una serie di scopi, cerchiamo spesso di imitare i materiali naturali per le loro proprietà superiori, che si tratti di strutture vegetali o addirittura di fossili. Non esiste modo migliore per studiare queste disposizioni complesse e creare un nuovo progetto se non attraverso la scansione e lo studio ad alta risoluzione.

# Scansione del corpo intero

Poiché non esistono due corpi umani uguali, non esiste soggetto migliore da utilizzare per creare un modello 3D unico. In tutto il mondo sono stati aperti numerosi servizi che permettono all'utente di essere scansionato in 3D e di portare a casa il proprio modello stampato in 3D.

Questo progetto è stato finanziato con il supporto della Commissione europea. Questa pubblicazione rispecchia il punto di

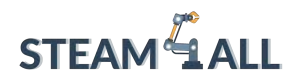

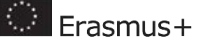

# Realtà virtuale/Animazione

I grandi sviluppatori di giochi creano da tempo personaggi di gioco con la scansione 3D, ma con il progressivo perfezionarsi della facilità d'uso e dell'accessibilità, un numero maggiore di sviluppatori di giochi e app di piccole e medie dimensioni può utilizzare la scansione 3D per offrire ai giocatori un'esperienza d'uso migliore.

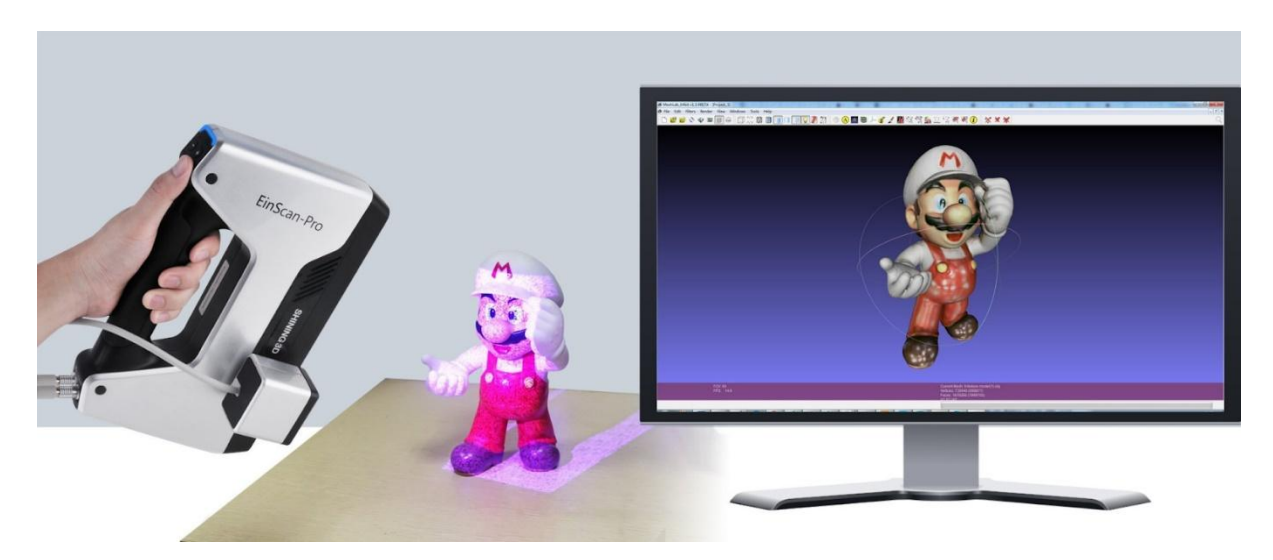

# 2.3. Community di stampa 3D

# **Cosa sono le community di stampa 3D?**

Le comunità di stampa 3D sono dedicate agli artisti della stampa 3D che vogliono progettare un nuovo futuro. In alcune di queste comunità è possibile chattare con altre persone, condividere progetti e perfezionare le macchine.

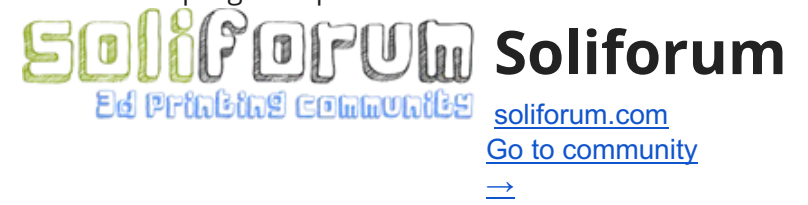

Questo progetto è stato finanziato con il supporto della Commissione europea. Questa pubblicazione rispecchia il punto di

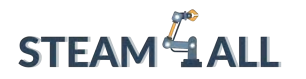

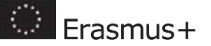

# **Informazioni sulla community Soliforum**

Soliforum è una comunità online per stampanti 3D con circa 26.000 membri. **Dicono di loro**

SoliForum è una comunità indipendente creata per condividere idee e creazioni che altri possono riprodurre e migliorare. È anche un luogo dove aiutare le altre persone e ricevere assistenza riguardo alle stampanti 3D e ad altri argomenti strettamente correlati. È inoltre possibile acquistare, vendere o scambiare oggetti fisici con altri membri della comunità, come ad esempio, ma non solo, parti di stampanti, filamenti, software, kit e unità complete, ma è bene sapere che ci si assume tutti i rischi associati alle transazioni con altri membri.

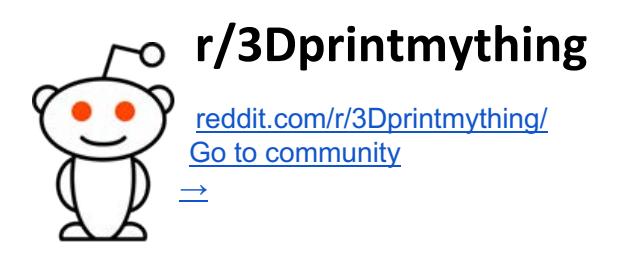

# **Informazioni sulla community r/3Dprintmything**

r/3Dprintmything è un subreddit per artisti e stampanti 3D con circa 17.000 membri.

# **Dicono di loro**

Vuoi stampare qualcosa ma non puoi permetterti una stampante? Hai una stampante in disuso a prendere polvere? Stai cercando di perfezionare le tue abilità di modellazione? Datevi una mano a vicenda! Questo subreddit è per le persone che hanno una stampante e sono disposte a progettare e stampare cose per altre persone e a spedirle, e per le persone che non possono avere una stampante e vogliono stampare qualcosa!

Questo progetto è stato finanziato con il supporto della Commissione europea. Questa pubblicazione rispecchia il punto di

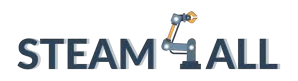

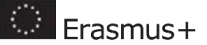

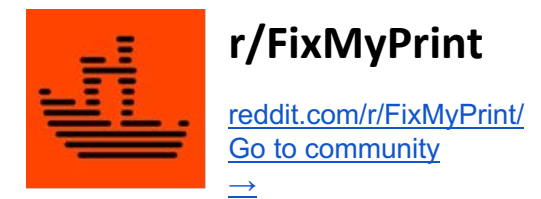

# **Informazioni sulla community r/FixMyPrint community**

r/FixMyPrint è un subreddit per artisti e stampanti 3D con circa 17.000 membri.

# **Dicono di loro**

La comunità di r/FixMyPrint ti aiuterà a correggere le impostazioni della tua stampante 3D per ottenere stampe ottimali.

# **3D Scanning Users Groups**

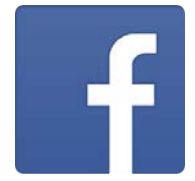

[facebook.com/groups/3dsug/discussion/preview](https://thehiveindex.com/redirect/?url=https%3A%2F%2Fwww.facebook.com%2Fgroups%2F3dsug%2Fdiscussion%2Fpreview&name=3D%20Scanning%20Users%20Group&slug=3d-scanning-users-group&topics=3d-printing&platform=facebook&status=none) [Go to community](https://thehiveindex.com/redirect/?url=https%3A%2F%2Fwww.facebook.com%2Fgroups%2F3dsug%2Fdiscussion%2Fpreview&name=3D%20Scanning%20Users%20Group&slug=3d-scanning-users-group&topics=3d-printing&platform=facebook&status=none)  $\rightarrow$ 

# Informazioni sulla community 3D Scanning Users Group

3D Scanning Users Group è un gruppo Facebook dedicato alle stampanti 3D con circa 29.000 membri.

## **Dicono di loro**

Una community per i professionisti della scansione nell'industria dell'intrattenimento e civile. Condividi i tuoi ultimi lavori, i link a ricerche ed esercitazioni, gli annunci di lavoro, le nuove tecnologie e le recensioni di apparecchiature software e hardware.

Questo progetto è stato finanziato con il supporto della Commissione europea. Questa pubblicazione rispecchia il punto di

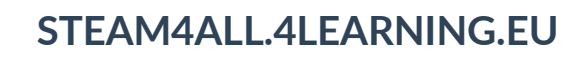

# **Additive Manufacturing, Rapid Prototyping, Tooling and Direct Manufacture**

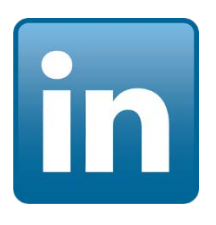

**linkedin.com/groups/2861019/ [Go to community](https://thehiveindex.com/redirect/?url=https%3A%2F%2Fwww.linkedin.com%2Fgroups%2F2861019%2F&name=Additive%20Manufacturing%2C%20Rapid%20Prototyping%2C%20Tooling%20and%20Direct%20Manufacturing&slug=additive-manufacturing&topics=3d-printing&platform=linkedin&status=none) [→](https://thehiveindex.com/redirect/?url=https%3A%2F%2Fwww.linkedin.com%2Fgroups%2F2861019%2F&name=Additive%20Manufacturing%2C%20Rapid%20Prototyping%2C%20Tooling%20and%20Direct%20Manufacturing&slug=additive-manufacturing&topics=3d-printing&platform=linkedin&status=none)**

**Informazioni sulla community Additive Manufacturing, Rapid Prototyping, Tooling and Direct**

Additive Manufacturing, Rapid Prototyping, Tooling and Direct Manufacturing è un gruppo Linkedin per stampatori 3D con circa 25.000 membri.

### **Dicono di loro**

**STEAM 4 ALL** 

Le persone interessate alla tecnologia, alle applicazioni e al mercato dell'Additive Manufacturing (AM), che viene anche chiamata stampa 3D, prototipazione rapida, fabbricazione solida a forma libera, fabbricazione rapida, fabbricazione da tavolo, fabbricazione diretta o fabbricazione a strati, fabbricazione generativa, fabbricazione a strati, fabbricazione solida a forma libera, prototipo rapido, fabbricazione di modelli senza utensili, fusione di metalli, stampa 3D di metalli, fabbricazione additiva di metalli ecc. Queste tecnologie offrono notevoli vantaggi per il settore medico, le applicazioni professionali, l'ingegneria, l'architettura e la modellazione, ecc., utilizzate per la stampa 3D (materiali, progettazione e ingegneria, post-elaborazione, elettronica e integrazione in fabbrica), la stampa 4D e i meta materiali, ecc.

## *Canali YouTube/Video interattivi:*

[TOP 5: Best 3D Printers 2022](https://www.youtube.com/watch?v=1zgKC3853d0)

[Transforming Healthcare Education with 3D printing and virtual reality](https://www.youtube.com/c/NicklausChildrensHospital)

[RoMA: Interactive Fabrication with Augmented Reality and a Robotic 3D Printer](https://www.youtube.com/watch?v=WKx560SNsKQ)

Questo progetto è stato finanziato con il supporto della Commissione europea. Questa pubblicazione rispecchia il punto di

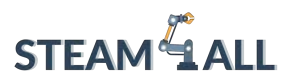

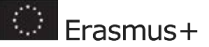

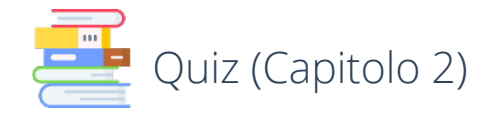

1. Basso costo nell'industria della stampa 3D

Qual è il costo approssimativo del filamento PLA al kg?

………………………………………………………………………………………………………………………………… …………………………………………………………………………………………………………………………………

2. Qual è il modo più semplice per ottenere un file stampabile in 3D?

……………………………………………………………………………………………………………………………………………… ……………………………………………………………………………………………………………………………………………… ………………………………………………………………………………………………………………………………………………

3. Le community online vengono utilizzate sia per la stampa che per il download. Ma qual è il vero scopo di unirsi a una community?

……………………………………………………………………………………………………………………………………………… ……………………………………………………………………………………………………………………………………………… ………………………………………………………………………………………………………………………………………………

4. Che cosa indica l'abbreviazione CAD?

……………………………………………………………………………………………………………………………………………… ………………………………………………………………………………………………………………………………………………

5. Qual è la differenza tra "scansione 3D a luce strutturata" e "tecnologia laser"?

……………………………………………………………………………………………………………………………………………… ……………………………………………………………………………………………………………………………………………… ………………………………………………………………………………………………………………………………………………

Questo progetto è stato finanziato con il supporto della Commissione europea. Questa pubblicazione rispecchia il punto di vista dell'autore e pertanto la Commissione non è responsabile di alcun uso che possa essere fatto di informazioni qui contenute. Submission Number: 2020-1-DE03-KA201-077538

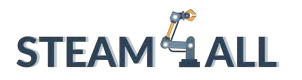

**STEAM4ALL:** Promuovere l'inclusione digitale di tutti gli studenti attraverso un programma interdisciplinare per un futuro sostenibile

# STEAM<sup>2</sup>1 ALL

IO2-A2: STEAM4ALL TOOLKIT DIDATTICO INTERDISCIPLINARE: MATERIALE DIDATTICO E DI APPRENDIMENTO

> Capitolo 3: Prima stampa Organizzazione: 2 EK Peiraia

**C** Erasmus+

Questo progetto è stato finanziato con il supporto della Commissione europea. Questa pubblicazione rispecchia il punto di

vista dell'autore e pertanto la Commissione non è responsabile di alcun uso che possa essere fatto di informazioni

qui contenute. Submission Number: 2020-1-DE03-KA201-077538

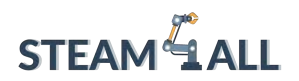

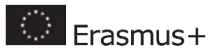

# Contenuti

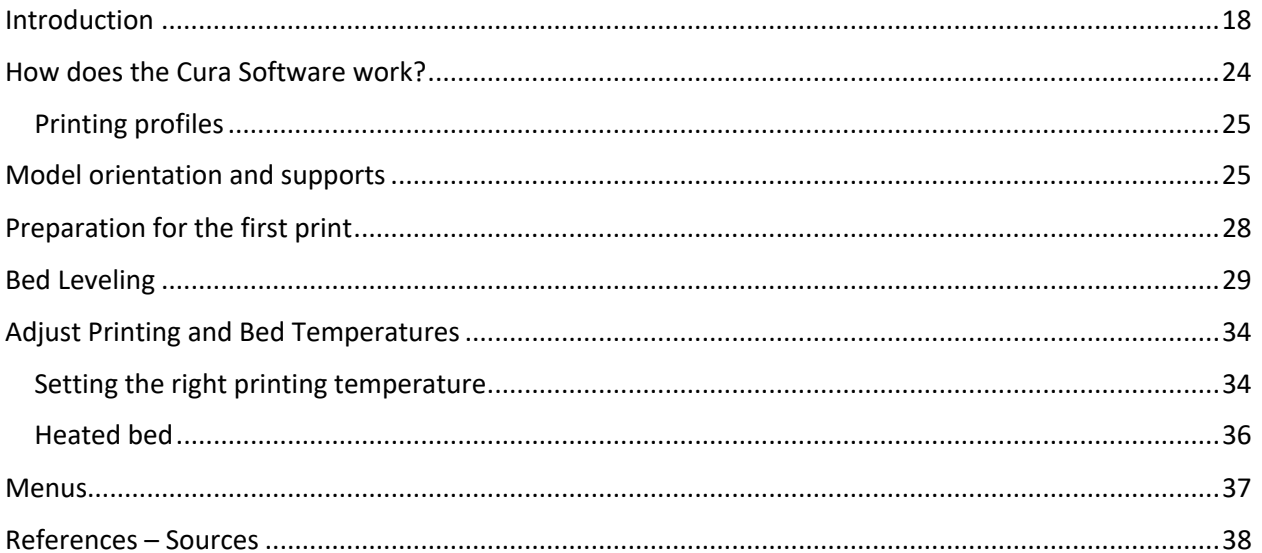

Questo progetto è stato finanziato con il supporto della Commissione europea. Questa pubblicazione rispecchia il punto di

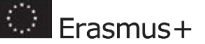

# **STEAM**<sup>4</sup> ALL

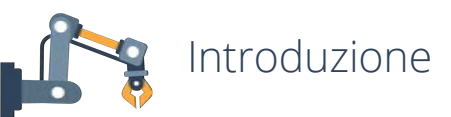

<span id="page-47-0"></span>Come molti di voi sapranno, per ottenere un pezzo stampato in 3D è necessario un software di slicing, più comunemente noto come slicer. Lo slicer converte un file di modello 3D (STL, OBJ, 3MF, ecc.) in un file di codice G che può essere interpretato dal firmware della stampante 3D e che fornirà alla macchina tutte le istruzioni necessarie per la stampa. Alcuni dei software di slicing più utilizzati sono:

### 1. Cura

È stato sviluppato dal colosso delle stampanti 3D Ultimaker e utilizzato dalla comunità di utenti dell'azienda. Si tratta di un software di slicing open-source e gratuito. È compatibile con la maggior parte delle stampanti 3D desktop e permette di lavorare con la maggior parte dei file nei formati 3D più comuni, come .STL, .OBJ, .X3D, .3MF (oltre a formati di file immagine come BMP, GIF, JPG e PNG). È adatto sia ai principianti che ai professionisti.

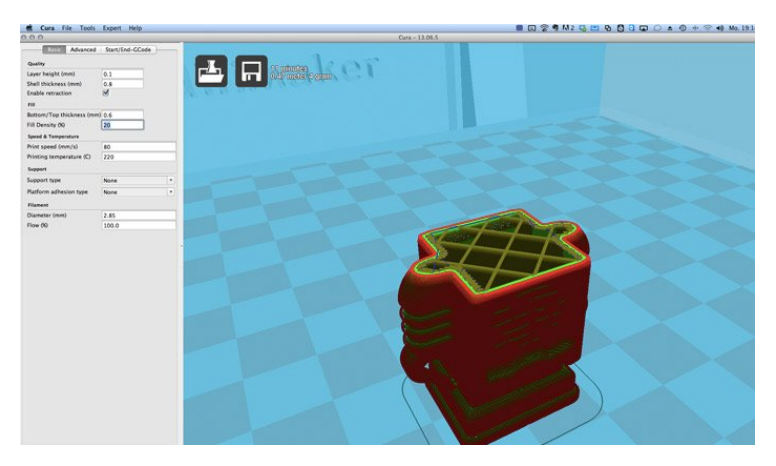

# 2. 3DPrinterOS

3DPrinterOS è una piattaforma cloud-based che integra un'app di slicing ma anche altre funzionalità essenziali per la stampa 3D, come un'app di riparazione. La piattaforma rappresenta quindi un modo semplice per gestire le macchine e gli utenti di un'azienda. All'interno di 3DPrinterOS sono presenti tre app di slicing: 'Cloud Slicer', 'Slicer 2' e un 'Makerbot Slicer' dedicato. La gamma di stampanti supportate da questa piattaforma è molto ampia.

Questo progetto è stato finanziato con il supporto della Commissione europea. Questa pubblicazione rispecchia il punto di

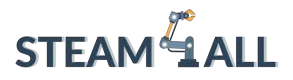

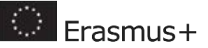

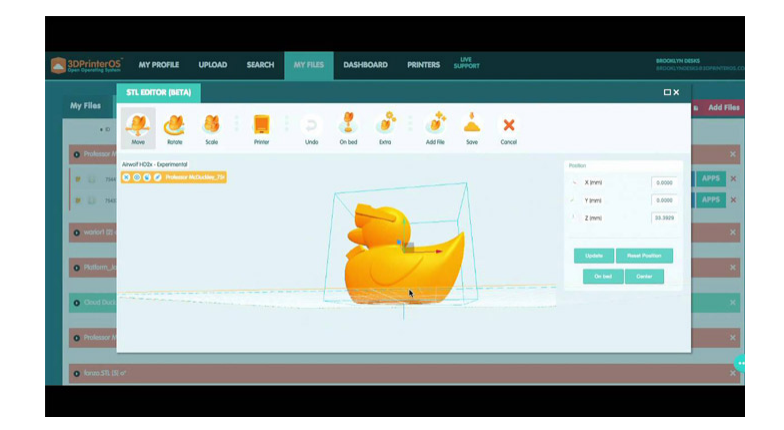

### 3. IdeaMaker

Il software di slicing IdeaMaker è stato sviluppato dal produttore di stampanti 3D Raise3D. È stato sviluppato specificamente per le stampanti 3D Raise3D ed è completamente gratuito. Lo slicer è incentrato su un servizio di facile utilizzo: in soli 4 clic è possibile preparare i file .STL, .OBJ e .3MF per la stampa. D'altra parte, se si desiderano funzioni più avanzate, il software offre innumerevoli possibilità di personalizzazione. IdeaMaker è ora compatibile con la maggior parte delle stampanti FDM presenti sul mercato e può essere utilizzato anche come piattaforma di gestione delle stampanti 3D. Ad esempio, è possibile tenere traccia di più profili di stampa e passare senza problemi da un'impostazione di stampa all'altra, nonché gestire il lavoro di stampa in corso da remoto.

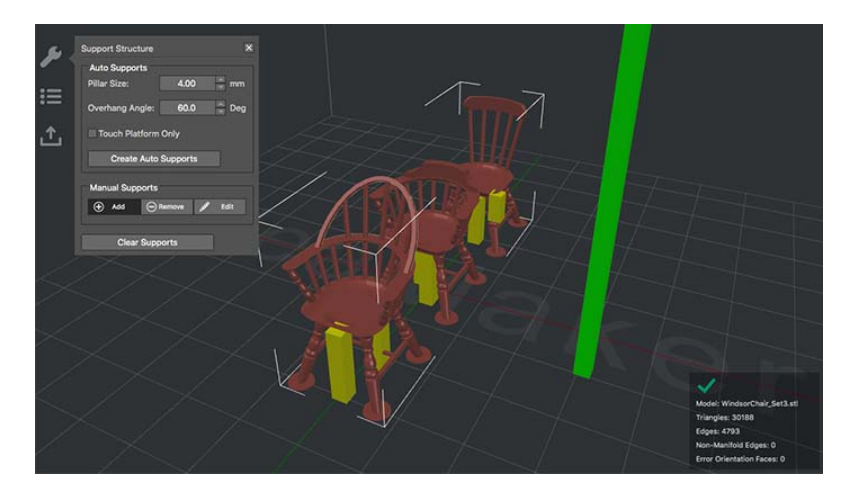

### 4. KISSlicer

Acronimo di "Keep it Simple Slicer", si tratta di un'applicazione multipiattaforma veloce che può diventare molto sofisticata a seconda della versione scelta. Esiste una versione gratuita adatta ai principianti; è possibile acquistare anche una versione pro che consente la stampa a più teste.

Questo progetto è stato finanziato con il supporto della Commissione europea. Questa pubblicazione rispecchia il punto di

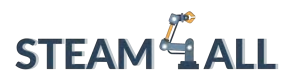

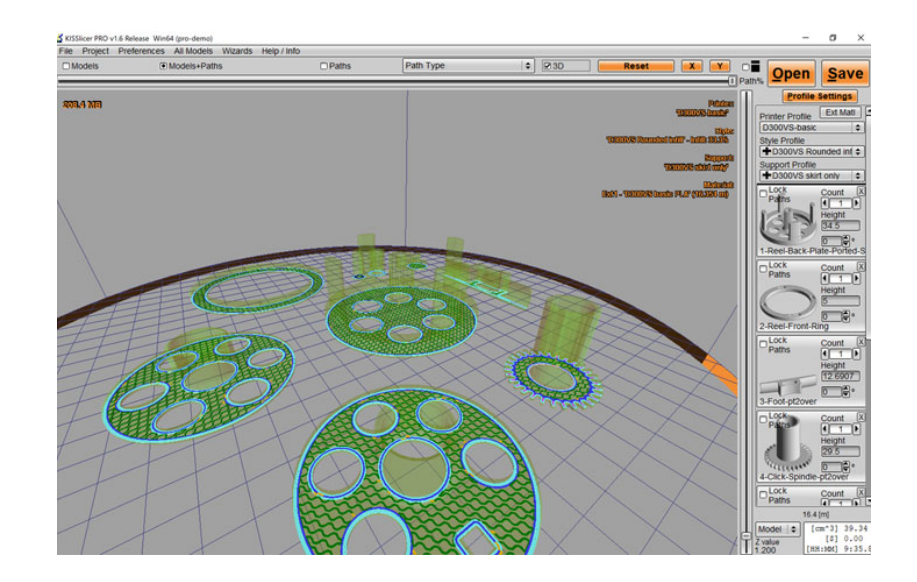

### 5. Repetier-Host

Repetier-Host è un software di slicing e controllo molto popolare all'interno della comunità RepRap, inoltre è open-source e gratuito. Repetier-Host è una soluzione all-in-one, che offre ad esempio il supporto multiestrusore fino a 16 estrusori, può gestire contemporaneamente filamenti e colori diversi, in modo da poter visualizzare il risultato prima della stampa.

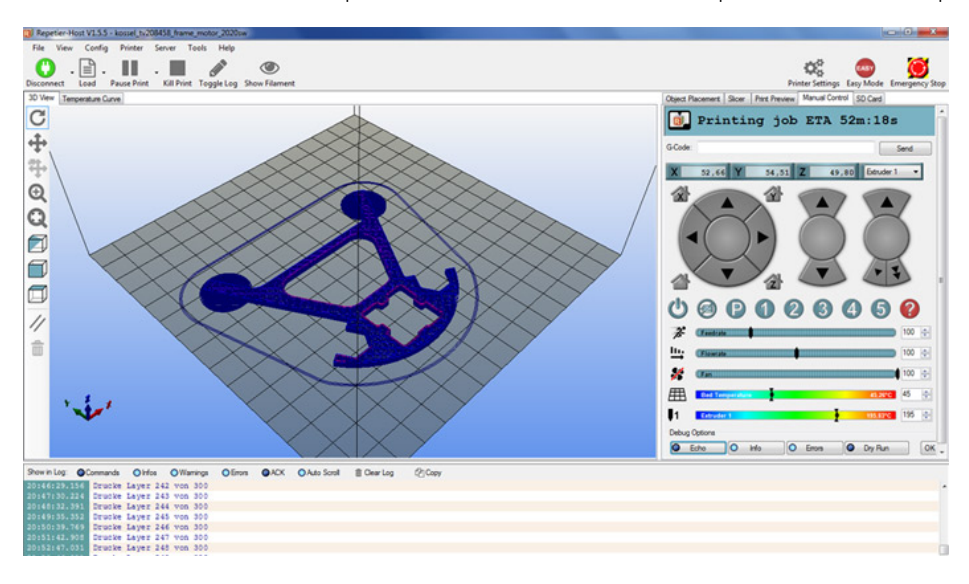

## 6. OctoPrint

Questo progetto è stato finanziato con il supporto della Commissione europea. Questa pubblicazione rispecchia il punto di OctoPrint è completamente gratuito e open-source. Non è solo uno slicer, ma anche un'interfaccia web per la tua stampante 3D: puoi controllare e monitorare tutte le sue attività

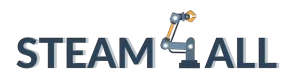

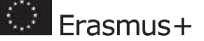

dal tuo browser web e dai tuoi dispositivi portatili. OctoPrint dispone di uno slicer integrato basato sull'affidabile CuraEngine, che consente di tagliare i file direttamente all'interno di OctoPrint.

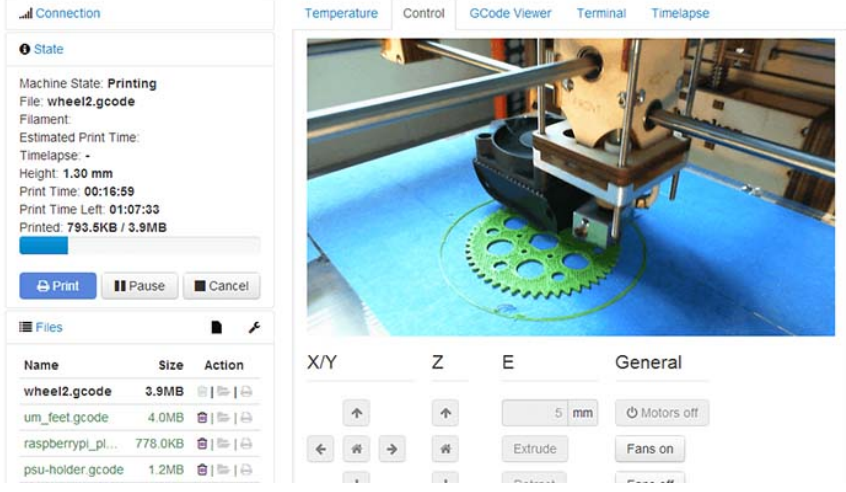

### 7. Slic3r

Slic3r è un software di slicer gratuito e open-source. Opera con file CAD 3D (.STL o .OBJ) per generare codice G per la stampante 3D. È nato nel 2011 all'interno della community RepRap come tentativo di fornire alla crescente tecnologia di stampa 3D una toolchain aperta e flessibile. Rispetto ad altri slicer, è noto per l'aggiunta di funzionalità all'avanguardia discusse e testate dalla community. Una delle sue caratteristiche più note è l'integrazione di OctoPrint: i file vengono affettati sul desktop dell'utente e possono essere caricati direttamente su OctoPrint per la stampa con un semplice clic.

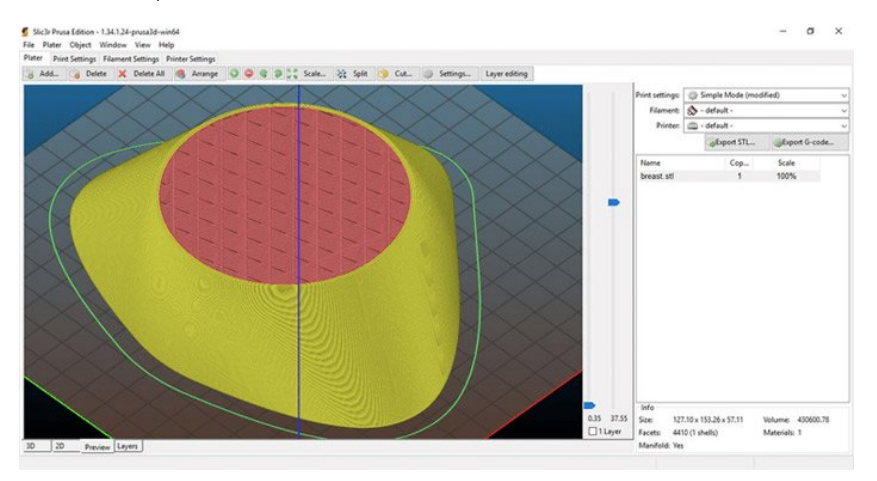

### 8. AstroPrint

Questo progetto è stato finanziato con il supporto della Commissione europea. Questa pubblicazione rispecchia il punto di

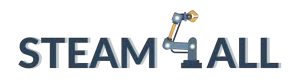

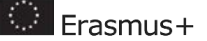

Astroprint è una piattaforma cloud-based sviluppata sulla base dello stesso concetto di 3DPrinterOS e OctoPrint. La piattaforma include uno slicer, ma consente anche di monitorare e controllare la stampante 3D da qualsiasi dispositivo che abbia accesso a Internet: è utilizzata da oltre 85.000 persone in più di 130 Paesi. Lo slicer 3D è di per sé molto semplice e dispone di due modalità. In modalità semplice, si può scegliere solo il materiale e la qualità desiderata prima di inviarlo alla stampante 3D. In modalità avanzata, è possibile effettuare regolazioni per ottenere risultati migliori. Di recente, AstroPrint ha annunciato che gli utenti possono scegliere il motore di slicing Cura come slicer di base per tutte le loro stampe.

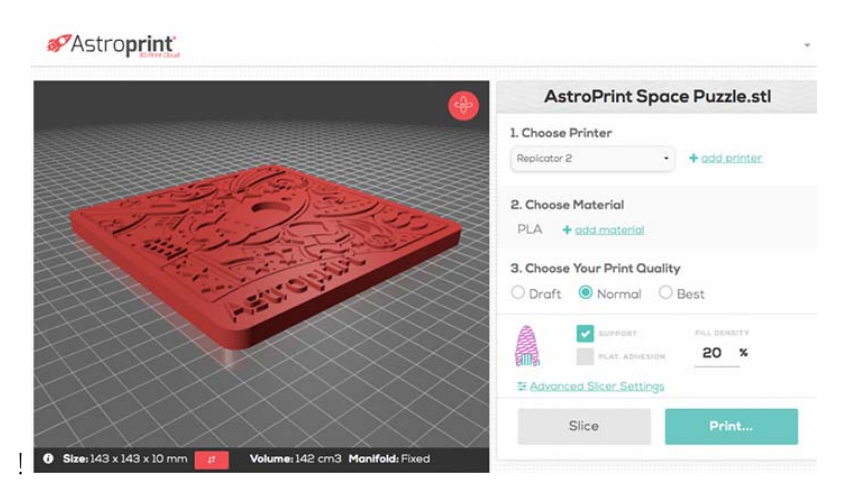

### 9. Simplify3D

Questo software di slicer è stato sviluppato per utenti professionisti. È in grado di supportare quasi tutte le stampanti 3D: Simplify3D ha collaborato con aziende di stampa 3D di oltre 30 paesi per supportare più di 100 profili di stampanti 3D. E se il tuo modello non è presente nell'elenco, è abbastanza facile aggiungerlo, il che significa che non dovrai cambiare programma di slicer ogni volta che stampi con una nuova stampante. È possibile simulare le stampe in anticipo con una simulazione pre-stampa molto realistica che consente di identificare i possibili problemi. Il software suggerisce automaticamente dove aggiungere il materiale di supporto; i supporti si staccano facilmente senza bisogno di strumenti speciali o di post-elaborazione. Il costo della licenza è di 150 dollari per un massimo di 2 computer.

Questo progetto è stato finanziato con il supporto della Commissione europea. Questa pubblicazione rispecchia il punto di

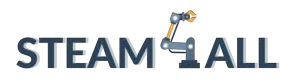

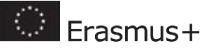

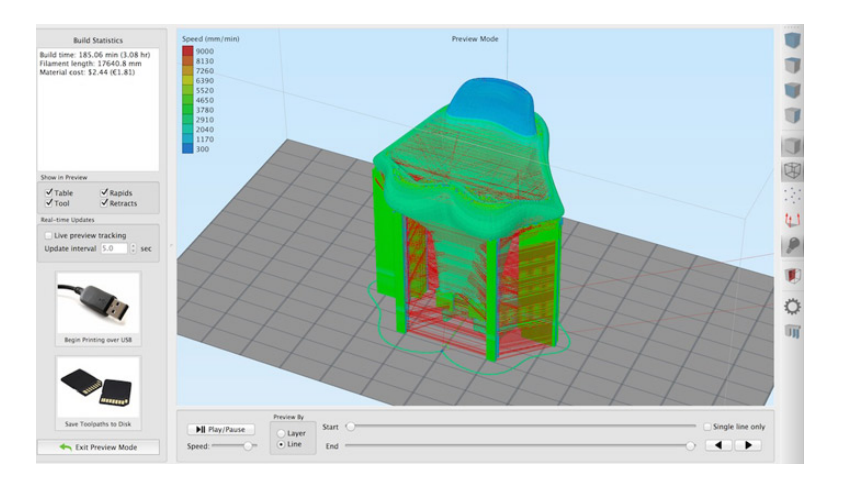

### 10. IceSL

Non si tratta solo di un semplice software di slicing, IceSL-forge include uno strumento di modellazione 3D realizzato tramite scripting con un linguaggio basato su Lua. La stessa tecnologia consente di tagliare in modo efficiente e di generare istruzioni per la stampante 3D (tramite codice G), evitando il costoso passaggio della creazione di una mesh. È inoltre possibile scaricare IceSL-slicer, che si concentra esclusivamente sullo slicing. Della stessa azienda, SliceCrafter è una versione online di IceSL-slicer, ma meno potente. Le caratteristiche del prodotto sono spiegate in dettaglio sul sito web.

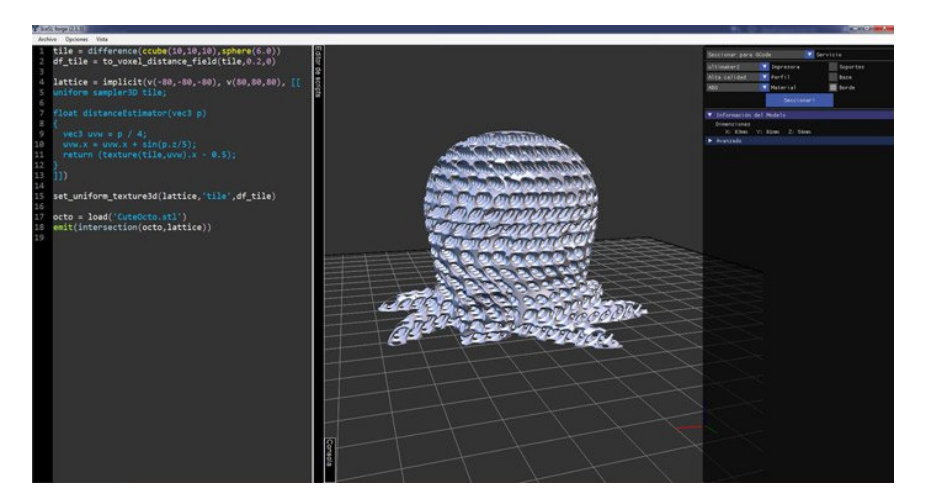

Ci concentreremo su Cura. Cura è un software di slicing sviluppato da David Braam nel 2014 a questo scopo ed è stato poi acquisito da Ultimaker. È un software open-source, probabilmente il più utilizzato nel mercato globale della produzione additiva. Nel 2019, Cura contava 600.000 utenti e si stima che venga utilizzato per oltre 2 milioni di lavori di stampa ogni settimana. Ma cosa rende Cura così popolare?

Questo progetto è stato finanziato con il supporto della Commissione europea. Questa pubblicazione rispecchia il punto di

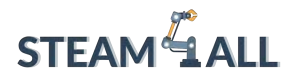

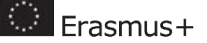

Uno dei vantaggi principali di Cura risiede nella sua facilità d'uso, nella capacità di supportare diversi formati di file e nella compatibilità con molte stampanti 3D. I formati di file supportati sono STL, OBJ, X3D e 3MF. Sebbene Cura faccia parte dell'ecosistema Ultimaker, può essere utilizzato anche da stampanti di altri produttori. Il software non è soltanto completamente gratuito, ma è anche disponibile in 15 lingue, in modo che gli utenti di tutto il mondo possano utilizzarlo nel modo più semplice possibile. Un'altra caratteristica che contribuisce alla sua popolarità è il fatto che è compatibile con i sistemi operativi più comuni, Windows, Mac e Linux. Si noti che Cura è stato certificato per le piattaforme Windows e MacOS, garantendo una significativa sicurezza aggiuntiva.

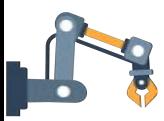

# <span id="page-53-0"></span>Come funziona il software Cura?

Puoi scaricare Cura gratuitamente tramite il seguente link. E' disponibile per Windows, Mac OS e Linux.

<https://ultimaker.com/software/ultimaker-cura>

Cura è dotato di un'interfaccia semplice che consente fin dal principio di scegliere tra due impostazioni: la modalità consigliata e la modalità personalizzata. La modalità consigliata si presta particolarmente bene al raggiungimento del miglior risultato in pochi clic. Non è necessario apportare modifiche manuali alle impostazioni. Tuttavia, il software è in grado di scegliere l'orientamento ottimale del pezzo per far risparmiare tempo all'utente, ma anche la velocità di riempimento, la generazione di supporti ottimizzati per ridurre al minimo la postelaborazione, lo spessore dello strato, ecc. Un'ottima soluzione per chi è alle prime armi!

Le impostazioni personalizzate consentono all'utente di scegliere tra oltre 400 diverse opzioni di configurazione. Ai parametri base, ad esempio la possibilità di aggiungere strutture di supporto o la quantità di riempimento richiesta, si possono facilmente affiancare altre opzioni. Gli utenti possono inoltre farsi un'idea di come Cura ritaglierà il modello tramite la modalità di anteprima. Ergonomico, migliora la *user experience*.

È anche possibile selezionare il filamento utilizzato come profilo prima della stampa, affinché i parametri vengano modificati automaticamente in modo appropriato. Alla sua ultima versione, ad esempio, Cura ha aggiornato il profilo per il PETG.

Questo progetto è stato finanziato con il supporto della Commissione europea. Questa pubblicazione rispecchia il punto di

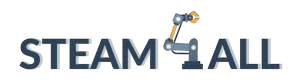

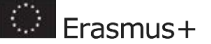

# <span id="page-54-0"></span>Profili di stampa

Un profilo di stampa è costituito dall'elenco completo delle impostazioni di stampa e dei parametri impostati, che insieme formano la strategia di stampa 3D. Il profilo di stampa è alla base della strategia di stampa 3D. Ogni profilo, indicato dalle altezze dei layer disponibili, è progettato tenendo conto delle intenzioni dell'utente. I profili caratterizzati da strati sottili stampano lentamente e con precisione, mentre quelli con strati spessi stampano rapidamente e in modo approssimativo. Valutate quale profilo è più adatto alla vostra specifica esigenza. In alternativa, per alcune stampanti selezionate, i profili intent offrono un equilibrio tra qualità e scopo.

I parametri disponibili sono (dall'alto verso il basso):

## Infill (riempimento)

L'infill (in italiano "riempimento") nelle stampe 3D assolve a due funzioni principali: garantire che le parti superiori delle stampe 3D si chiudano correttamente in quanto sostenute dall'infill e definire la resistenza complessiva della stampa 3D. In linea di massima, si raccomanda una percentuale di riempimento di almeno il 15% per le applicazioni standard; aumentare il valore per rafforzare la stampa 3D.

### Supporto

Le strutture di supporto sono importanti per i modelli 3D con forti sporgenze e parti interamente fluttuanti. Assicurarsi di abilitare la funzione e selezionare l'estrusore corretto con cui stampare la struttura di supporto.

### Adesione.

È consigliabile lasciare abilitata l'adesione, a meno che non vi sia un evidente caso d'uso che avvantaggi la stampa senza di essa. Le parti di adesione aggiuntive in genere non aggiungono molto al costo del materiale o al tempo di stampa, ma aumentano l'affidabilità della stampa 3D.

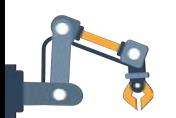

# <span id="page-54-1"></span>Orientamento e supporto del modello

Questo progetto è stato finanziato con il supporto della Commissione europea. Questa pubblicazione rispecchia il punto di

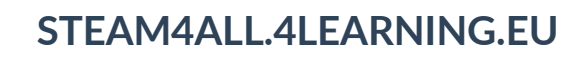

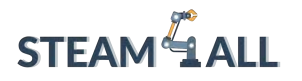

**C** Erasmus+

In parole povere, l'orientamento di costruzione è l'orientamento rotazionale del pezzo, ovvero il modo in cui il pezzo è a contatto con la piastra di costruzione. Nella figura seguente sono illustrati alcuni esempi di diversi orientamenti di costruzione.

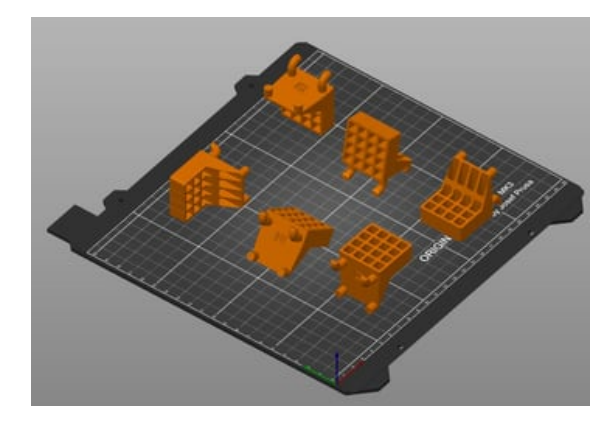

Esaminiamo alcuni fattori da prendere in considerazione per determinare l'orientamento di costruzione:

- 1. Individua la faccia o le facce migliori per la stabilità e l'adesione al piatto di stampa. Un buon punto di partenza è l'identificazione delle facce del pezzo che garantiranno una buona adesione alla piastra di costruzione. Devono essere abbastanza grandi da garantire la stabilità durante l'intero processo di stampa. Sebbene sia possibile aggiungere raft e brim nello slicer, è consigliabile scegliere questa opzione solo se è strettamente necessario selezionare una superficie piccola come base, poiché questi elementi dovranno essere rimossi.
- 2. Tieni conto delle sollecitazioni meccaniche. Se il pezzo è sottoposto a sollecitazioni, deve essere orientato in modo che la direzione della sollecitazione minima applicata sia lungo la direzione di costruzione della stampa 3D (di solito verticale). Il motivo è che la direzione di costruzione verticale è generalmente la più debole, in quanto si basa sulla forza di legame tra gli strati, piuttosto che sulla forza intrinseca del materiale.
- 3. Assicurati di conoscere il volume di costruzione della tua stampante. L'orientamento di costruzione è limitato dal volume di costruzione della macchina? Ad esempio, una parte alta che si adatterebbe verticalmente alla macchina potrebbe non essere adatta alla piastra di costruzione se viene posizionata su un lato. Se si stampano più parti, orientarle in modo che il maggior numero di parti si adatti alla piastra di costruzione.
- 4. Riduci al minimo i tempi di stampa. I tempi di stampa devono essere ridotti al minimo per massimizzare la produttività e l'utilizzo della stampante.

Questo progetto è stato finanziato con il supporto della Commissione europea. Questa pubblicazione rispecchia il punto di

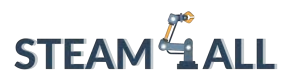

.

- **E**rasmus+
- 5. Minimizza i supporti. Quale direzione di costruzione riduce o elimina la necessità di materiale di supporto? Il materiale di supporto, anche se può essere necessario, deve essere rimosso, il che aggiunge tempo (e potenzialmente costi) al processo di stampa. Orientare il pezzo in modo da ridurre al minimo le sporgenze inferiori a 45°. In genere, orientando il pezzo in modo che il centro di massa sia più vicino alla piastra di costruzione si ottiene la minore quantità di materiale di supporto, ma ciò dipende dalla forma del pezzo.
- 6. Quanta post-elaborazione vuoi fare? Il materiale di supporto viene aggiunto alle aree che devono essere lisce per il buon funzionamento del pezzo? Il materiale di supporto tende a creare una "eruzione" sul pezzo che richiede un lavoro di post-lavorazione per migliorare la finitura superficiale.
- 7. Massimizza la precisione dimensionale. Gli elementi del pezzo che devono rispettare rigide regole di tolleranza dimensionale sono più adatti ad essere stampati in alcune direzioni piuttosto che in altre. Ad esempio, gli elementi cilindrici vengono stampati con maggiore precisione in direzione verticale rispetto a quella orizzontale. (Gli elementi con un margine di tolleranza ridotto possono essere trattati dopo il processo di costruzione, ma ciò comporta tempi più lunghi e spesso costi aggiuntivi)

Ecco un esempio di quanto l'orientamento dei pezzi influisca sulla stampa 3D. In questo esempio vediamo la quantità di materiale di supporto che è stato necessario aggiungere per rendere possibile la stampa. Questo ovviamente aumenterà il costo del filamento utilizzato, il tempo di stampa e la qualità del modello.

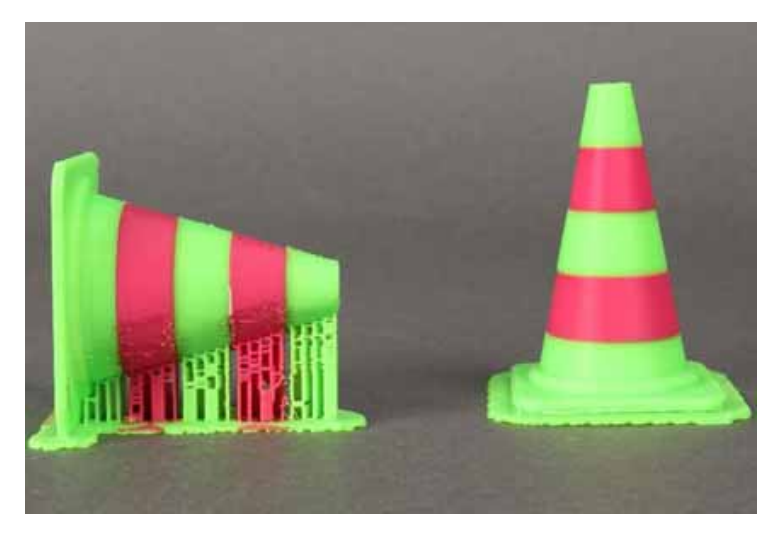

Questo progetto è stato finanziato con il supporto della Commissione europea. Questa pubblicazione rispecchia il punto di vista dell'autore e pertanto la Commissione non è responsabile di alcun uso che possa essere fatto di informazioni

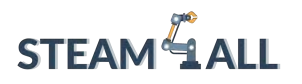

# Preparazione alle prima stampa

<span id="page-57-0"></span>Per la tua prima stampa puoi usare un modello 3D pronto all'uso. Di solito la stampante 3D dispone già di un semplice modello 3D dimostrativo caricato nella sua memoria (sulla scheda di memoria), quindi puoi subito iniziare a stampare. Tuttavia, se questo modello non è adatto alle vostre esigenze, potete cercare online un modello 3D già pronto.

È possibile trovare modelli 3D pronti suddivisi per categorie ai seguenti link:

- [https://www.thingiverse.com](https://www.thingiverse.com/)
- https://www.myminifactory.com
- https://thangs.com

Ovviamente ne esistono molti altri da esplorare. Prova a fare una ricerca su Google scrivendo "free 3D models printing/modelli di stampa 3D gratuiti" e trova i modelli ideali per il tuo lavoro.

Quando avrai scelto quale modello stampare, procedi come segue:

## Preriscaldamento dell'ugello e della piastra

Dal menu della stampante si seleziona una temperatura superiore al punto di fusione del filamento per preriscaldare l'ugello. È necessario preriscaldare anche la piastra. Di norma le temperature standard per il preriscaldamento sono, quando si utilizza un filamento PLA, 200° per l'ugello e 60° per il letto, oppure quando si utilizza un filamento ABS 240° per l'ugello e 70° per il letto.

### Caricamento del filamento

Premere la molla di estrusione e inserire il filamento fino a raggiungere l'ugello lungo l'estrusione. Quando la temperatura raggiunge il valore desiderato, il filamento dovrebbe iniziare a uscire dall'ugello.

## Avvio della stampa

Selezionare il comando "Stampa" dal menu. A questo punto occorre selezionare il modello da stampare. È consigliabile assegnare ai modelli un nome inequivocabile, per poterli trovare più facilmente. La selezione del modello dovrebbe avviare il processo di stampa.

Questo progetto è stato finanziato con il supporto della Commissione europea. Questa pubblicazione rispecchia il punto di

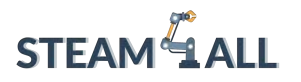

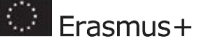

Al termine della stampa, è opportuno togliere il filamento. Premendo la molla di estrusione, si estrae il filamento. Se necessario, è necessario preriscaldare l'ugello per poter estrarre il filamento.

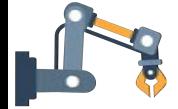

# <span id="page-58-0"></span>Livellamento del letto di stampa

Il livellamento del letto della stampante 3D consiste nel regolare la distanza tra l'ugello e il letto di stampa in diversi punti, in modo che la loro distanza sia la stessa ovunque. Un letto di stampa ben livellato previene tutta una serie di errori di stampa. Il livellamento del letto di stampa è utilizzato nella stampa 3D per garantire un primo strato omogeneo. In linea di principio, il livellamento del letto di stampa si divide in inclinazione del letto di stampa e regolazione della distanza tra ugello e letto di stampa. " Livellamento del letto" è una definizione un po' impropria. In realtà stiamo "tracciando" la superficie di stampa: ci assicuriamo che l'ugello si trovi alla stessa altezza lungo tutto il piano di lavoro in ogni punto delle assi X e Y.

Quindi, se si utilizza una stampante 3D nuova di zecca per la prima volta o se si nota che le stampe non sono uniformi o, peggio ancora, non riescono ad aderire al letto della stampante 3D, è necessario livellare il letto di stampa. Molte stampanti 3D, anche quelle entry-level e non molto costose, dispongono di un livellamento automatico del letto. Questo ci facilita le cose, è sufficiente selezionare questa opzione e seguire le istruzioni. Se la tua stampante 3D non prevede questa opzione, non preoccuparti: imparare a livellare il letto di una stampante 3D non è difficile; ci vuole solo un po' di pratica. Il problema principale quando si livella manualmente il letto di una stampante 3D è trovare la distanza corretta tra l'ugello e la superficie di stampa. Se è troppo lontana, le stampe non aderiscono. Se è troppo vicina, si danneggia la superficie di stampa. Fortunatamente per chi è costretto a livellare manualmente il letto della stampante 3D, non è necessario essere precisi come un laser. Si tratta di frazioni di millimetro, quindi è facile ottenere la qualità desiderata.

### Quando è necessario livellare il letto di una stampante 3D?

- Dopo l'assemblaggio e nel periodo antecedente la prima stampa.
- Dopo aver cambiato l'ugello, per assicurarsi che l'ugello rimanga alla giusta distanza dal letto di stampa.
- Una volta a settimana. Anche la stampante migliore può subire una perdita di calibrazione con l'uso, perciò è bene controllare il livello di tanto in tanto.

Questo progetto è stato finanziato con il supporto della Commissione europea. Questa pubblicazione rispecchia il punto di

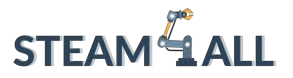

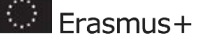

• Dopo una stampa non riuscita. Le stampe non aderiscono? Potrebbe trattarsi di un errore di livellamento.

### Cosa ti serve per livellare il letto della tua stampante 3D

- Un pezzo di carta: Serve a misurare la distanza tra l'ugello e il letto di stampa. Una buona scelta è la carta per computer, ma anche un pezzo di carta straccia o un post-it possono andare bene.
- Filamento: Carica la tua stampante con il PLA per eseguire una stampa di prova. Il PLA è un filamento comunemente utilizzato e si attacca bene senza problemi.
- Alcool isopropilico: Si tratta di una soluzione più pratica, in quanto evapora da sé. Pulire il letto di stampa prima di livellare. Il filamento non aderisce mai bene se il letto è sporco.
- Asciugamano di carta: Per pulire il letto.
- App di slicing: È necessario eseguire lo slicing della stampa di prova: qualsiasi slicer va bene. Noi useremo Ultimaker Cura.
- Stampa di prova a livello del letto: In rete sono disponibili diversi file, ma noi utilizzeremo quello mostrato di seguito, tratto da [Thingiverse.](https://www.thingiverse.com/thing:4642274/files) La dimensione è compatibile con la stampante Ender 3. È possibile adattare le dimensioni di questo modello al letto di stampa o cercare un test realizzato per la propria macchina specifica.
- La tua stampante 3D.

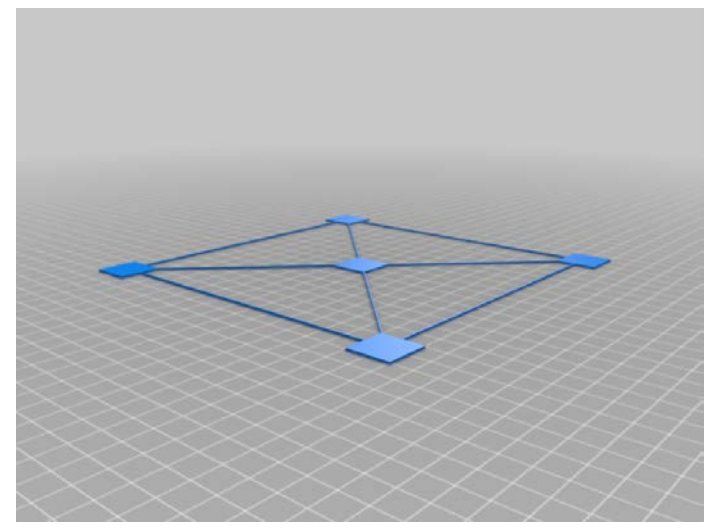

### Prepara la tua stampante

Questo progetto è stato finanziato con il supporto della Commissione europea. Questa pubblicazione rispecchia il punto di

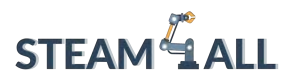

Erasmus+

1. Pulire il letto di stampa. Strofinare leggermente la superficie di stampa con alcol isopropilico (se disponibile) e un tovagliolo di carta per rimuovere le impronte digitali ed eventuali residui di filamento.

2. Preriscaldare la stampante e il letto fino alla normale temperatura di funzionamento. Per il PLA, riscaldiamo la stampante a 200° sull'ugello e a 60° sul letto. Attendere almeno 5-10 minuti per consentire alla stampante di assorbire il calore. Alcuni esperti ritengono che non sia necessario preriscaldare il letto, poiché la possibilità di dilatazione del calore è molto ridotta. Tuttavia, è meglio livellare il letto mantenendo le stesse condizioni utilizzate durante la stampa.

3. Posizionare correttamente l'ugello della stampante. A questo punto l'ugello si posizionerà nella posizione 0,0,0.

4. Controllare i comandi della stampante per verificare la presenza di un'opzione denominata Livellamento del letto di stampa, Livellamento degli angoli oppure Allineamento del letto di stampa. Questa opzione consente di spostare la stampante ai quattro angoli del letto mentre si regolano le molle sottostanti.

Se non è disponibile, è necessario cercare e selezionare, se disponibile, "Disable Steppers", che disattiva i motori passo-passo e consente di spingere la testina di stampa a mano.

5. Far scorrere la testina di stampa (o lasciare che sia la stampante a farlo) fino al primo angolo, centrato più o meno sulla manopola di regolazione sotto il letto. Inserire un pezzo di carta sotto l'ugello. Il pezzo di carta deve essere inserito tra l'ugello e il letto.

6. Utilizzare la manopola di regolazione sotto il letto di stampa per alzare o abbassare l'ugello finché non sfiora appena la carta. Eseguire questa operazione per tutti e quattro gli angoli e per il centro. Quindi ripetere l'operazione. Il livellamento del letto di stampa è un gioco di equilibri, in cui la regolazione di un angolo può compromettere l'angolo opposto.

### Esegui una prova di stampa

1. Caricare una stampa di prova a livello di letto nello slicer prescelto. È possibile utilizzare quello indicato sopra. Se la tua stampante ha una superficie di stampa più grande o più piccola, regola le coordinate x e y di conseguenza.

- 2. Ridurre l'altezza Z a 0,4 per una stampa di prova a strato singolo.
- 3. Pulire il letto con alcol isopropilico (se disponibile) e un panno di carta.
- 4. Eseguire la stampa.

Questo progetto è stato finanziato con il supporto della Commissione europea. Questa pubblicazione rispecchia il punto di

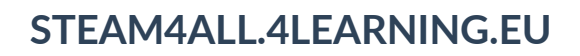

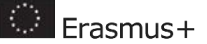

### Diagnosi dei risultati

**STEAM**<sup>4</sup> ALL

Ugello troppo vicino. Se l'ugello è troppo vicino al letto di stampa, il filamento viene travolto, causando una superficie ruvida e irregolare. Potrebbero formarsi delle chiazze sottili in cui la plastica viene spinta nella superficie del letto. Potrebbe essere difficile da rimuovere.

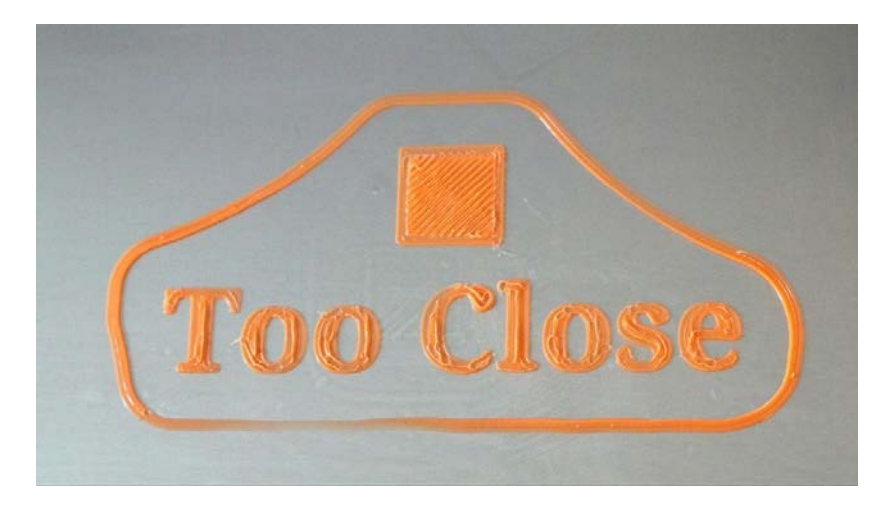

Ugello troppo lontano. Se l'ugello è troppo lontano dal letto di stampa, si formeranno degli spazi vuoti tra le linee di filamento. Le linee di plastica appaiono arrotondate e potrebbero non aderire affatto al letto.

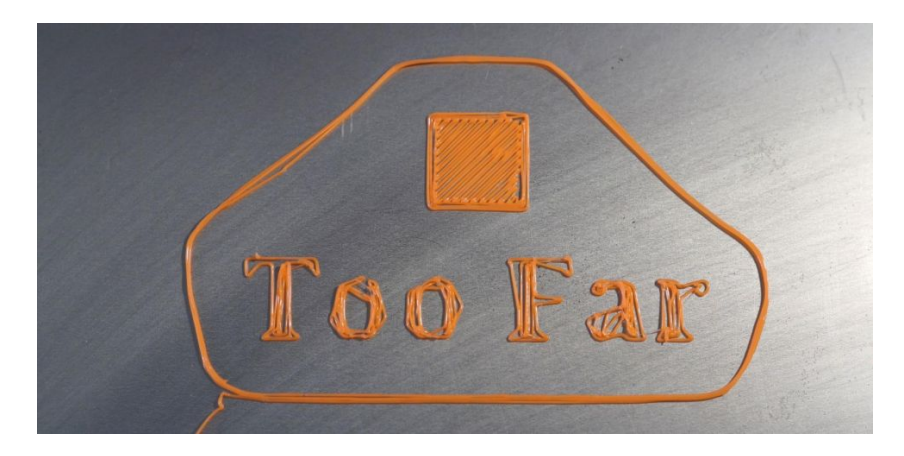

Ugello posizionamento correttamente. Quando l'ugello si trova a una distanza perfetta dal letto, apparirà leggermente schiacciato o appiattito. Le linee si fonderanno l'una con l'altra con un aspetto uniforme. Si noteranno pochissime irregolarità.

Questo progetto è stato finanziato con il supporto della Commissione europea. Questa pubblicazione rispecchia il punto di

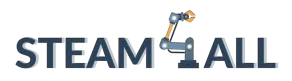

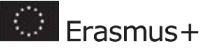

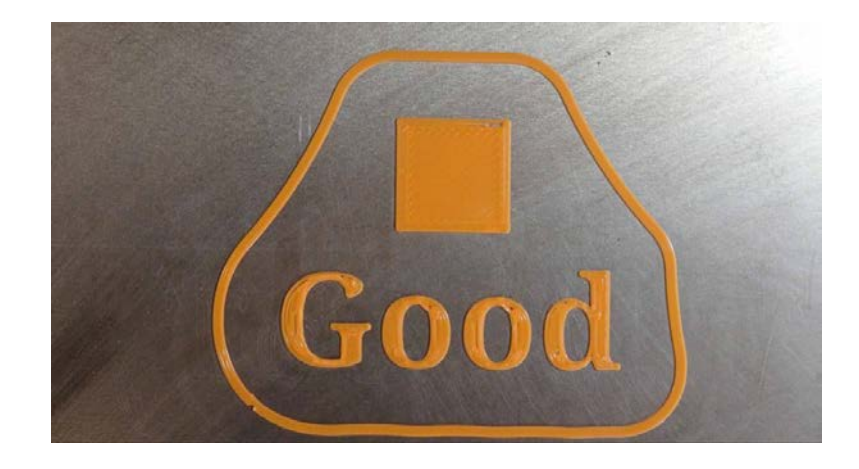

Se i riquadri della stampa di prova appaiono troppo lontani o vicini all'ugello, effettuare le regolazioni necessarie ed eseguire nuovamente la stampa di prova.

### Supporti per il livellamento del letto della stampante 3D

In alcuni casi può essere difficile ottenere un primo strato perfetto livellando manualmente il letto della stampante 3D. Ecco alcuni accorgimenti da provare prima di arrendersi e acquistare un sensore automatico BL Touch, che può essere utilizzato per il livellamento automatico su una stampante 3D di tipo Ender 3.

- Pulire il letto di stampa. Una pulizia accurata del letto di stampa è di estrema importanza per l'adesione del letto stesso. Anche poche impronte digitali possono ungere a sufficienza una stampa e non farla aderire.
- Utilizzare un raft (ponte di aderenza) Il tuo slicer può applicare un primo strato compatto che favorisce l'adesione di stampe alte o delicate. Lo svantaggio è che la superficie della stampa risulterà ruvida sul fondo. Nel software Cura, i raft si trovano sotto il menu "Costruire adesione del piatto". Altri slicer hanno le loro opzioni di raft in altri menu.
- Utilizzare la colla stick. Una colla stick a scomparsa lavabile, del tipo viola, che si trova nei negozi di bricolage per bambini, rappresenta un aiuto perfetto per l'adesione. Lascia uno strato appiccicoso che aiuta il filamento ad aderire alla superficie. Spalmare leggermente la colla lungo tutto il letto, quindi lavare via dopo 3 o 4 stampe e riapplicare. La marca non ha importanza, quindi non esitate a farne scorta durante i prossimi saldi per il ritorno a scuola.
- Shim (aggiunta di spessori) Le deformazioni del letto sono purtroppo comuni nelle stampanti economiche. Se il letto sembra più basso o più alto al centro e si dispone di

Questo progetto è stato finanziato con il supporto della Commissione europea. Questa pubblicazione rispecchia il punto di

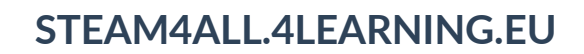

**STEAM**<sup>4</sup> ALL

una superficie di stampa rimovibile, è possibile aggiungere spessore con fogli di alluminio, nastro adesivo o persino un post-it.

Ecco alcuni video utili per aiutarti in questa procedura. Naturalmente potete cercare e trovare video relativi alla tua stampante 3D.

<https://www.youtube.com/watch?v=Ze36SX1xzOE>

<https://www.youtube.com/watch?v=RZRY6kunAvs>

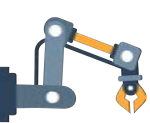

# <span id="page-63-0"></span>Regolare le temperature di stampa e del letto di stampa

Uno dei fattori più importanti quando si parla di stampa 3D è quello di impostare le temperature in modo corretto, ma ancora di più di renderle perfette. In un mondo ideale, ci sarebbe una temperatura perfetta su cui impostare la stampante e poi premere il tasto di stampa. In realtà, la temperatura perfetta non esiste. Ogni stampante 3D possiede una serie di caratteristiche uniche. Inoltre, la temperatura di stampa dipende dal tipo di materiale che si utilizza per stampare gli articoli. Per la stampa con PLA e una normale stampante 3D, di solito si consiglia di impostare la temperatura a 200 °C e la velocità a circa 60 mm/s, oltre a consultare le specifiche del produttore per quel filamento specifico. È opportuno ricordare che, sebbene la maggior parte delle materie plastiche utilizzate nella stampa 3D siano termoplastiche, ognuna di esse ha un intervallo di temperatura specifico. Un altro filamento molto diffuso, l'ABS, richiede temperature molto più elevate rispetto al PLA. Non è raro impostare la temperatura di stampa a 245 °C quando si utilizza questa plastica. Tuttavia, non solo ogni tipo di filamento richiede una temperatura specifica, ma esiste anche un numero quasi infinito di produttori di filamenti. L'elenco non solo sarebbe troppo lungo, ma sarebbe anche impossibile da tenere costantemente aggiornato. Inoltre, anche lo stesso filamento proveniente dallo stesso produttore potrebbe richiedere una temperatura diversa, se si acquista un articolo da un lotto diverso. Quindi, per raggiungere questa leggendaria temperatura di stampa tanto agognata sono necessari tentativi ed errori.

# <span id="page-63-1"></span>Impostare la giusta temperatura di stampa

L'acido polilattico (PLA) è il punto di riferimento per la maggior parte delle applicazioni di stampa termoplastica. Formulato con materiali e polimeri di origine vegetale, questo materiale atossico

Questo progetto è stato finanziato con il supporto della Commissione europea. Questa pubblicazione rispecchia il punto di

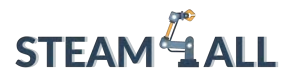

**D** Erasmus+

e quasi inodore non richiede l'uso di un letto riscaldato. Il PLA è abbastanza tollerante per quanto riguarda la temperatura e, se non si va troppo oltre in entrambe le direzioni, le stampe dovrebbero riuscire bene. Inoltre, il PLA è un ottimo modo per iniziare a fare esperimenti, in quanto è più facile da usare rispetto ai filamenti ABS o PETG. Tuttavia, è importante tenere presente che determinati colori e marche di PLA possono stampare a temperature diverse.

Il range generale per il PLA si aggira tra 190 e 220 °C. Se la vostra stampante lo consente, iniziate con una temperatura di 200 °C e modificatela a intervalli di 5° durante la stampa:

- Se si nota che gli strati non aderiscono correttamente a quelli precedenti, provare ad aumentarli.
- Se il filamento è troppo caldo, diventa troppo morbido e la qualità di stampa diminuisce sensibilmente. In questo caso, diminuire la temperatura di 5° e vedere se la situazione migliora.
- A meno che il produttore non abbia fornito indicazioni diverse, per ottenere risultati ottimali è consigliabile rimanere entro i 190-220 °C.

Se si scende al di sotto di queste temperature, aumenta la probabilità di intasamento dell'ugello. Non esiste miglior insegnante dell'esperienza: non si può sapere quanto possa essere frustrante un ugello intasato finché non si vive sulla propria pelle. D'altra parte, se si superano i 220 °C si ottengono risultati pessimi in termini di qualità complessiva. Non vi è alcun problema in termini di sicurezza se si supera questa soglia, poiché tutte le stampanti odierne dovrebbero essere in grado di estrudere nell'intervallo di 250 °C per poter stampare anche l'ABS.

Un indicatore del fatto che la temperatura è troppo alta è l'incapacità della stampante di fare un ponte (cioè di stampare il materiale in orizzontale per collegare due parti in rilievo di un modello). Ciò potrebbe significare che la plastica è così calda che non si raffredda correttamente. La riduzione della temperatura dell'hot end (ugello riscaldato) può essere d'aiuto. Potrebbe essere necessario aumentare la temperatura dell'hot end se le stampe non aderiscono al letto di stampa. Un'hot end sufficientemente riscaldata può anche rendere difficile la realizzazione di angoli stretti nelle stampe.

Questo progetto è stato finanziato con il supporto della Commissione europea. Questa pubblicazione rispecchia il punto di

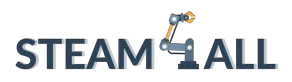

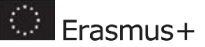

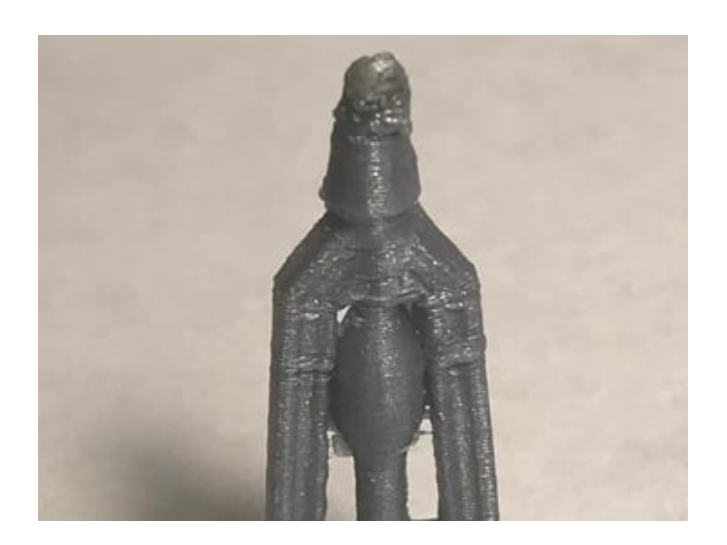

Si tratta di un top disordinato, perché il filamento caldo è stato trascinato dall'estremità calda.

# <span id="page-65-0"></span>Letto riscaldato

Se la tua stampante 3D è dotata di un letto riscaldato, potrebbe essere una buona idea accenderlo I letti riscaldati sono di fondamentale importanza per la stampa 3D. Il letto riscaldato garantisce una migliore adesione del letto, una migliore qualità di stampa, una deformazione minima e una facile rimozione della stampa. Attualmente la maggior parte delle stampanti 3D ne sono dotate e devono sempre essere impostate a una certa temperatura. Anche se la temperatura consigliata per il letto del PLA è di 60 °C, non sempre funziona. L'intervallo migliore è compreso tra 55 e 70 °C.

Il segnale più evidente che la temperatura del letto è troppo fredda è che le stampe non aderiscono al letto. Se non aderiscono bene, si consiglia di aumentare leggermente la temperatura. Un letto più caldo aiuta ad ammorbidire la plastica, consentendole di aderire.

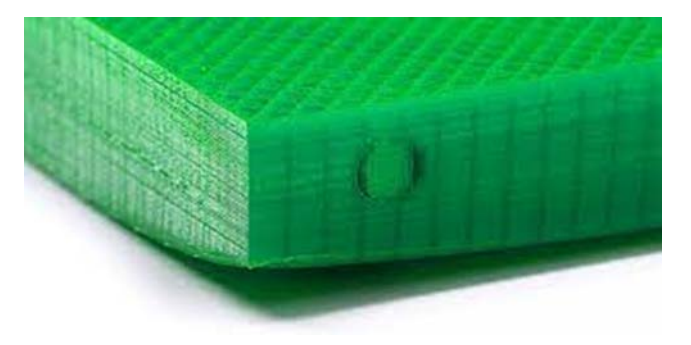

Bisogna però fare attenzione a non riscaldare troppo il letto, altrimenti le stampe potrebbero presentare il difetto di stampa noto come Elephant Foot (lett. zampa di elefante. L'aspetto del difetto è simile a quello di un piede di elefante, da cui il nome). Questo difetto si verifica quando

Questo progetto è stato finanziato con il supporto della Commissione europea. Questa pubblicazione rispecchia il punto di

![](_page_66_Picture_0.jpeg)

![](_page_66_Picture_2.jpeg)

il letto della stampante è troppo caldo, il che scioglie i primi due strati della stampa, ma il peso della stampa li schiaccia.

![](_page_66_Picture_4.jpeg)

Si verifica soprattutto quando la stampa è molto pesante, poiché la forza esercitata sulla stampa è maggiore. Questo spiacevole effetto collaterale è facilmente risolvibile riducendo la temperatura del letto. Basta fare attenzione a non rendere il letto troppo freddo.

![](_page_66_Picture_6.jpeg)

# <span id="page-66-0"></span>Menu

Le stampanti 3D richiedono impostazioni specifiche che determinano il modo in cui il modello verrà stampato. Tali impostazioni sono fornite, come già detto, da slicer come Cura. Le impostazioni degli slicer sono importanti perché ogni stampante 3D è diversa, ogni materiale è diverso e ogni modello 3D è diverso. Le stampanti e i materiali richiedono quindi sempre impostazioni diverse per ottenere una buona qualità di stampa.

Le impostazioni dello slicer riguardano tutti gli aspetti della stampa, dalla temperatura degli elementi riscaldati allo spessore di ogni parete e strato. Per ottenere stampe di altissima qualità o semplicemente per stampare qualcosa il più rapidamente possibile, è necessario sapere quali sono le impostazioni principali da modificare sullo slicer. Tuttavia, a volte è necessario intervenire sulle impostazioni, per sperimentare o correggere alcune impostazioni per la stampante, il modello o il filamento specifici. In questo caso si utilizza il menu della stampante 3D. Il menu della stampante 3D comprende anche altre operazioni. Naturalmente le stampanti 3D hanno menu diversi, ma in genere includono le seguenti operazioni:

• Stampa: selezionando questa voce è possibile navigare tra i file presenti nella memoria/scheda di memoria per selezionare il modello da stampare. Una volta selezionato, la procedura di stampa viene avviata utilizzando il codice G del modello.

Questo progetto è stato finanziato con il supporto della Commissione europea. Questa pubblicazione rispecchia il punto di

![](_page_67_Picture_1.jpeg)

- 
- Preriscaldamento: selezionando questa voce avvierete il preriscaldamento dell'ugello e del letto di stampa. La temperatura è impostata su dei valori predefiniti, ma è possibile regolarla a piacere.
- Sposta: Selezionando questa voce è possibile spostare l'ugello o il letto sugli assi X, Y e Z. Di solito l'ugello si sposta sull'asse X e il letto sull'asse Y. L'asse Z è utilizzato per sollevare o abbassare l'ugello.
- Home: Questa voce posizionerà l'ugello nella posizione 0,0,0
- Impostazioni: Tramite questa voce è possibile modificare alcune delle impostazioni di base della stampante, ad esempio i valori predefiniti del preriscaldamento, la lingua del menu, ecc.
- Livellamento del letto di stampa automatico: Molte stampanti includono una procedura automatica di livellamento del letto. Si tratta di una procedura molto importante per una stampa di qualità.

![](_page_67_Picture_8.jpeg)

# <span id="page-67-0"></span>Riferimenti – Risorse

<https://support.ultimaker.com/hc/en-us/sections/360003548339-Ultimaker-Cura> <https://all3dp.com/> <https://www.3dnatives.com/en/top-10-slicer-software-200520194/> <https://all3dp.com/2/3d-print-orientation-troubleshooting/> <https://www.3dbeginners.com/how-does-part-orientation-affect-3d-printing/> <https://www.tomshardware.com/how-to/level-3d-printer-bed> <https://all3dp.com/2/ender-3-bed-leveling-all-you-need-to-know/> <https://3dprinterly.com/how-to-get-the-perfect-printing-bed-temperature-settings/> <https://3dsolved.com/3d-printing-speed-and-temperature-best-settings/> <https://all3dp.com/2/the-best-pla-print-temperature-how-to-achieve-it/>

Questo progetto è stato finanziato con il supporto della Commissione europea. Questa pubblicazione rispecchia il punto di vista dell'autore e pertanto la Commissione non è responsabile di alcun uso che possa essere fatto di informazioni

![](_page_68_Picture_0.jpeg)

![](_page_68_Picture_2.jpeg)

**STEAM4ALL:** Promuovere l'inclusione digitale di tutti gli studenti attraverso un programma interdisciplinare per un futuro sostenibile

![](_page_68_Picture_4.jpeg)

IO2-A2: STEAM4ALL TOOLKIT DIDATTICO INTERDISCIPLINARE: MATERIALE DIDATTICO E DI APPRENDIMENTO

Capitolo 4: Progettare modelli 3D

Organizzazione: 2 EK Peiraia

Questo progetto è stato finanziato con il supporto della Commissione europea. Questa pubblicazione rispecchia il punto di

![](_page_69_Picture_0.jpeg)

![](_page_69_Picture_2.jpeg)

# Contenuti

![](_page_69_Picture_20.jpeg)

Questo progetto è stato finanziato con il supporto della Commissione europea. Questa pubblicazione rispecchia il punto di

![](_page_70_Picture_1.jpeg)

![](_page_70_Picture_2.jpeg)

# <span id="page-70-0"></span>Principi di progettazione 3D

La progettazione 3D consiste nell'utilizzo di un software di modellazione al computer per creare un oggetto in uno spazio tridimensionale. Ciò significa che all'oggetto stesso vengono assegnati tre valori chiave per capire dove si trova all'interno dello spazio. Al fine di comprendere meglio questo concetto, immaginiamo di essere in piedi sulla soglia di una porta e di guardare in una stanza vuota e perfettamente quadrata. Ora posizioniamo una palla da qualche parte in quella stanza. Poiché la stanza non è piatta, ma è uno spazio tridimensionale, la pallina ha tre valori fondamentali che stabiliscono dove si trova all'interno della stanza: l'asse x, l'asse y e l'asse z.

![](_page_70_Figure_6.jpeg)

*Fonte immagine: Adobe Stock* 

Questi valori non servono solo a determinare la posizione della nostra palla all'interno dello spazio tridimensionale, ma anche a trasmettere le sue dimensioni e la sua forma, definendo anche la larghezza, l'altezza e la profondità della palla.

Oltre a questi valori, è necessario conoscere anche gli elementi di base del lavoro tridimensionale:

![](_page_70_Picture_110.jpeg)

![](_page_71_Picture_0.jpeg)

![](_page_71_Picture_2.jpeg)

si incontrano. Esiste anche la "linea implicita", in cui una linea non esiste realmente, ma sembra essere presente.

![](_page_71_Picture_135.jpeg)

Luce / Valore dare un senso di spazio e profondità a un oggetto. La luminosità o l'oscurità relativa di un'area. La luce e il valore contribuiscono a

Quando si lavora con un software di progettazione 3D, occorre tenere a mente i seguenti principi chiave per progettare in modo creativo ed efficiente:

![](_page_71_Picture_136.jpeg)

Ripetizione / Ritmo La ripetizione è un elemento visivo che si ripete (linea, forma, modello, struttura, movimento) e il ritmo è il suo fluire e ripetersi regolarmente. Sia la ripetizione che il ritmo si trovano spesso nei modelli.

Focus / Enfasi attenzione. Il contrasto tra gli elementi è uno dei modi più comuni per creare Il focus o l'enfasi è l'oggetto o l'elemento che per primo cattura la nostra il focus.

### Unità / Armonia L'unità o armonia è l'effetto visivamente soddisfacente della combinazione di elementi simili e correlati per creare un senso di unicità, completezza o ordine in un'opera d'arte.

Questo progetto è stato finanziato con il supporto della Commissione europea. Questa pubblicazione rispecchia il punto di
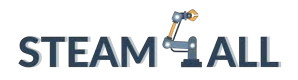

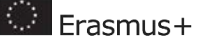

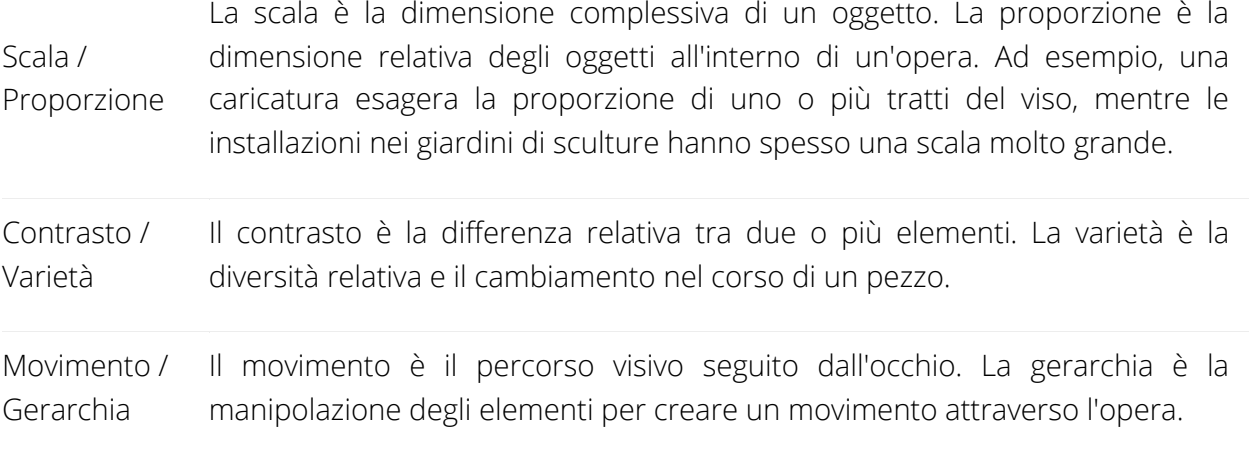

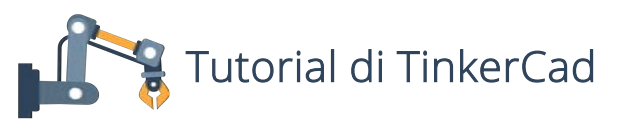

#### Introduzione

TinkerCad è una raccolta online gratuita di strumenti software di Autodesk che aiutano le persone di tutto il mondo a ideare, creare, realizzare e permette anche ai principianti di creare modelli 3D. È un software CAD che si basa sulla geometria solida costruttiva (CSG), che consente agli utenti di creare modelli complessi combinando tra loro oggetti più semplici. Perciò questo software di modellazione 3D è facile da usare e attualmente è apprezzato da molti, in particolare da docenti, bambine/i, persone interessate per hobby e designer. Ma soprattutto, è gratuito e per utilizzarlo è sufficiente una connessione a internet. Il software consente agli utenti di creare modelli compatibili con la stampa 3D, un'ottima opzione per chi è alle prime armi con questa tecnologia. Questo software ha come principale vantaggio il fatto di essere gratuito, pur offrendo più libertà di modellazione di quanto non sembri a prima vista! Attualmente è disponibile in 16 lingue.

Il seguente tutorial, passo dopo passo, ha lo scopo di aiutare chiunque ad apprendere le funzioni di base di TinkerCad 3D Design attraverso il processo di progettazione di una semplice casa stampabile in 3D.

#### Fase 1: Crea un account

Questo progetto è stato finanziato con il supporto della Commissione europea. Questa pubblicazione rispecchia il punto di

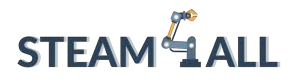

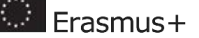

La prima cosa da fare su TinkerCad è creare un profilo utente. In questo modo sarà possibile salvare i progetti all'interno del proprio account personale. È necessario fornire alcune informazioni di base e scegliere una password facile da ricordare.

Visita la pagina<https://www.tinkercad.com/join>e crea il tuo profilo utente.

#### Fase 2: Crea un nuovo design 3D

Ora è possibile accedere al proprio account e scegliere di creare un nuovo progetto 3D.

#### Fase 3: Spazio di lavoro e strumenti

Questo è lo spazio di progettazione principale. È qui che si crea la maggior parte del lavoro su TinkerCad. La griglia blu rappresenta la piastra di costruzione utilizzata dalle stampanti 3D. È preferibile creare il lavoro su questa piastra. Sul lato destro dello schermo è presente un menu a discesa che elenca gli strumenti disponibili su TinkerCad. Per questo progetto utilizzeremo

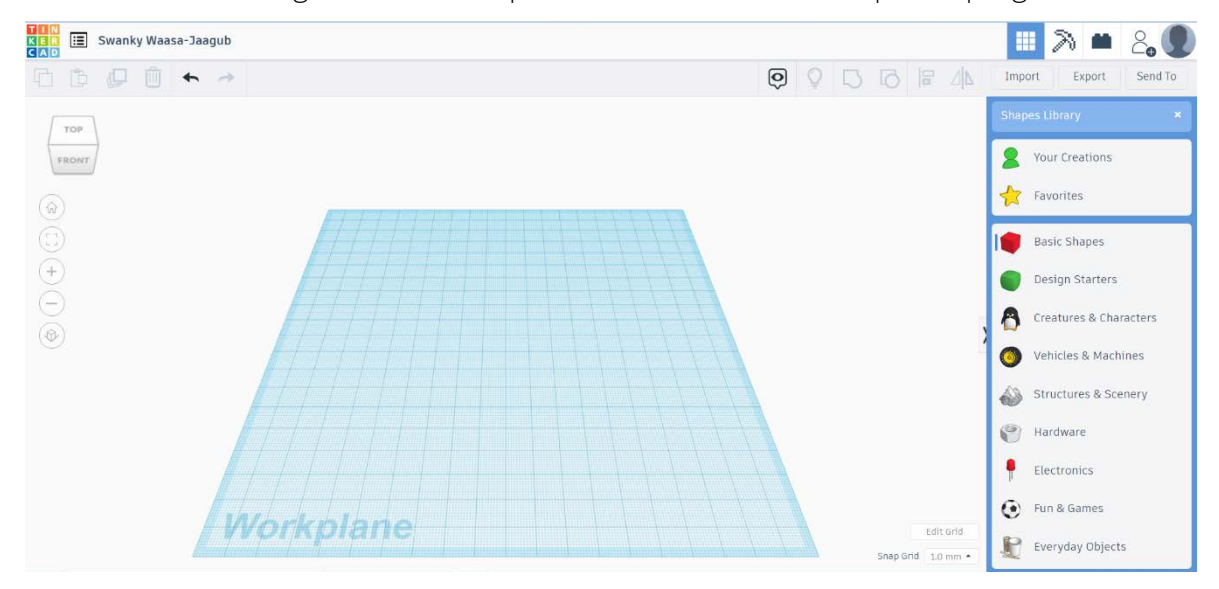

principalmente le Forme di base per creare il nostro progetto.

#### Fase 4: Creare una forma

Questo progetto è stato finanziato con il supporto della Commissione europea. Questa pubblicazione rispecchia il punto di

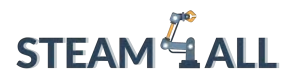

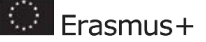

Per prima cosa, iniziamo scegliendo una delle forme di base dal menu a discesa Forme di base. È sufficiente fare clic e trascinare la forma scelta sulla piastra di costruzione e TinkerCad imposterà automaticamente la forma in modo che si posizioni sulla piastra. Per aumentare o diminuire le dimensioni della forma, è sufficiente fare clic e trascinare i segni degli angoli (piccoli

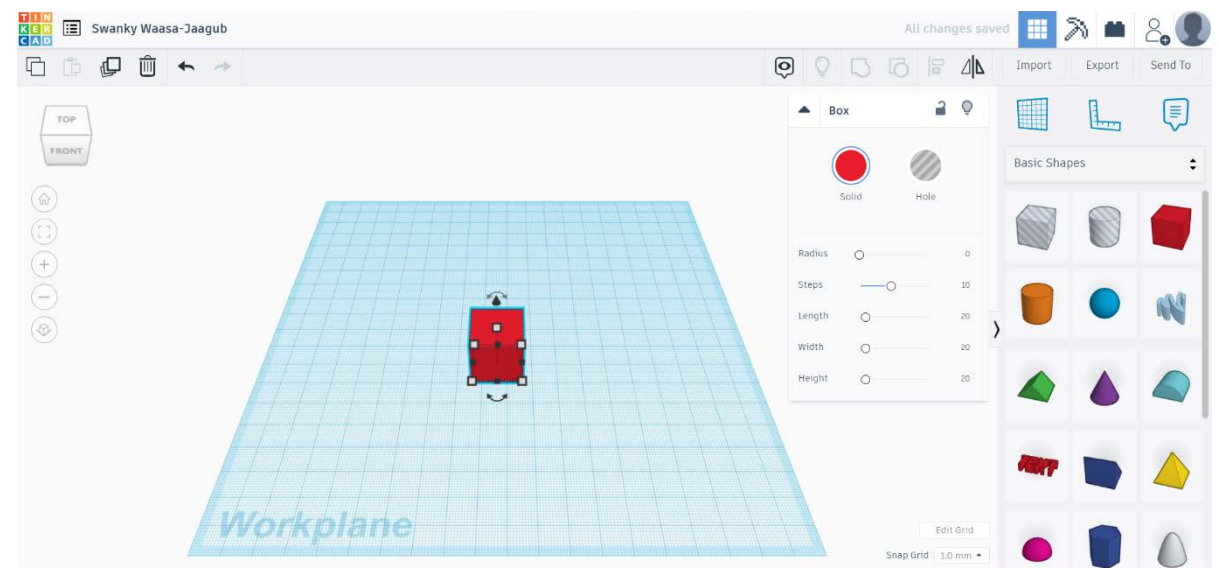

quadrati bianchi) sull'immagine.

#### Fase 5: Aggiungere più forme

Ora che abbiamo capito come lavorare con una forma, proviamo ad aggiungerne un'altra. Come abbiamo fatto in precedenza, è sufficiente fare clic e trascinare la forma scelta sulla piastra di costruzione.

Questo progetto è stato finanziato con il supporto della Commissione europea. Questa pubblicazione rispecchia il punto di

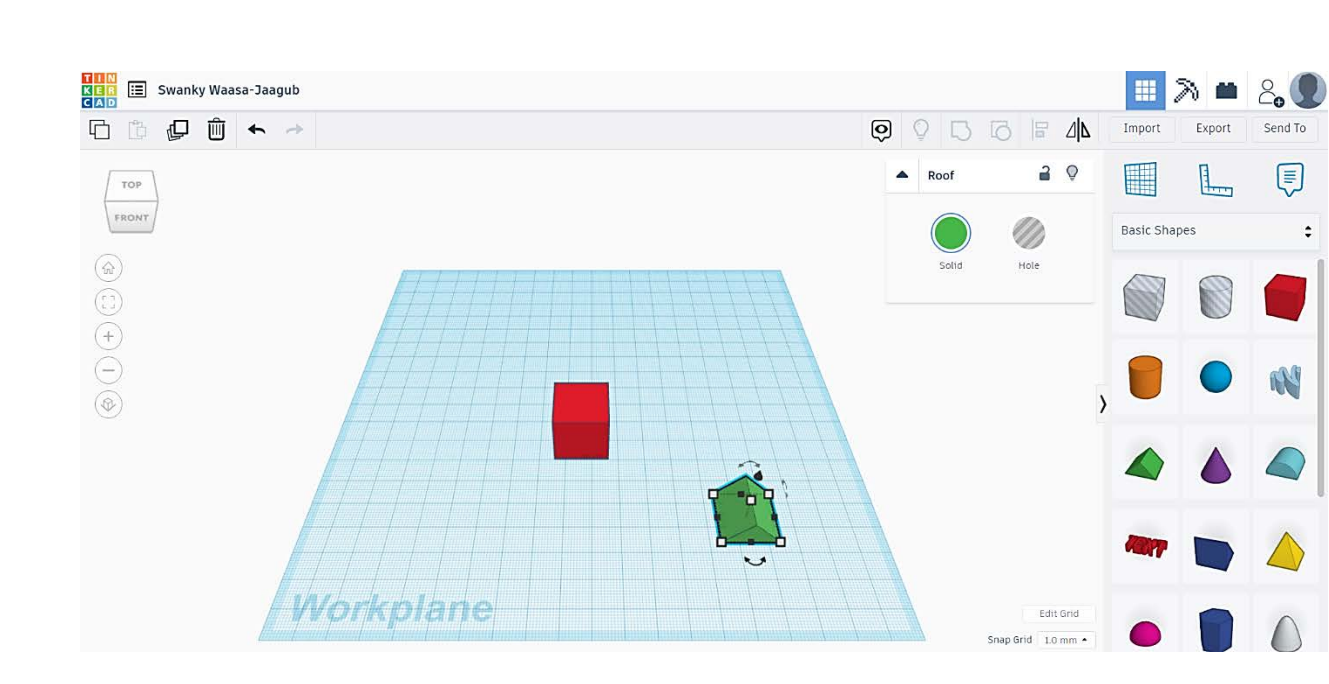

#### Fase 6: Conoscere uno strumento molto utile

**STEAM**<sup>4</sup> ALL

Prima di proseguire, è utile sottolineare questo aspetto, soprattutto quando si lavora con più forme. In alto a sinistra dello schermo si trova questa serie di pulsanti, come mostrato nell'immagine. Permettono di cambiare la vista della piastra. È possibile visualizzare l'area di lavoro da diverse angolazioni facendo semplicemente clic sul cubo.

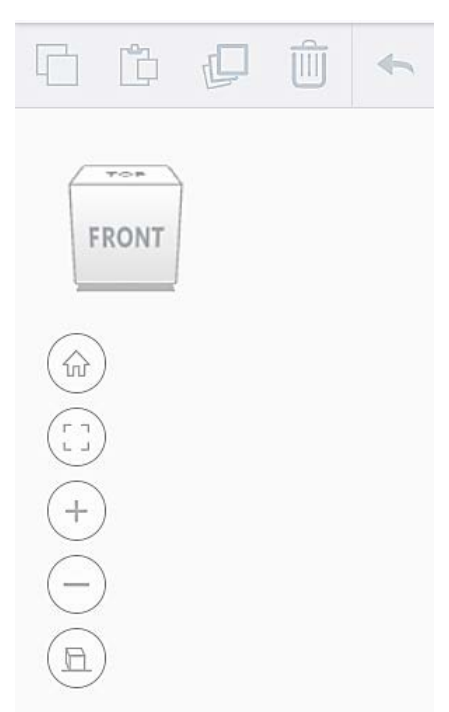

Questo progetto è stato finanziato con il supporto della Commissione europea. Questa pubblicazione rispecchia il punto di

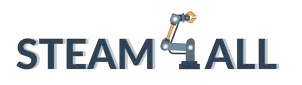

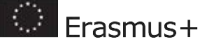

#### Fase 7: Spostare gli oggetti dalla piastra di costruzione

Per il nostro progetto, vogliamo posizionare il tetto verde sopra il rettangolo rosso. Per farlo, è sufficiente fare clic sulla freccia che appare sopra il tetto verde. In questo modo si solleva la forma dalla piastra e si può spostare la forma sopra un'altra forma.

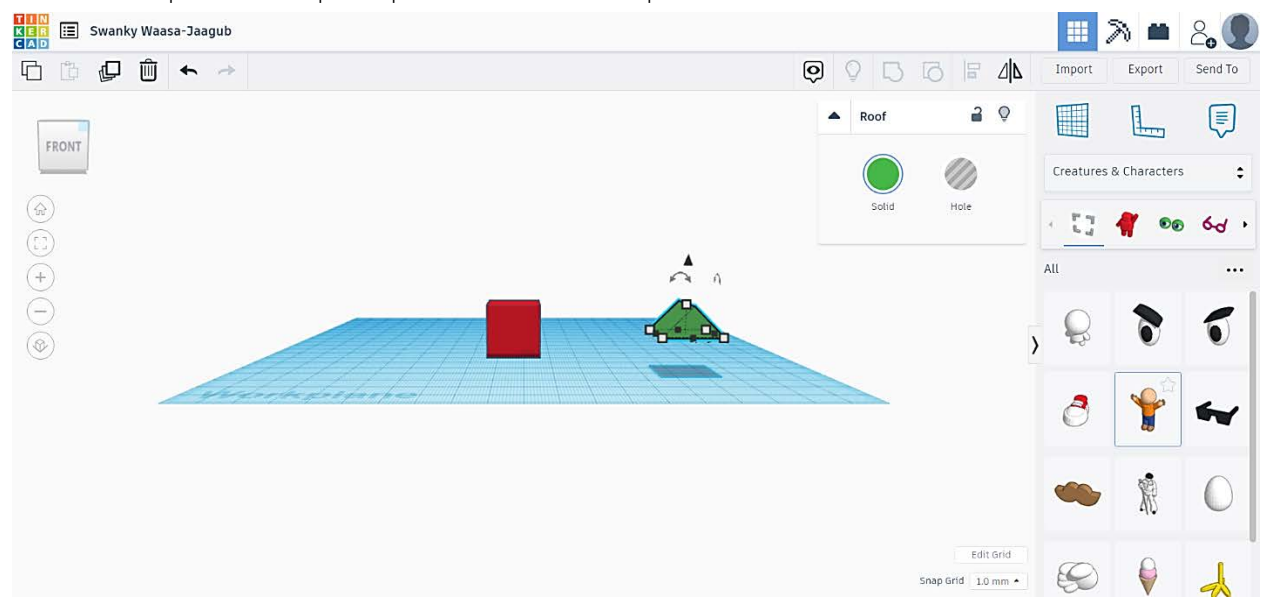

#### Fase 8: Posizionare il tetto

Questo progetto è stato finanziato con il supporto della Commissione europea. Questa pubblicazione rispecchia il punto di

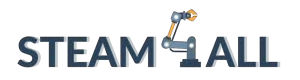

A questo punto, è sufficiente scegliere la dimensione del tetto desiderata e posizionarlo sul rettangolo facendo semplicemente clic e trascinando il tetto.

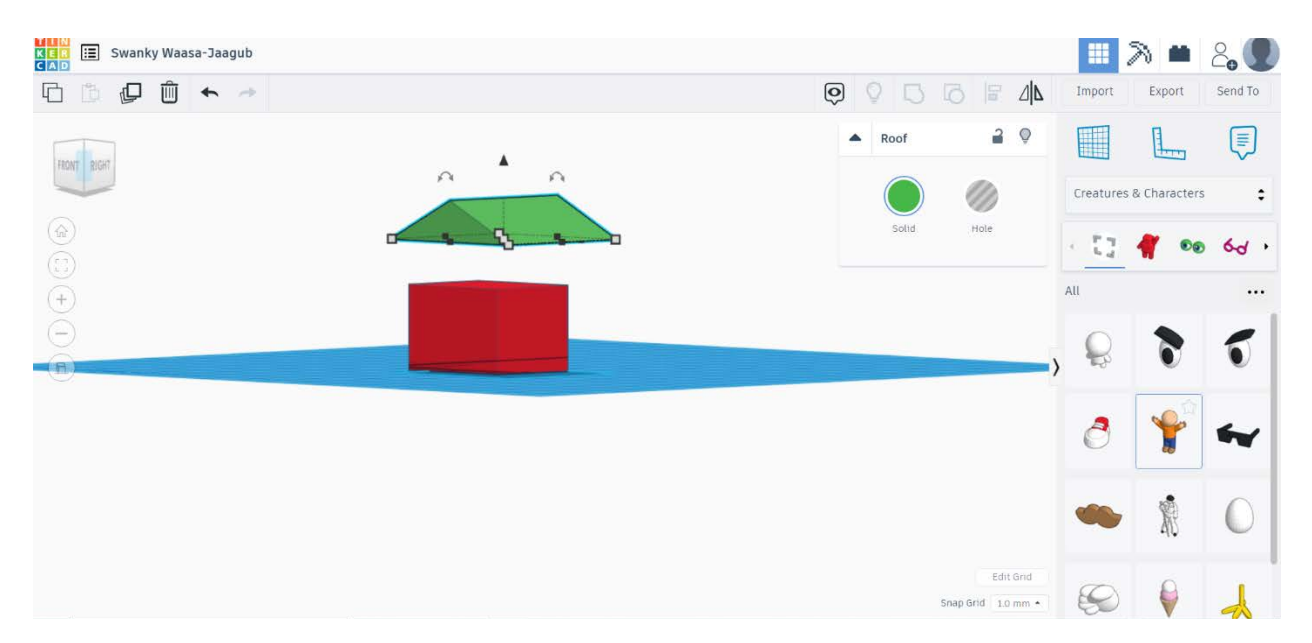

#### Fase 9: Completare la costruzione

A questo punto, è sufficiente cambiare la prospettiva di visualizzazione in modo da poter vedere chiaramente la casa da un lato. Abbassare il tetto facendo clic sulla freccia verso il basso fino a quando non si posiziona correttamente sopra il rettangolo. È importante sapere che

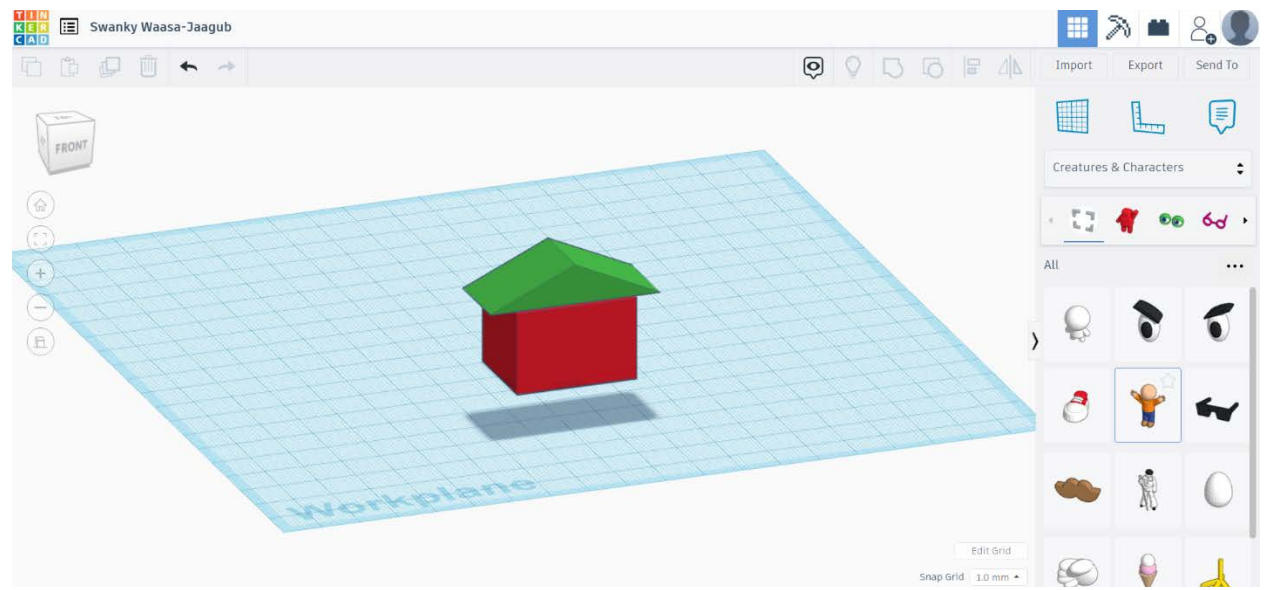

TinkerCad salva automaticamente tutti i progetti e non è necessario preoccuparsene.

Questo progetto è stato finanziato con il supporto della Commissione europea. Questa pubblicazione rispecchia il punto di

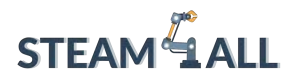

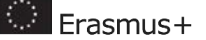

#### Fase 10: Stampare in 3D il progetto

TinkerCad offre due opzioni di stampa 3D. Nell'angolo superiore destro dello schermo si trova il pulsante Esporta. Facendo clic su Esporta, appare il menu di stampa. È possibile scaricare il progetto in formato .STL (immagine a sinistra) per salvarlo e trasferirlo su un dispositivo di archiviazione portatile oppure stampare immediatamente il progetto in 3D selezionando una stampante 3D nell'elenco (immagine a destra). La scelta dipende dalle impostazioni del computer, ad esempio se in quel momento si dispone di una stampante 3D collegata al computer o se si desidera stampare in 3D in un secondo momento utilizzando altri dispositivi.

Download 20 Brint

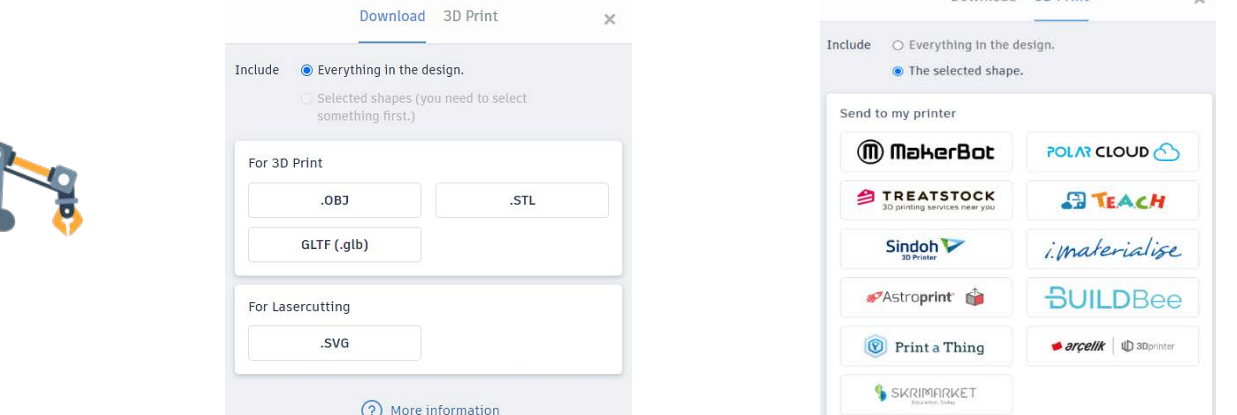

# Progetti funzionali

#### Progettare uno strumento semplice (una chiave inglese)

La chiave inglese è uno strumento semplice che viene utilizzato per stringere dadi e bulloni.

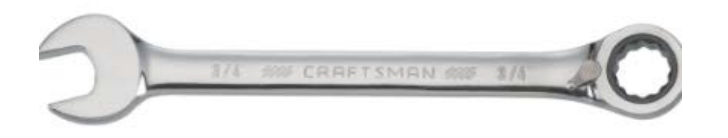

Usa la tua immaginazione e prova a creare questo oggetto con TinkerCad 3D Design.

Ti diamo uno spunto per iniziare: dividi l'oggetto in 3 parti, come mostrato nell'immagine seguente. Progetta ogni parte separatamente e poi cerca di mettere insieme tutte e tre le parti.

Questo progetto è stato finanziato con il supporto della Commissione europea. Questa pubblicazione rispecchia il punto di

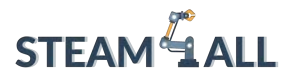

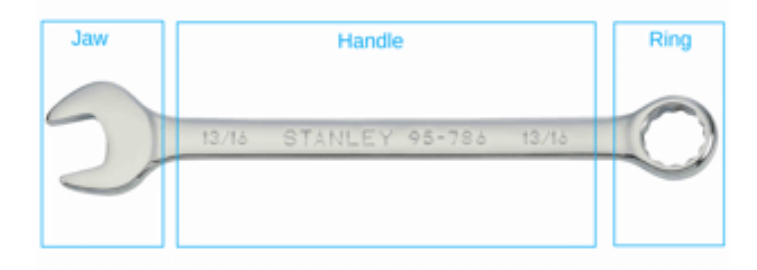

Se ti serve aiuto, visita la pagina https://all3dp.com/2/tinkercad-tutorial-easy-beginners/ dove troverai un tutorial passo-passo per la progettazione della chiave.

#### Progettare e costruire un razzo per l'esplorazione dello spazio

Per approfondire la dinamica della progettazione 3D con TinkerCad, visita la pagina dell'Agenzia Spaziale Europea al link\_[https://www.esa.int/Education/Moon\\_Camp/Tinkercad](https://www.esa.int/Education/Moon_Camp/Tinkercad) dove sono disponibili diversi progetti didattici passo-passo.

Suggeriamo di iniziare con il progetto "Airbus - Travelling to the Moon" [https://www.tinkercad.com/learn/overview/OFLVKYJJE95ORVV;collectionId=OER5NIAJE94W69M.](https://www.tinkercad.com/learn/overview/OFLVKYJJE95ORVV;collectionId=OER5NIAJE94W69M) In questo progetto imparerai a usare TinkerCad per progettare e costruire un razzo adatto a una missione di esplorazione spaziale.

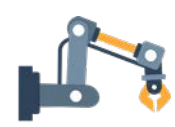

### Riferimenti

- × [https://xd.adobe.com/ideas/principles/emerging-technology/3d-graphic-design](https://xd.adobe.com/ideas/principles/emerging-technology/3d-graphic-design-definition-and-principles/)[definition-and-principles/](https://xd.adobe.com/ideas/principles/emerging-technology/3d-graphic-design-definition-and-principles/)
- × [https://teaching.ellenmueller.com/3d-design/resources/elements-principles-of](https://teaching.ellenmueller.com/3d-design/resources/elements-principles-of-design/)[design/](https://teaching.ellenmueller.com/3d-design/resources/elements-principles-of-design/)
- × <https://www.instructables.com/Tinkercad-Tutorial/>
- × [https://www.3dnatives.com/en/tinkercad-all-you-need-to-know-120320204/#!](https://www.3dnatives.com/en/tinkercad-all-you-need-to-know-120320204/)

Questo progetto è stato finanziato con il supporto della Commissione europea. Questa pubblicazione rispecchia il punto di

vista dell'autore e pertanto la Commissione non è responsabile di alcun uso che possa essere fatto di informazioni

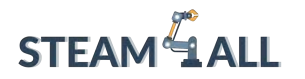

 $\bigcirc$  Erasmus+

**STEAM4ALL:** Promuovere l'inclusione digitale di tutti gli studenti attraverso un programma interdisciplinare per un futuro sostenibile

STEAM<sup>&</sup>1

IO2-A2: STEAM4ALL TOOLKIT DIDATTICO INTERDISCIPLINARE: MATERIALE DIDATTICO E DI APPRENDIMENTO

> Capitolo 5: Stampe funzionali: Measuring cube (cubo di calibrazione) Organizzazione: National Center for Scientific Research "Demokritos"

Questo progetto è stato finanziato con il supporto della Commissione europea. Questa pubblicazione rispecchia il punto di

vista dell'autore e pertanto la Commissione non è responsabile di alcun uso che possa essere fatto di informazioni

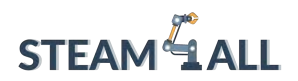

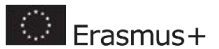

### Contenuti

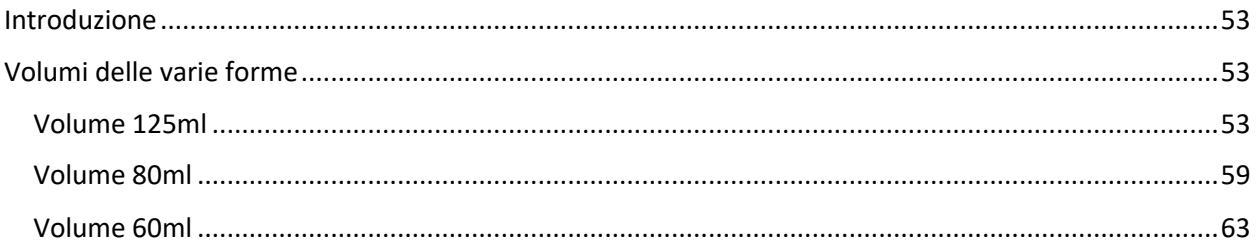

Questo progetto è stato finanziato con il supporto della Commissione europea. Questa pubblicazione rispecchia il punto di

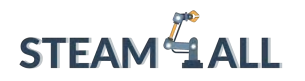

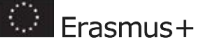

#### <span id="page-82-0"></span>Introduzione

In questa esercitazione, progetterai un modello 3D di un *measuring cube*. Il tutorial ha lo scopo di fornirti una guida, ma ti incoraggiamo a creare il tuo design unico!

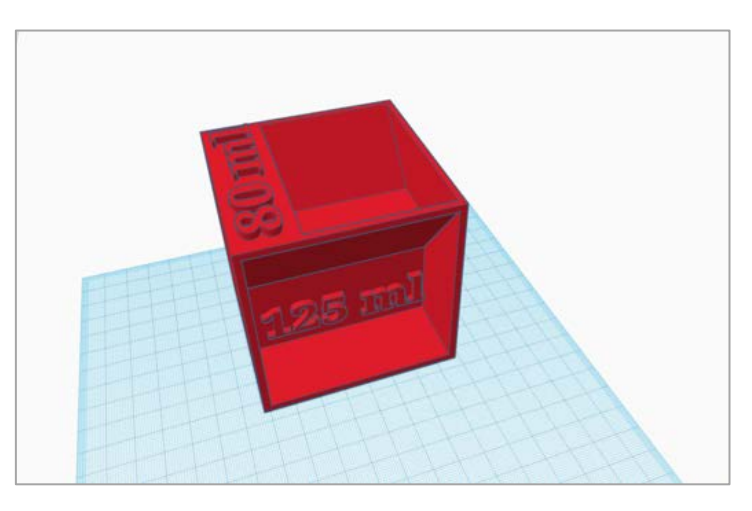

# <span id="page-82-1"></span>Volumi delle varie forme

Per creare i volumi necessari al nostro cubo, utilizzeremo diverse forme. Dobbiamo innanzitutto determinare il volume di tali forme. Le forme e le loro equazioni equivalenti sono elencate nella tabella seguente.

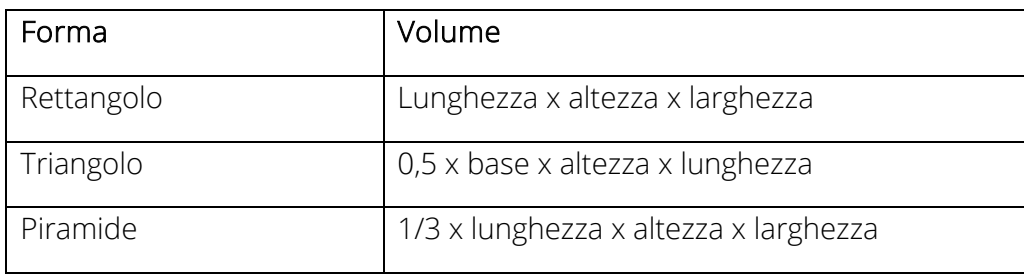

#### <span id="page-82-2"></span>Volume 125ml

Trascinare un cubo, con le seguenti dimensioni, sul piano di lavoro.

#### $Cube = 8 \times 8 \times 8 = 512 \, cm^3 = 512 \, ml$

Questo progetto è stato finanziato con il supporto della Commissione europea. Questa pubblicazione rispecchia il punto di

# **STEAM LALL**

# **STEAM4ALL.4LEARNING.EU**

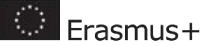

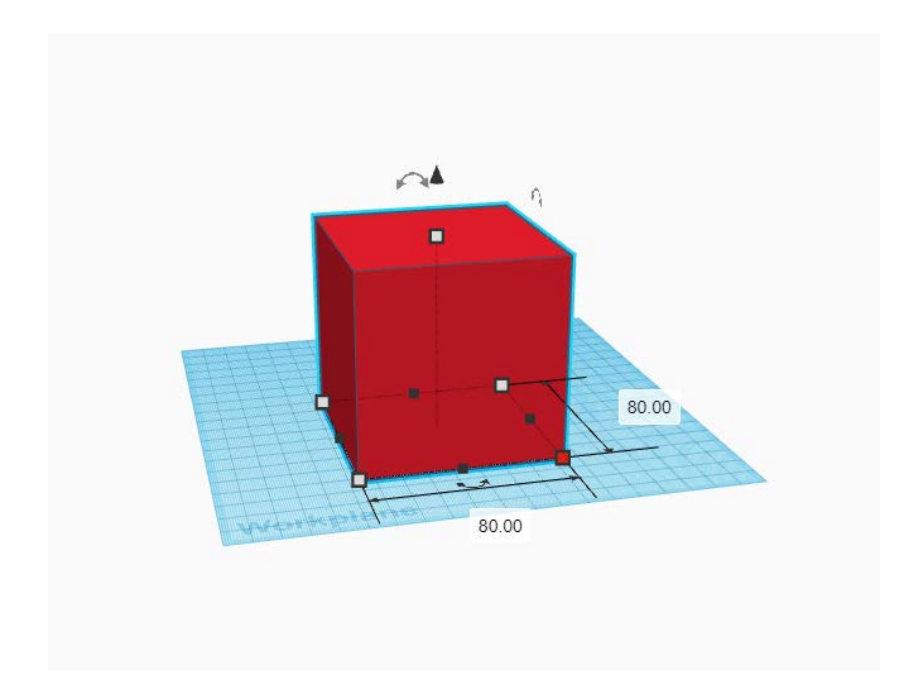

Successivamente, con una scatola vuota e una forma cuneiforme, creare la forma da 125 ml. Impostare i valori della scatola vuota a 75 x 75 x 30, come mostrato di seguito.

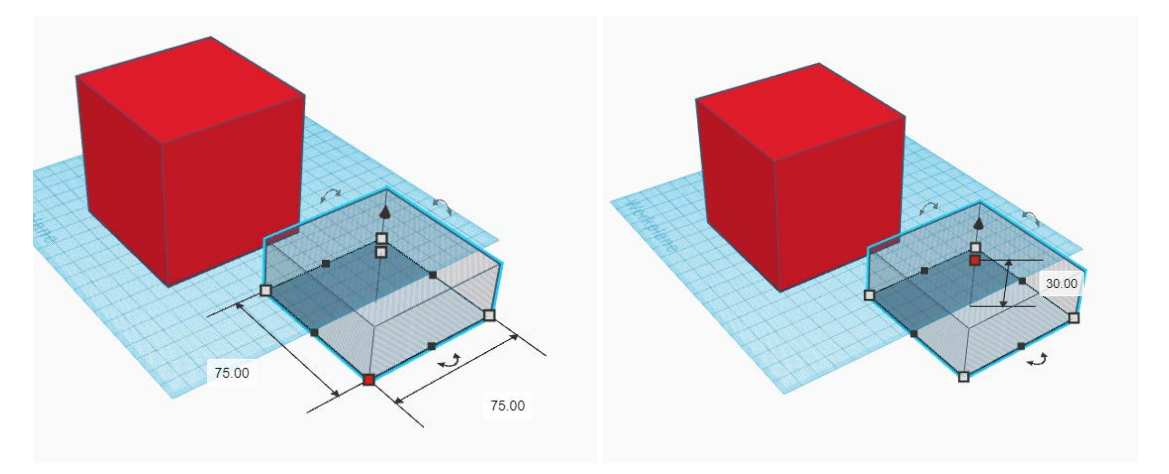

Quindi sollevare la scatola vuota di 50 mm.

Questo progetto è stato finanziato con il supporto della Commissione europea. Questa pubblicazione rispecchia il punto di

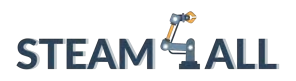

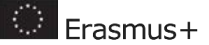

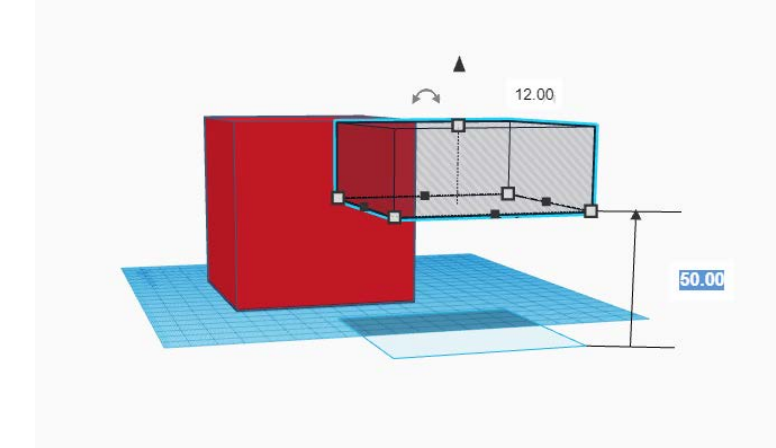

Il passaggio successivo è quello di utilizzare i pulsanti di allineamento e di raggruppamento per allineare (al centro, al centro e in alto) e raggruppare le due caselle. Questi pulsanti nonché il risultato che si ottiene dalla fusione sono rapprese

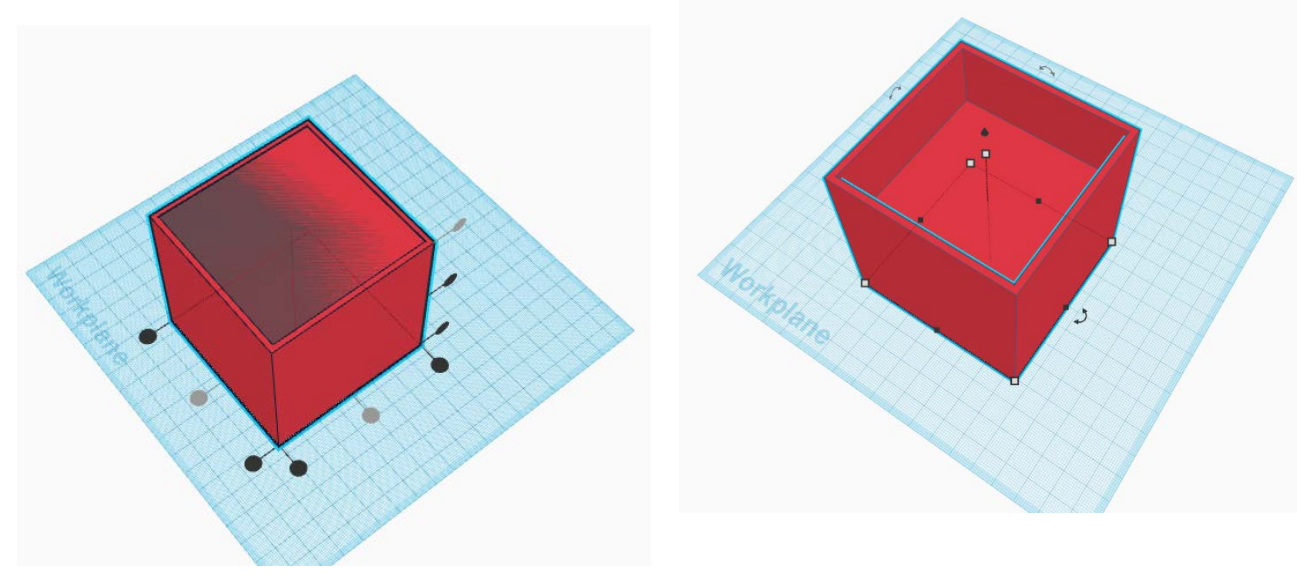

Quindi, sul piano di lavoro, creare una forma cuneiforme. I valori devono essere 75 x 40 x 30.

Questo progetto è stato finanziato con il supporto della Commissione europea. Questa pubblicazione rispecchia il punto di vista dell'autore e pertanto la Commissione non è responsabile di alcun uso che possa essere fatto di informazioni

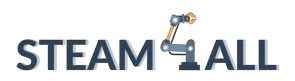

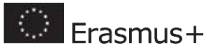

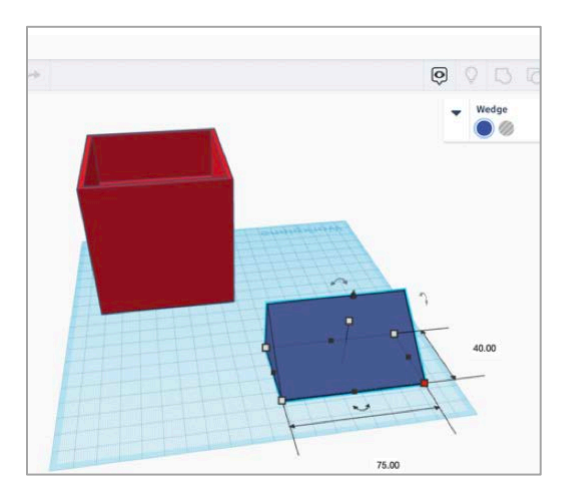

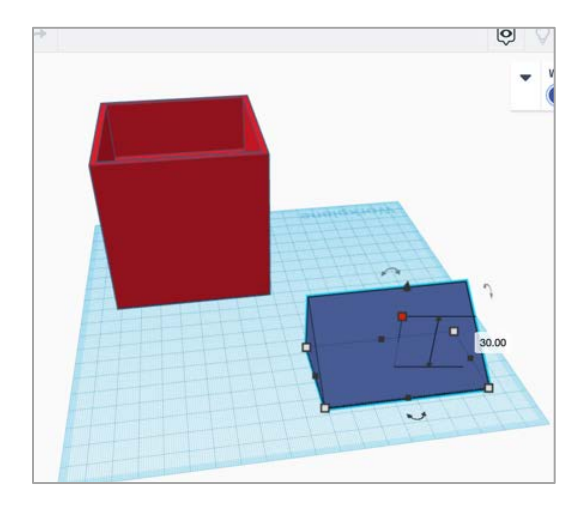

Sollevarla di 50 mm dal suolo e inserirla nel foro come mostrato.

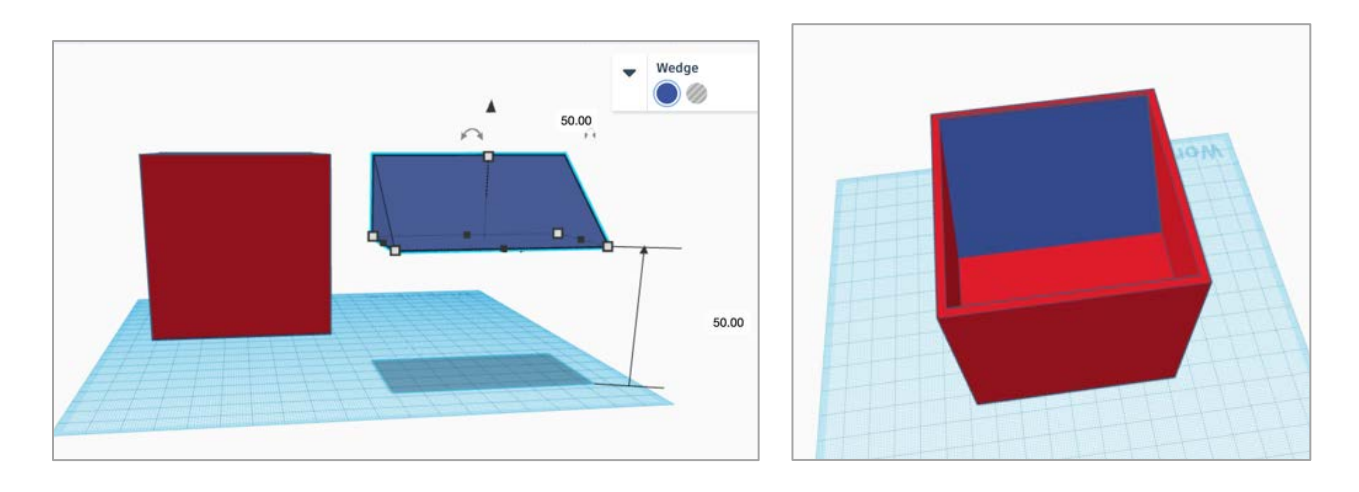

Quindi raggruppare i due oggetti.

Questo progetto è stato finanziato con il supporto della Commissione europea. Questa pubblicazione rispecchia il punto di

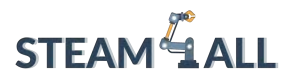

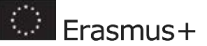

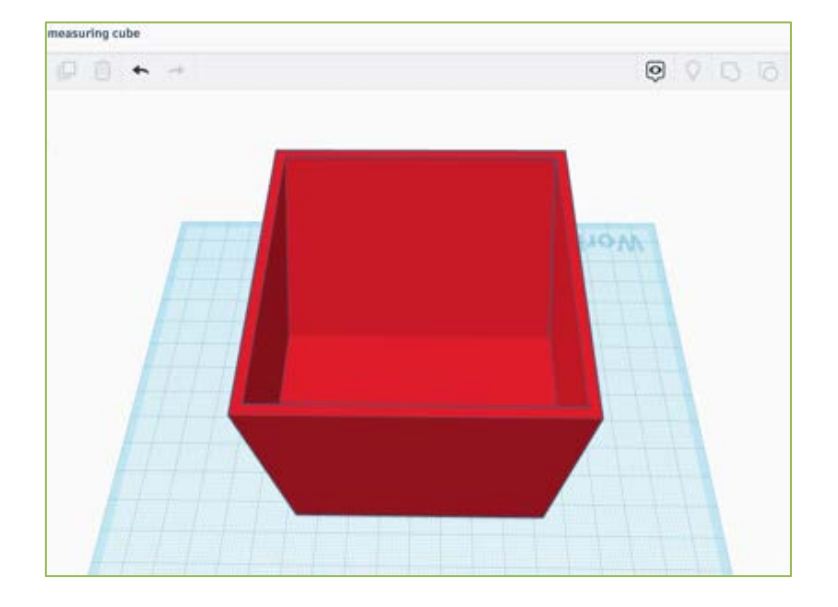

Ora il volume totale è di 125 ml, come spiegato di seguito.

1/2  $cup = 125$  cm $3 = 125$  ml

Rectangle volume:  $7.5 \times 7.5 \times 3 = 170$  cm<sup>3</sup> = 170 ml

#### Triangle volume:  $0.5 \times 7.5 \times 3 \times 4 = 45 cm^3 = 45 ml$

Dobbiamo sottrarre il volume del triangolo dal rettangolo:

Volume totale= Rettangolo - Triangolo

Volume totale = 170 - 45 = 125 ml

L'ultima operazione da svolgere è quella di indicare il volume con del testo. Per farlo, selezionare l'opzione testo dal menu Forme di base. Inserire il valore appropriato nella casella, come mostrato di seguito. In questo esempio, la forma iniziale ha un valore di 125 ml. Il testo deve avere un'altezza di 3 mm.

Questo progetto è stato finanziato con il supporto della Commissione europea. Questa pubblicazione rispecchia il punto di

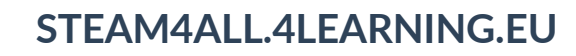

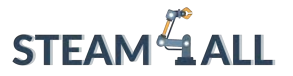

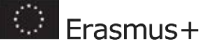

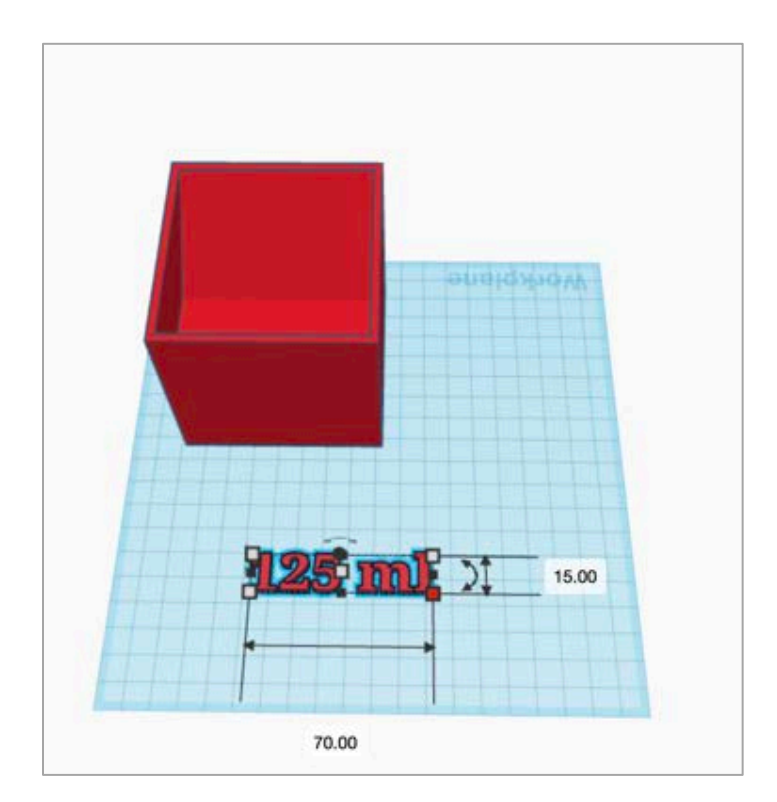

Posizionare il testo come mostrato nell'immagine sottostante e la nostra prima forma di misura è pronta.

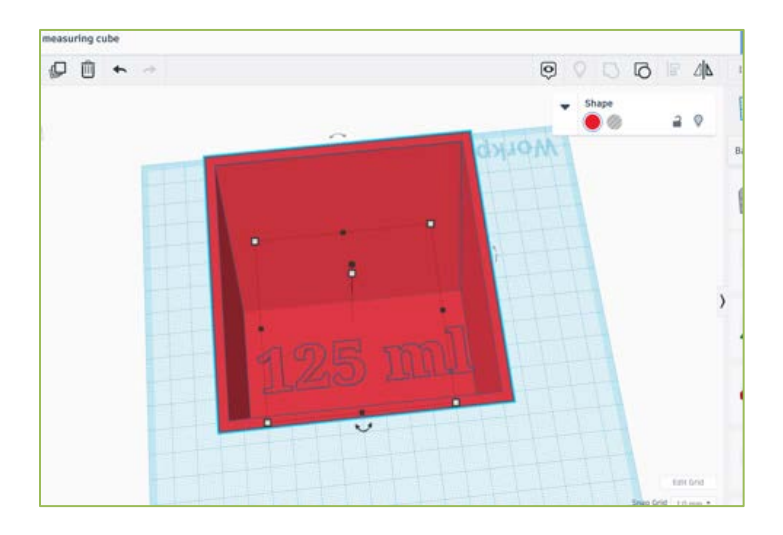

Infine, ruotare il cubo per continuare con il volume successivo di 80 ml.

Questo progetto è stato finanziato con il supporto della Commissione europea. Questa pubblicazione rispecchia il punto di

vista dell'autore e pertanto la Commissione non è responsabile di alcun uso che possa essere fatto di informazioni

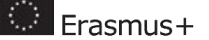

#### <span id="page-88-0"></span>Volume 80ml

**STEAM**<sup>4</sup> ALL

La procedura descritta sopra verrà ripetuta a questo punto per creare la forma di misura successiva.

Scegliere due forme di tetto dall'area delle forme di base. Un tetto deve avere una forma solida, mentre l'altro deve avere un foro.

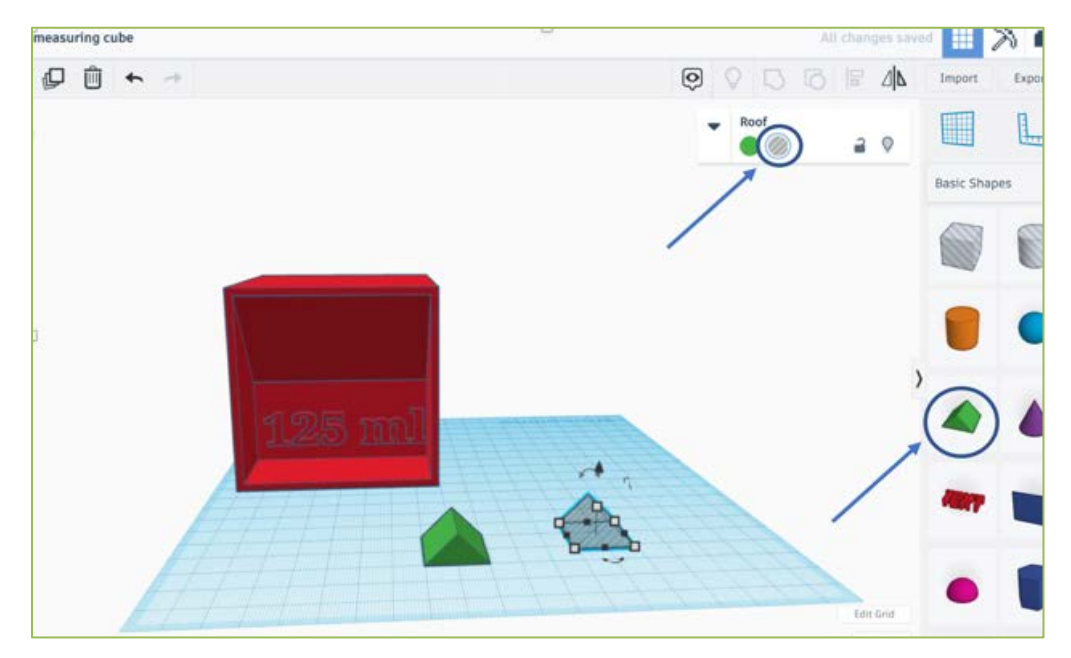

Modificare i valori delle due forme con i valori elencati di seguito.

Dimensioni del tetto: 55 x 75 x 43

Dimensioni del foro sul tetto: 55 x 27 x 15

Questo progetto è stato finanziato con il supporto della Commissione europea. Questa pubblicazione rispecchia il punto di

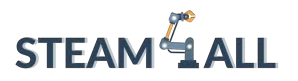

 $\bigcirc$  Erasmus+

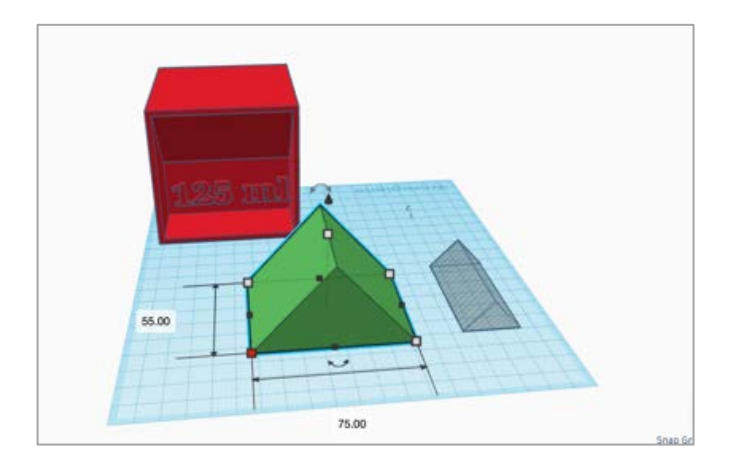

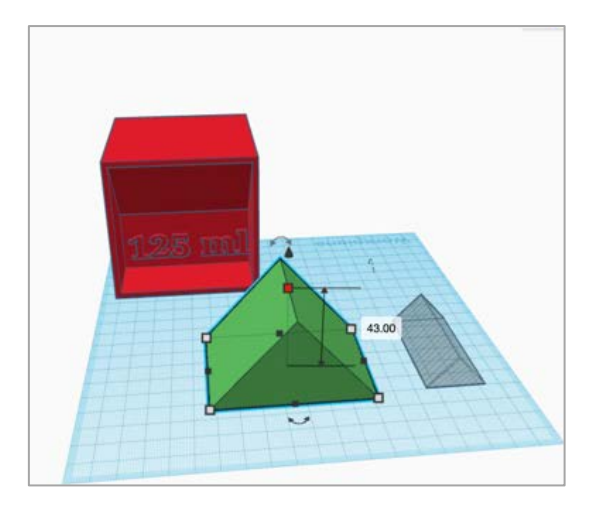

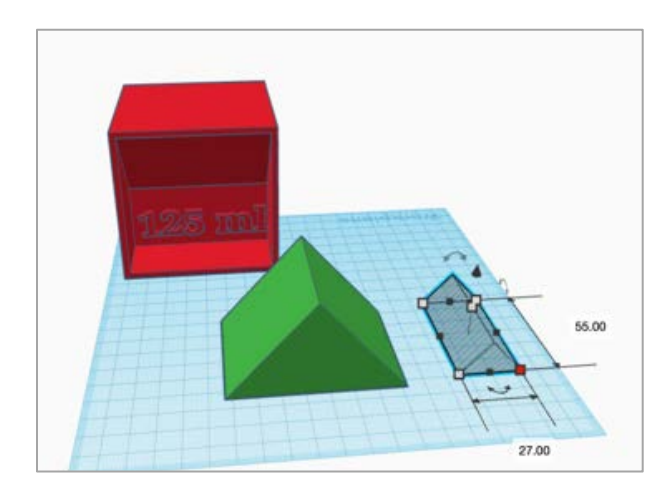

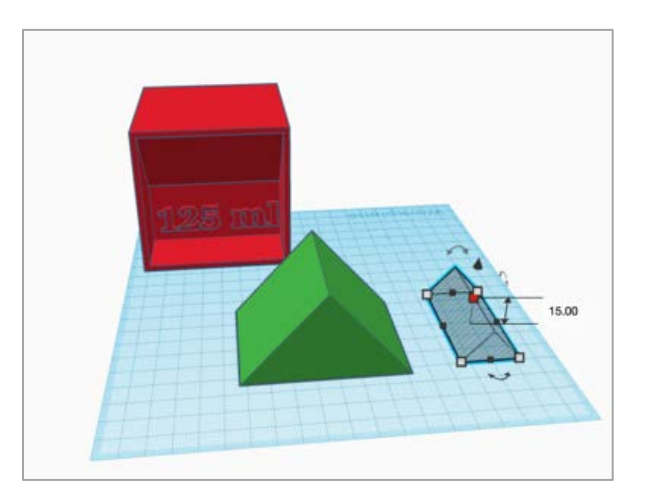

Quindi il foro del tetto deve essere rialzato di 28 mm, in modo da poter essere inserito nella parte superiore del tetto solido.

Questo progetto è stato finanziato con il supporto della Commissione europea. Questa pubblicazione rispecchia il punto di

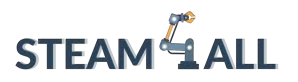

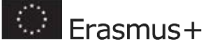

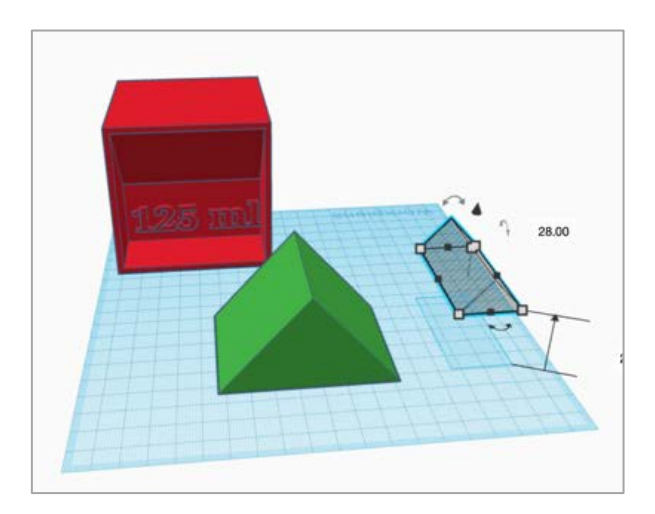

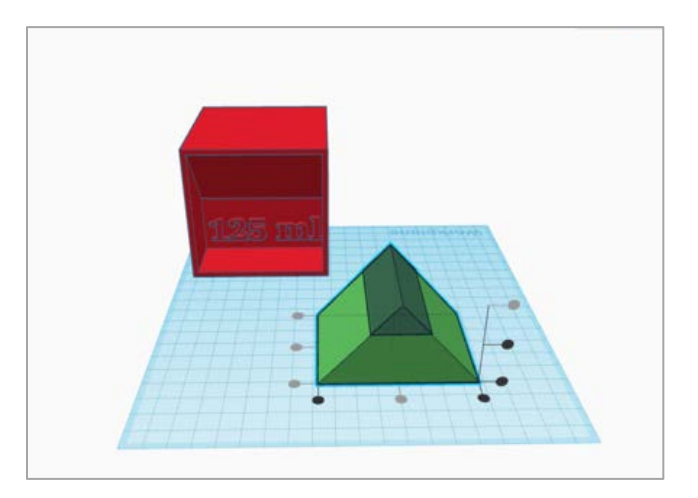

Dopo l'allineamento e il raggruppamento di queste due forme, verrà creata una forma a trapezio, come mostrato nella figura seguente.

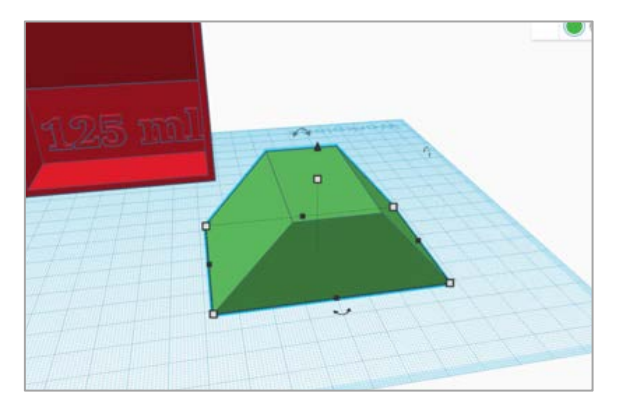

Questa nuova forma a trapezio deve essere ruotata di 180 gradi prima di essere trasformata in un foro.

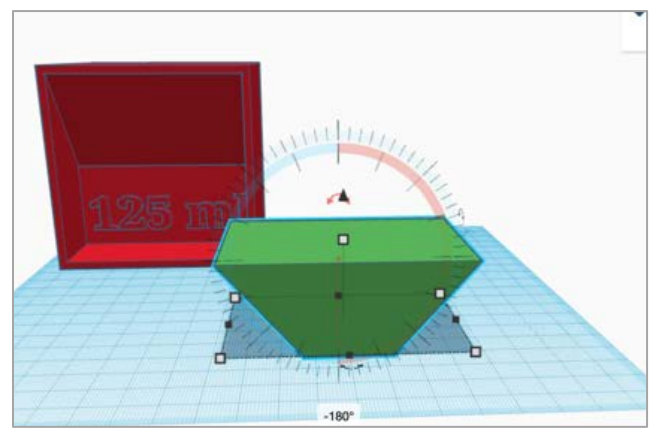

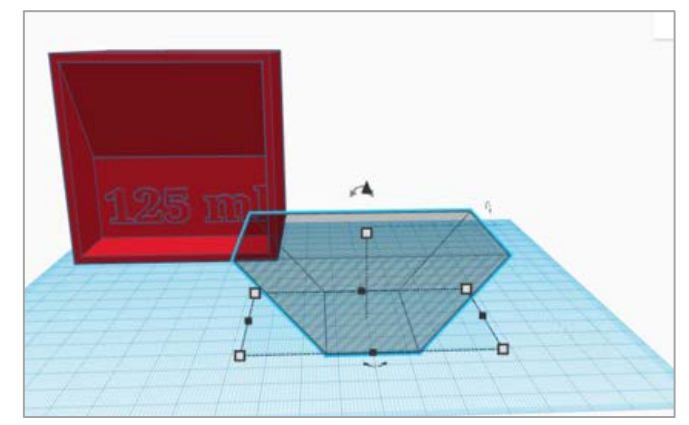

Questo progetto è stato finanziato con il supporto della Commissione europea. Questa pubblicazione rispecchia il punto di vista dell'autore e pertanto la Commissione non è responsabile di alcun uso che possa essere fatto di informazioni

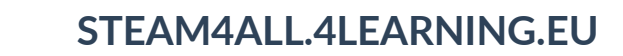

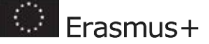

Ora il volume totale è di 80 ml, come spiegato di seguito.

1/3  $cup = 80$  cm3 = 80 ml. Triangle 1 volume:  $0.5 \times 7.5 \times 4.3 \times 5.5 = 90 cm^3 = 90 ml$ Triangle 2 volume:  $0.5 \times 1.5 \times 5.5 \times 2.7 = 10 cm^3 = 10 ml$ Dobbiamo sottrarre il volume del triangolo1 al triangolo2: Volume totale= Triangolo1 - Triangolo2 Volume totale =  $90 - 10 = 80$  ml

Successivamente, deve essere ruotata e sollevata di 52 mm.

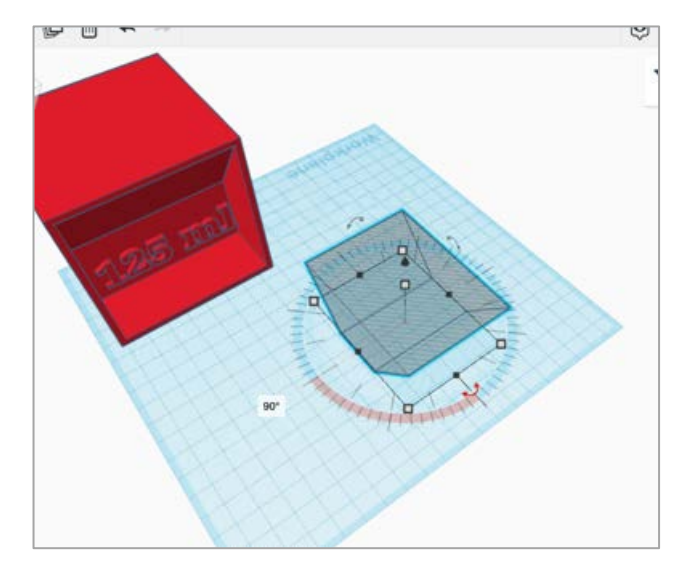

**STEAM LALL** 

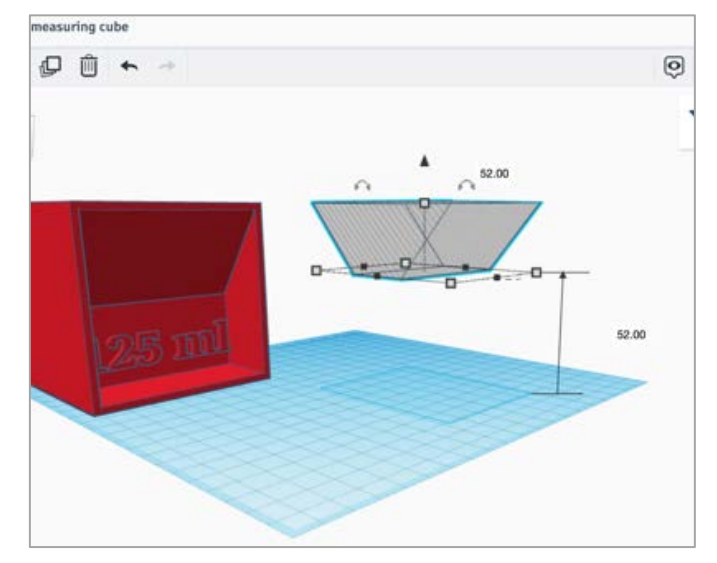

Affinché le forme siano allineate e unite, si devono seguire gli stessi passaggi precedenti.

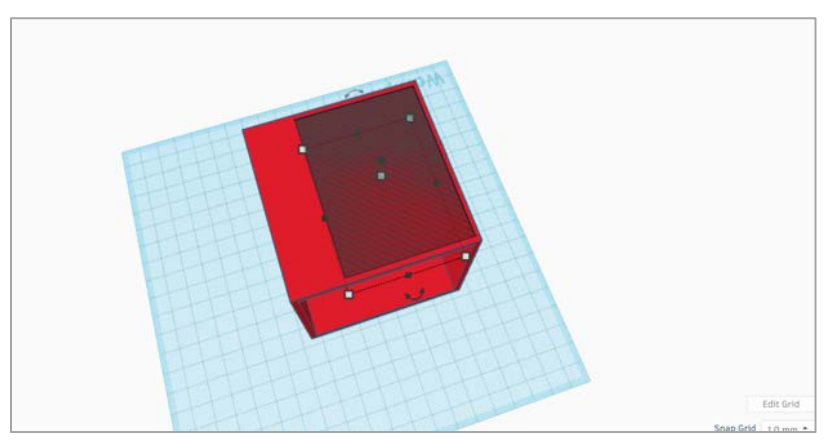

Questo progetto è stato finanziato con il supporto della Commissione europea. Questa pubblicazione rispecchia il punto di

vista dell'autore e pertanto la Commissione non è responsabile di alcun uso che possa essere fatto di informazioni

# **STEAM**<sup>4</sup> ALL

#### **STEAM4ALL.4LEARNING.EU**

 $\bigcirc$  Erasmus+

Al termine della creazione del foro, il volume corrispondente deve essere scritto accanto alla forma, seguendo la struttura sopra descritta.

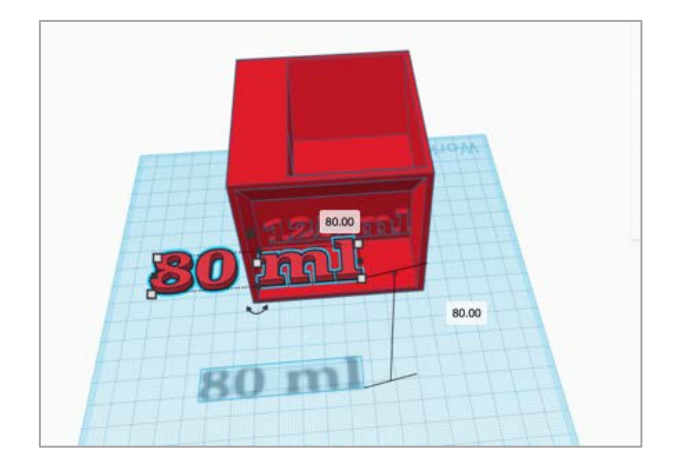

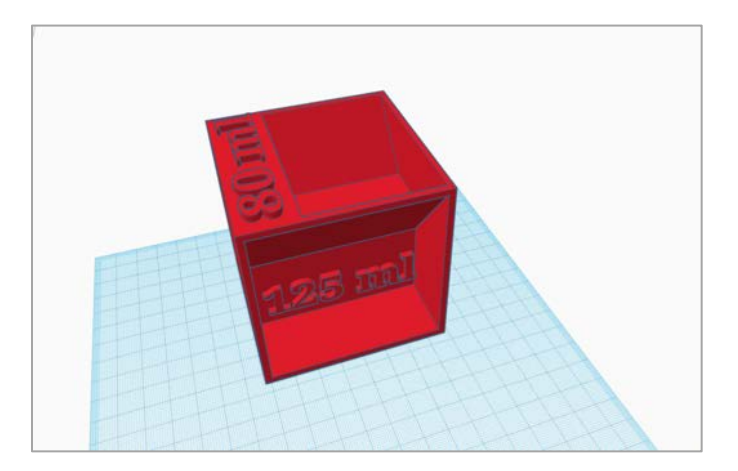

#### <span id="page-92-0"></span>Volume 60ml

La piramide è l'ultima forma che creeremo con questo esercizio. È necessario scegliere la piramide e aggiungervi i valori appropriati (75 x 50 x 48).

Questo progetto è stato finanziato con il supporto della Commissione europea. Questa pubblicazione rispecchia il punto di

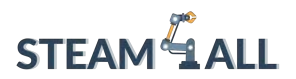

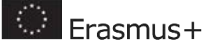

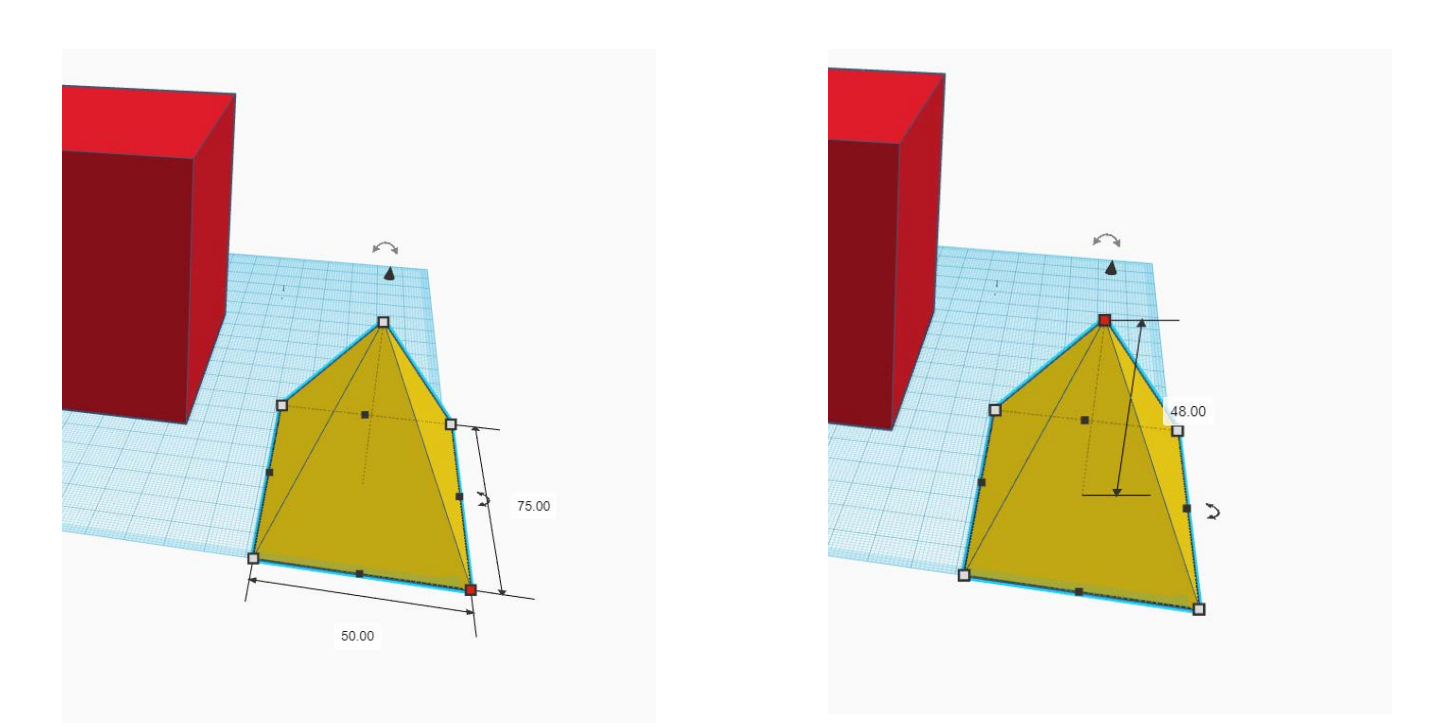

Prima di incorporare la piramide alla forma, bisogna trasformarla da solida a cava, ruotarla (di 180 gradi) e alzarla (di 34 mm).

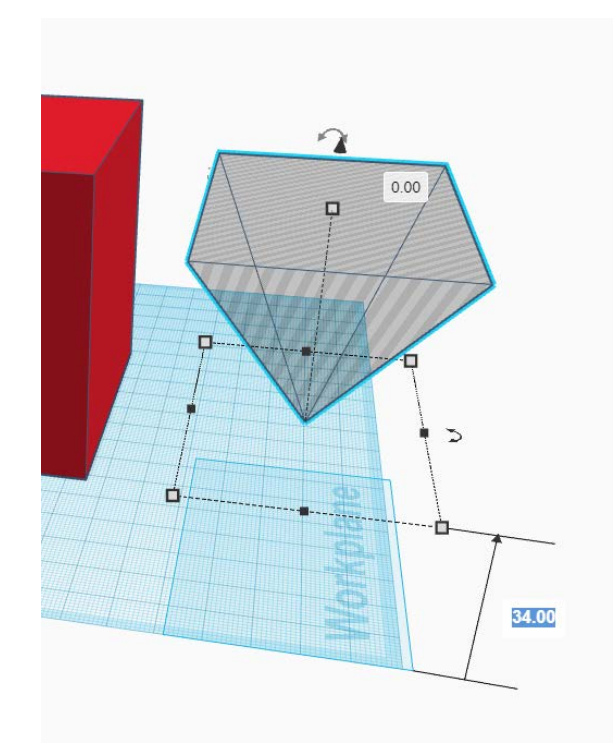

Questo progetto è stato finanziato con il supporto della Commissione europea. Questa pubblicazione rispecchia il punto di vista dell'autore e pertanto la Commissione non è responsabile di alcun uso che possa essere fatto di informazioni

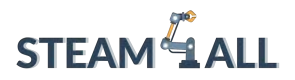

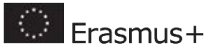

La forma finale del cubo di misura dovrebbe assomigliare all'immagine sottostante.

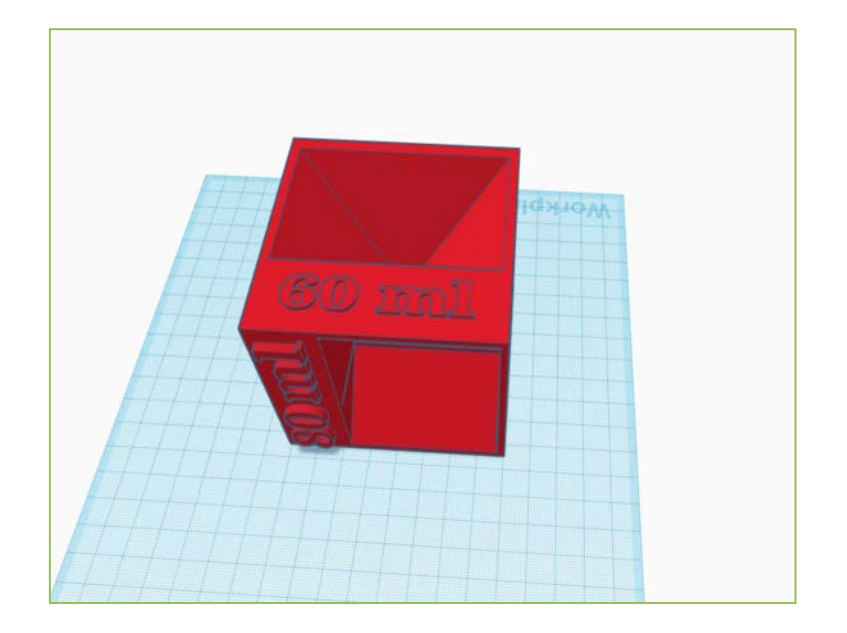

Questo progetto è stato finanziato con il supporto della Commissione europea. Questa pubblicazione rispecchia il punto di

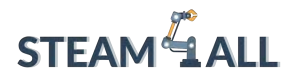

**D** Erasmus+

**STEAM4ALL:** Promuovere l'inclusione digitale di tutti gli studenti attraverso un programma interdisciplinare per un futuro sostenibile

# STEAM<sup>&</sup>1 AH I

#### IO2-A2: STEAM4ALL TOOLKIT DIDATTICO INTERDISCIPLINARE: MATERIALE DIDATTICO E DI APPRENDIMENTO

Capitolo 6: Tutorial approfondito sul software di slicing Organizzazione: National Center for Scientific Research "Demokritos"

Questo progetto è stato finanziato con il supporto della Commissione europea. Questa pubblicazione rispecchia il punto di

vista dell'autore e pertanto la Commissione non è responsabile di alcun uso che possa essere fatto di informazioni

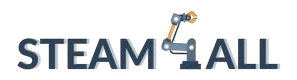

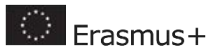

#### Contenuti

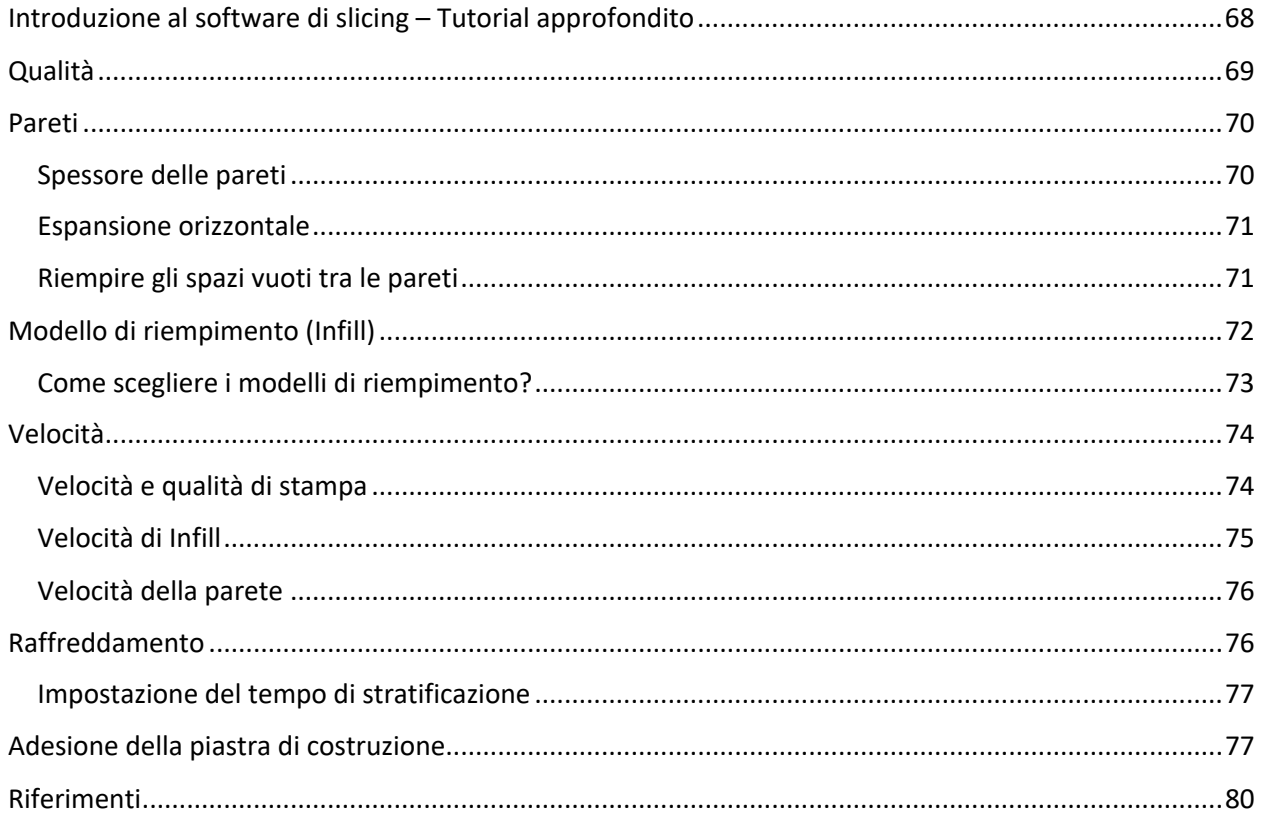

Questo progetto è stato finanziato con il supporto della Commissione europea. Questa pubblicazione rispecchia il punto di

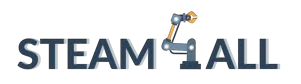

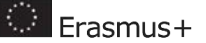

# <span id="page-97-0"></span>Introduzione al software di slicing - Tutorial approfondito

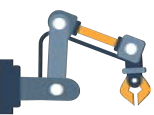

Utilizzare le impostazioni di Cura predefinite è solo l'inizio. Le impostazioni predefinite di Cura creano stampe accettabili, ma si possono riscontrare alcune difficoltà. Ad esempio, la finitura superficiale della stampa potrebbe non piacere, la velocità di stampa è troppo bassa, il prodotto non è abbastanza robusto, la superficie inferiore è distorta e così via.

Tutti questi problemi possono essere risolti utilizzando la scheda Impostazioni personalizzate di Cura. Ecco perché è consigliabile prendere confidenza con il pannello delle impostazioni personalizzate di Cura e sapere come utilizzarlo per risolvere problemi specifici e ottenere la migliore qualità di stampa possibile.

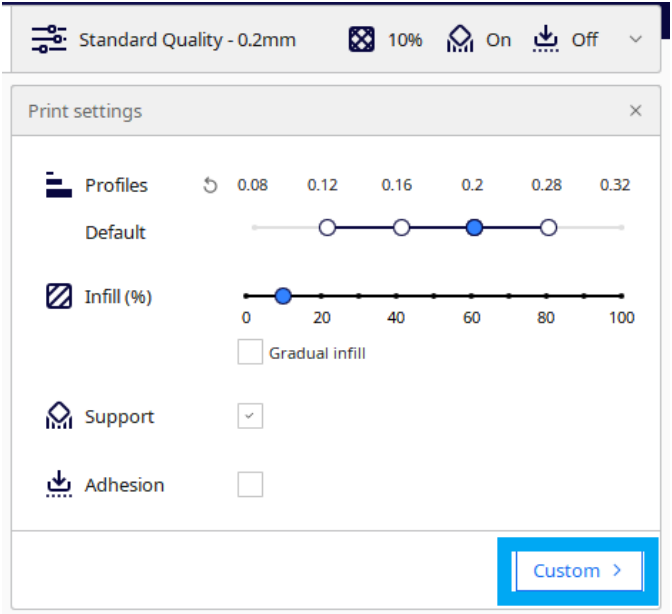

Le impostazioni personalizzate di Cura sono accessibili facendo clic sulla scheda Personalizza del pannello Impostazioni. In questo modo viene visualizzata la sezione Impostazioni personalizzate, suddivisa in sezioni. Ogni sezione contiene alcune impostazioni.

Questo progetto è stato finanziato con il supporto della Commissione europea. Questa pubblicazione rispecchia il punto di

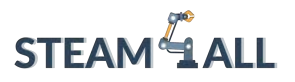

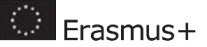

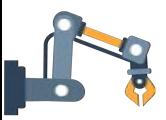

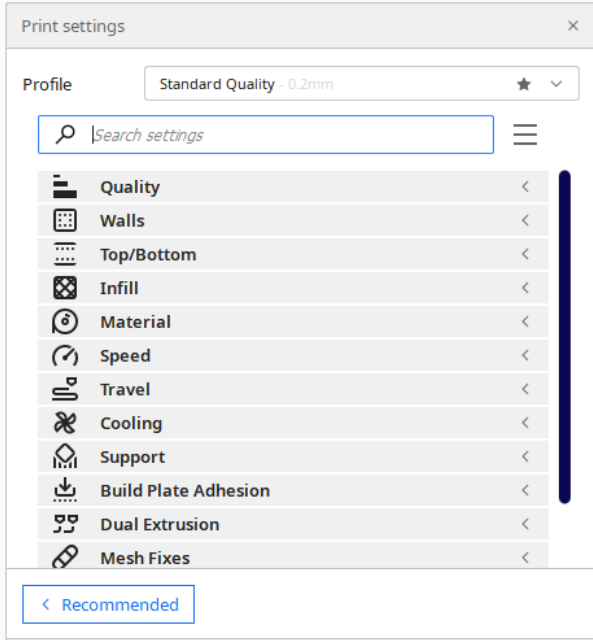

# <span id="page-98-0"></span>Qualità

Questa impostazione è in realtà un duplicato del selettore Layer Height (altezza dello strato) nelle impostazioni raccomandate. Nel software Cura, il parametro Layer Height regola l'altezza di ogni singolo livello stampato (in mm).

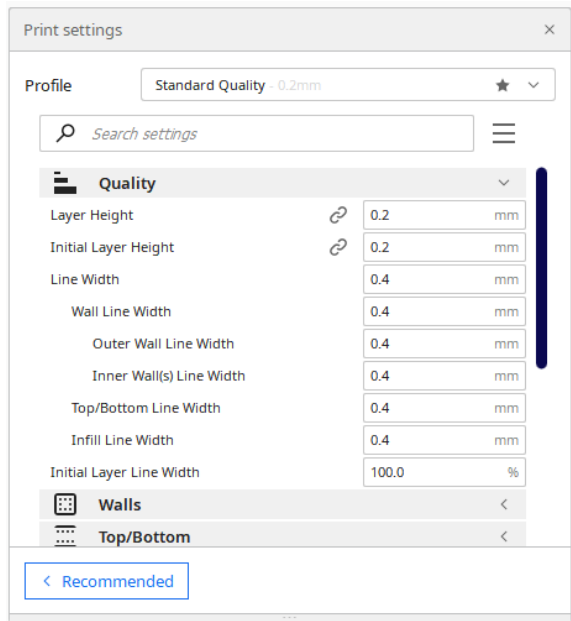

Questo progetto è stato finanziato con il supporto della Commissione europea. Questa pubblicazione rispecchia il punto di

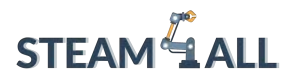

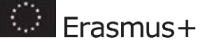

La regola generale è che minore è l'altezza del livello, maggiore è la qualità di stampa e viceversa. Se si imposta un valore modesto per l'altezza del livello, invece, la stampa richiederà più tempo. È necessario scegliere il proprio punto di forza, bilanciando qualità e velocità di stampa.

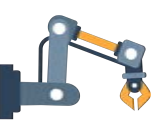

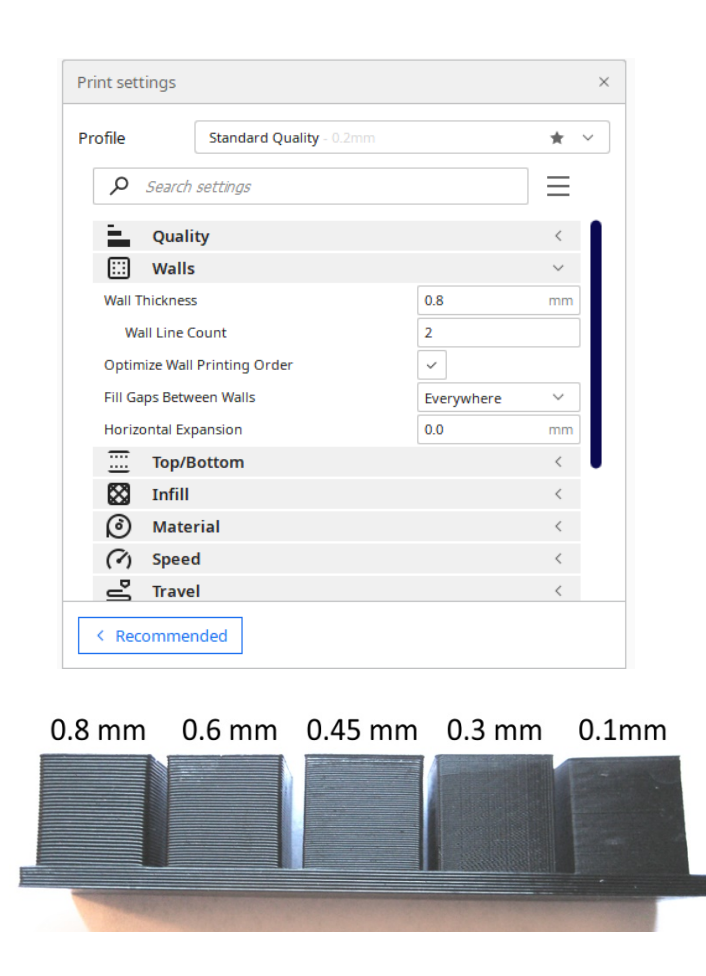

#### <span id="page-99-0"></span>Pareti

#### <span id="page-99-1"></span>Spessore delle pareti

Questo progetto è stato finanziato con il supporto della Commissione europea. Questa pubblicazione rispecchia il punto di

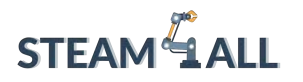

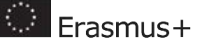

Lo spessore della parete è l'opzione più determinante in quest'area. Lo spessore della parete (ma non le pareti superiore e inferiore) regola l'intero spessore delle pareti esterne. Questo valore deve essere un multiplo intero della dimensione dell'ugello della stampante. Ad esempio, se la dimensione dell'ugello della stampante è di 0,35 mm e si imposta lo spessore della parete a tre volte tanto (1,05 mm), la stampante produrrà tre pareti (ciascuna di 0,35 mm).

Uno spessore della parete pari a 2 o 3 volte il diametro dell'ugello è sufficiente nella maggior parte dei casi. Un valore più alto darà luogo a un prodotto più resistente e con meno perdite, ma un valore più basso ridurrà drasticamente i tempi di stampa e i costi del filamento.

#### <span id="page-100-0"></span>Espansione orizzontale

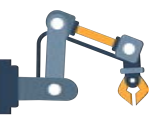

Quando la plastica si raffredda, si restringe. Alcune plastiche, come il PLA, si restringono solo leggermente, mentre altre, come il nylon o l'ABS, si restringono notevolmente. Quando si lavora su dimensioni precise, il restringimento può essere una vera seccatura, poiché il modello sarà quasi sempre più piccolo delle misure del modello CAD. L'impostazione Espansione orizzontale consente di modificare le dimensioni della stampa 3D nella dimensione X/Y per compensare il restringimento che si verifica quando la plastica si raffredda.

Un valore positivo di Espansione orizzontale espande le dimensioni del modello. Quando il modello stampato è più piccolo del previsto a causa del restringimento, si deve usare un valore positivo.

#### <span id="page-100-1"></span>Riempire gli spazi vuoti tra le pareti

Quando si stampano pareti sottili con Cura 3D, gli spazi tra la parte interna e quella esterna della parete rimangono talvolta vuoti. Quando la larghezza della parete è un multiplo della larghezza della linea di Cura, è possibile che ciò accada (diametro dell'ugello della stampante). Cura lascia le pareti interne ed esterne dell'oggetto vuote per evitare di utilizzare troppa plastica in quell'area, ma ciò significa anche che nella stampa possono comparire degli spazi vuoti. L'impostazione Riempi spazi vuoti tra le pareti di Cura consente di controllare la gestione di questi spazi vuoti.

Questo progetto è stato finanziato con il supporto della Commissione europea. Questa pubblicazione rispecchia il punto di

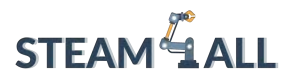

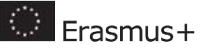

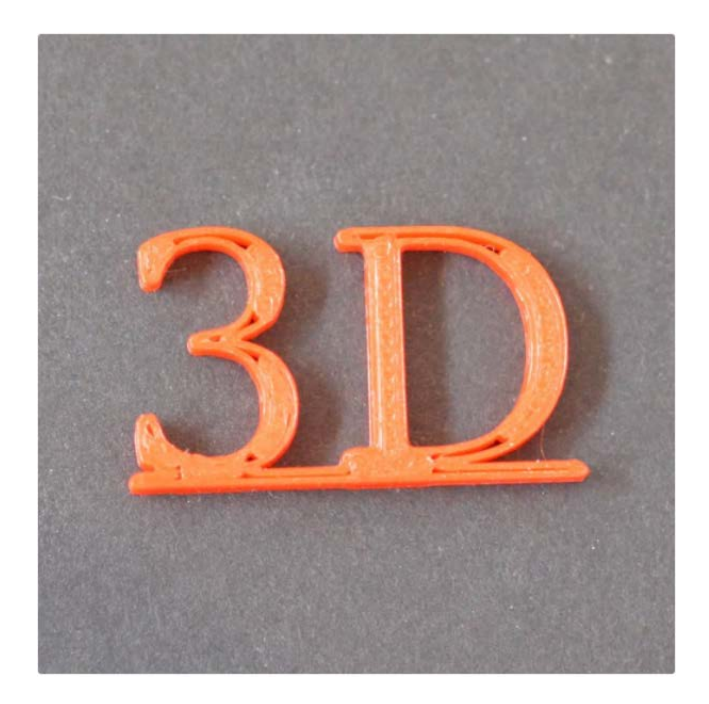

Per questa impostazione sono disponibili due opzioni: Everywhere (Ovunque) e Nowhere (Da nessuna parte). Quando si seleziona Da nessuna parte, Cura non riempirà alcuno spazio vuoto. Quando si seleziona Ovunque, Cura 3D riempirà ogni spazio vuoto nelle pareti della stampa e renderà il guscio esterno del modello il più resistente possibile.

# <span id="page-101-0"></span>Modello di riempimento (Infill)

Per default, lo slicer Cura produce un riempimento a forma di griglia, con ogni strato stampato in una direzione diagonale. In questo modo si ottiene una resistenza adeguata senza consumare troppo materiale. In termini di tempo di stampa, è anche uno dei modelli più veloci. Per la maggior parte degli scopi, il modello di riempimento regolare di Cura dovrebbe essere sufficiente.

Tuttavia, in alcuni casi, il modello predefinito potrebbe non essere l'opzione migliore. Cura offre una serie di modelli di riempimento tra cui scegliere in queste situazioni.

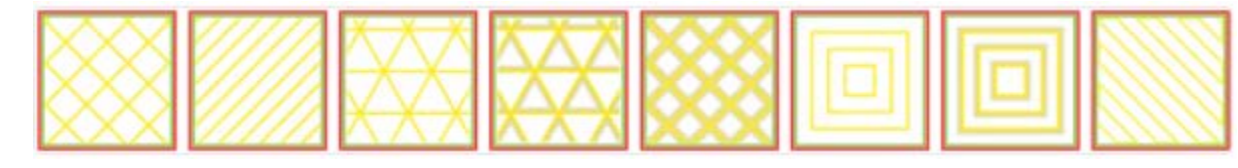

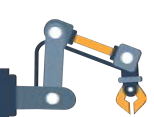

Questo progetto è stato finanziato con il supporto della Commissione europea. Questa pubblicazione rispecchia il punto di vista dell'autore e pertanto la Commissione non è responsabile di alcun uso che possa essere fatto di informazioni

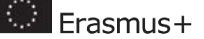

**STEAM LALL** 

Per modificare il modello di riempimento di Cura, attivare l'impostazione Pattern di riempimento nascosto e apparirà sotto la sezione Riempimento. È possibile scegliere tra 13 modelli diversi. Alcuni dei modelli principali sono:

- Griglia: Un riempimento a forma di griglia, con linee in entrambe le direzioni diagonali su ogni strato.
- Linee: Crea un riempimento a forma di griglia, stampando in una direzione diagonale per strato.
- Triangoli: Crea un motivo di riempimento a forma di triangolo.
- Cubico: Un riempimento 3D di cubi inclinati.
- Tetraedrico: Un riempimento 3D di forme piramidali.
- Concentrico: Il riempimento viene stampato dall'esterno verso il centro del modello. In questo modo le linee di riempimento non saranno visibili attraverso le pareti della stampa.
- Concentrico 3D: Il riempimento viene stampato dall'esterno verso il centro del modello, con un'inclinazione sull'intera stampa.
- Zig Zag: Un riempimento a forma di griglia, con stampa continua in una direzione diagonale.

## <span id="page-102-0"></span>Come scegliere i modelli di riempimento?

Quando si sceglie un modello di riempimento nello slicer Cura, è opportuno fare le seguenti considerazioni:

- 1. Il componente sarà utilizzato in ambito meccanico?
- 2. Il modello ha una superficie di copertura significativa?

Se il pezzo non è destinato a essere utilizzato come elemento meccanico, ma piuttosto per scopi estetici, allora si potrebbe riuscire a fare a meno di qualsiasi riempimento. Tuttavia, se lo stesso modello 3D presenta un'ampia superficie di copertura, questa richiederà un supporto per essere stampata. In questi casi, la scelta di riempimento (Infill) migliore è *Concentrico*. Il materiale utilizzato è minimo ed è il più veloce da stampare. Allo stesso tempo, fornisce un supporto sufficiente per la superficie superiore.

Selezionare un modello 2D come Griglia, Linee o Triangoli se si desidera che il modello sia sufficientemente resistente anche se non si intende utilizzarlo per scopi meccanici.

• Le linee hanno una resistenza minima, ma utilizzano una quantità minima di materiale e si stampano rapidamente.

Questo progetto è stato finanziato con il supporto della Commissione europea. Questa pubblicazione rispecchia il punto di

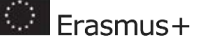

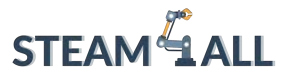

- La griglia utilizza più materiale, richiede più tempo, ma è più durevole.
- I triangoli sono molto resistenti e possono sopportare carichi laterali elevati. Quando è necessaria una buona resistenza delle pareti o edifici più lunghi e sottili, utilizzare questo riempimento.

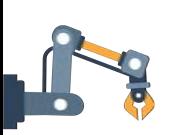

Se il modello è destinato a scopi meccanici, un modello di riempimento 3D come Cubic o Tetrahedral è la soluzione ideale. Questi modelli in Cura garantiscono un grande supporto interno e qualità meccaniche quasi isotrope.

# <span id="page-103-0"></span>Velocità

La stampa 3D, a differenza della stampa di documenti, non è istantanea. La stampa di un oggetto semplice come una normale tazza da caffè può richiedere diverse ore. I tempi di stampa lunghi possono risultare talvolta scomodi. Per questo motivo, il software Cura slicer prevede un parametro per la regolazione della velocità di stampa complessiva (chiamato semplicemente Velocità di stampa) e varie altre impostazioni per controllare la velocità di stampa di strutture specifiche come pareti, riempimenti, supporti e così via.

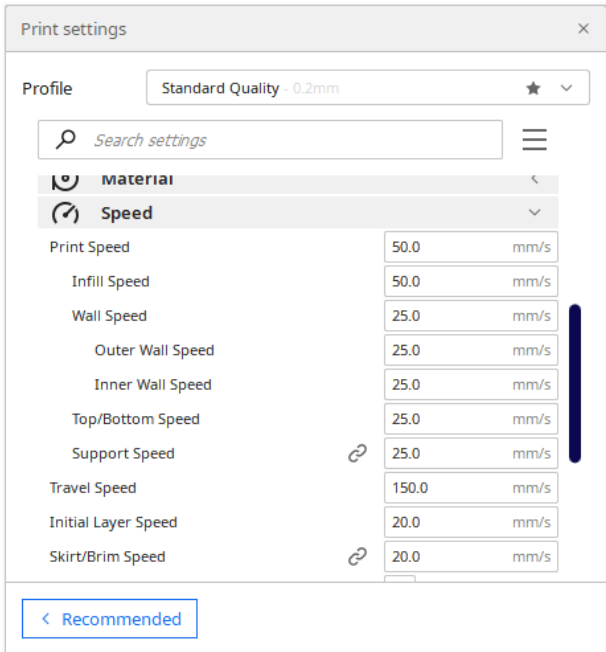

# <span id="page-103-1"></span>Velocità e qualità di stampa

Il parametro Velocità di stampa di Cura controlla la velocità di spostamento della testina di stampa durante la stampa. Il valore predefinito è di 60 mm/s.

Questo progetto è stato finanziato con il supporto della Commissione europea. Questa pubblicazione rispecchia il punto di

**Collection** 

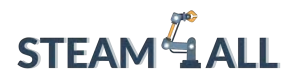

Per ridurre il tempo di stampa è sufficiente aumentare la velocità. Tuttavia, è bene tenere presente che l'aumento della velocità di stampa influisce su altri fattori e, di conseguenza, è necessario apportare le modifiche necessarie.

Se la testina della stampante si muove più velocemente, il filamento non ha il tempo di fondere quando esce dall'ugello. I modelli che ne derivano risultano spesso fragili. Questo problema viene spesso risolto aumentando la temperatura dell'estrusore per consentire alla plastica di fondersi correttamente.

Una velocità di stampa più elevata significa che la testina di stampa sussulta e vibra più violentemente. Di conseguenza, la superficie del modello può presentare delle increspature. Di conseguenza, le velocità di stampa più elevate spesso vanno a scapito della qualità.

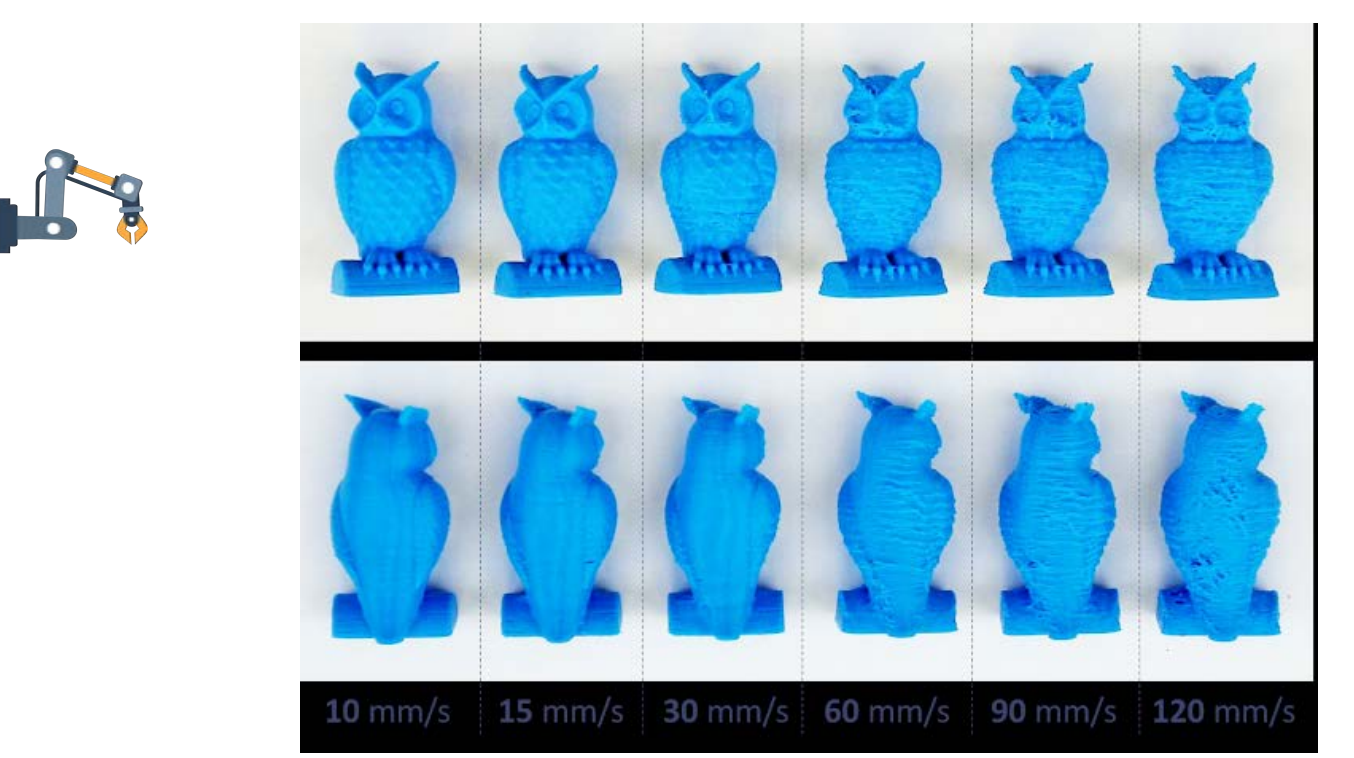

Di norma è consigliabile sperimentare l'aumento della velocità con incrementi di 5 mm/s alla volta per scoprire la velocità appropriata da utilizzare in Cura. Questo suggerisce di provare 65 mm/s e vedere se il risultato è di vostro gradimento. In caso affermativo, aumentare la velocità a 70 mm/s. La qualità di stampa finirà per degradarsi al punto da non essere più accettabile. Quindi, in Cura 3D, selezionare una Velocità di stampa inferiore di 5 mm/s rispetto a questa.

#### <span id="page-104-0"></span>Velocità di Infill

Questo progetto è stato finanziato con il supporto della Commissione europea. Questa pubblicazione rispecchia il punto di

vista dell'autore e pertanto la Commissione non è responsabile di alcun uso che possa essere fatto di informazioni

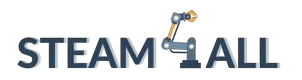

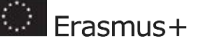

Se non è possibile aumentare la velocità senza sacrificare la qualità, un'altra opzione è quella di aumentare semplicemente l'impostazione Velocità di riempimento (Infill Speed). Questa opzione imposta la velocità di stampa del riempimento, lasciando inalterato il resto del modello. Poiché il riempimento non è visibile, la sua qualità è meno importante. Tuttavia, riduce i tempi di stampa.

#### <span id="page-105-0"></span>Velocità della parete

Il ritmo con cui la testina di stampa si muove durante la stampa delle pareti è regolato da questo parametro. La velocità delle pareti interne ed esterne può essere regolata separatamente. La velocità della parete esterna è impostata di default a 30 mm/s. L'impostazione della velocità della parete esterna a un valore inferiore a quello predefinito (a intervalli di 10 mm/s) potrebbe favorire la finitura della superficie del modello. Naturalmente, se si riduce la velocità della parete esterna si dovrà attendere più a lungo per ottenere le stampe, quindi è bene tenerlo presente.

# <span id="page-105-1"></span>Raffreddamento

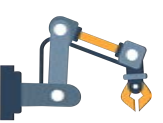

Il filamento estruso è malleabile finché non si raffredda. Pertanto, molte stampanti 3D includono ventole di raffreddamento per accelerare il processo e solidificare il materiale mentre viene depositato. Un buon sistema di raffreddamento evita inoltre che lo strato finale venga distorto durante l'applicazione di un nuovo (e caldo) strato.

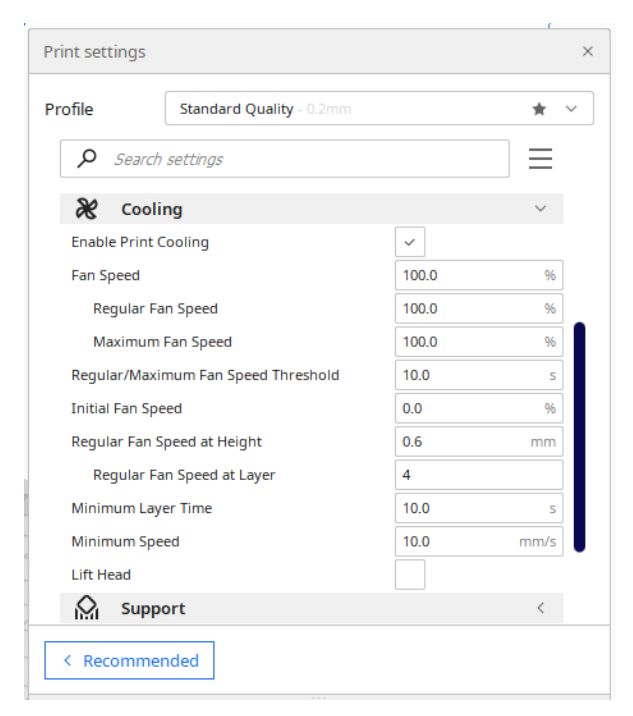

Questo progetto è stato finanziato con il supporto della Commissione europea. Questa pubblicazione rispecchia il punto di

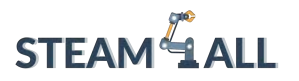

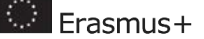

Tranne che per il primo strato, Cura consente il raffreddamento per impostazione predefinita. Il raffreddamento del primo strato limiterebbe la capacità della stampa di aderire alla piattaforma di costruzione, quindi viene saltato. Gli altri strati vengono stampati con il raffreddamento attivato.

Alcuni materiali, come il nylon, il policarbonato e il PET+, devono essere stampati in un ambiente privo di correnti d'aria. Questi materiali si restringono molto con il raffreddamento. Se il raffreddamento è attivo durante la stampa con questi materiali, il modello si deforma e si distorce in modo imprevisto.

Quando si stampa con questi materiali, è necessario disattivare il raffreddamento in Cura. È sufficiente cercare l'impostazione Abilita raffreddamento stampa nella sezione Raffreddamento e deselezionare la casella di controllo. Cura disattiverà il raffreddamento quando si esegue questa operazione.

#### <span id="page-106-0"></span>Impostazione del tempo di stratificazione

Nel caso di stampe molto piccole, è possibile che uno strato venga stampato troppo rapidamente per consentire alle ventole di raffreddarlo prima che inizi la stampa dello strato successivo. Quando ciò accade, il calore dello strato successivo provoca la deformazione dello strato precedente. L'impostazione Tempo minimo di stratificazione di Cura può aiutare a risolvere questo problema. È possibile dare alla ventola un tempo supplementare per raffreddare questi strati molto sottili. Il tempo minimo di stampa di un livello è il valore di questo parametro. Cura rallenta la velocità di stampa per i livelli molto piccoli, in modo da terminare la stampa nel minor tempo possibile.

Il valore predefinito di questa impostazione è 5 secondi. Se si verificano problemi con i piccoli livelli distorti, provare ad aumentare il tempo a 10 secondi e poi regolarlo con incrementi di 5 secondi secondo necessità.

# <span id="page-106-1"></span>Adesione della piastra di costruzione

L'adesione al letto è la capacità della plastica stampata in 3D di aderire alla piastra di costruzione durante la stampa. Quando le stampe 3D non si mantengono in posizione sulla piastra di costruzione il risultato può essere potenzialmente disastroso, con arricciamenti, deformazioni e scostamenti. Come discusso nei capitoli precedenti, Cura offre una serie di modi per migliorare l'adesione (come il brim, ovvero la fascia di adesione/base di appoggio, e lo skirt, ovvero la fascia perimetrale), ma queste impostazioni possono aiutare a prevenire anche un altro problema.

Questo progetto è stato finanziato con il supporto della Commissione europea. Questa pubblicazione rispecchia il punto di

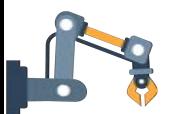

**Collection** 

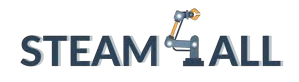

Quando la plastica viene stampata, all'inizio si espande leggermente, ma poi si contrae quando si raffredda. Se il materiale si comprime troppo, la stampa si stacca dalla piastra di costruzione e si inarca verso l'alto. Nel vocabolario della stampa 3D, questo fenomeno viene definito "warping" (lett. deformazione, distorsione). Alcuni materiali si restringono più di altri (ad esempio, ABS, PET+, PC o Nylon si restringono più del PLA), con un conseguente rischio maggiore di deformazione durante l'uso.

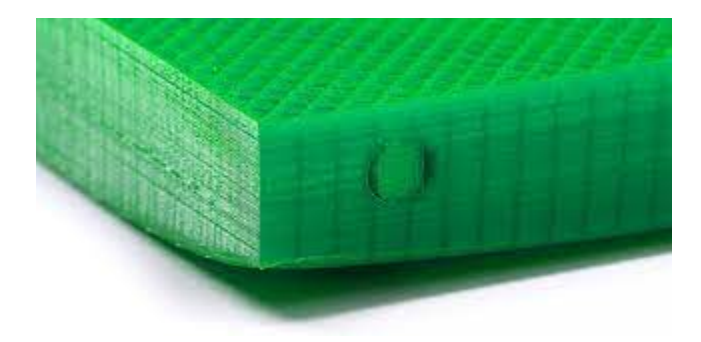

Cura offre alcune impostazioni che aiutano a prevenire il fenomeno di warping. La più importante è l'impostazione Tipo di adesione della lastra di costruzione, che si trova nella sezione Adesione della lastra di costruzione. Sono disponibili tre opzioni per questa impostazione: skirt, brim e raft.

Se si verifica una deformazione significativa, è opportuno passare alle altre opzioni Brim o Raft.

Quando si sceglie Brim, Cura posiziona intorno all'oggetto un'area piatta e spessa un solo strato, che resiste alle forze di trazione quando la stampa si raffredda. Poiché il brim è spesso un solo strato, è facile da rimuovere una volta terminata la stampa.

Questo progetto è stato finanziato con il supporto della Commissione europea. Questa pubblicazione rispecchia il punto di
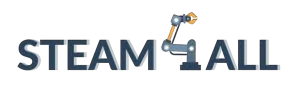

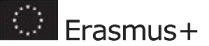

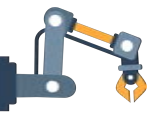

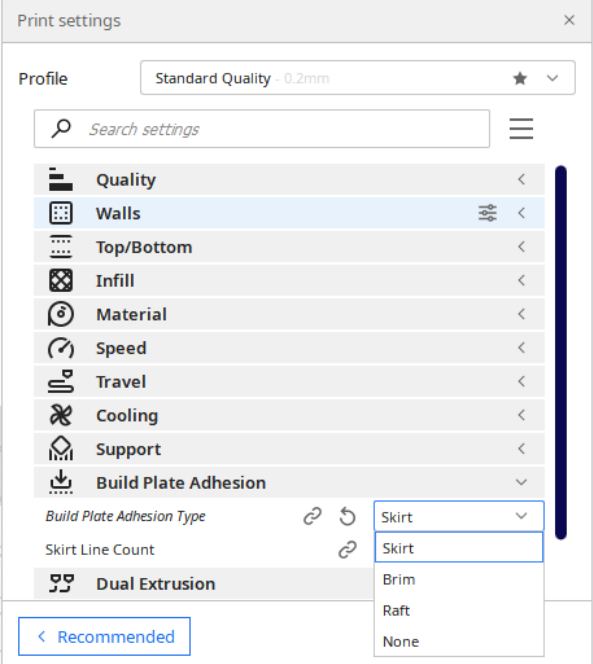

Skirt è l'opzione predefinita di Cura. Si tratta di una linea intorno alla stampa sul primo strato che serve solo ad alimentare l'estrusore.

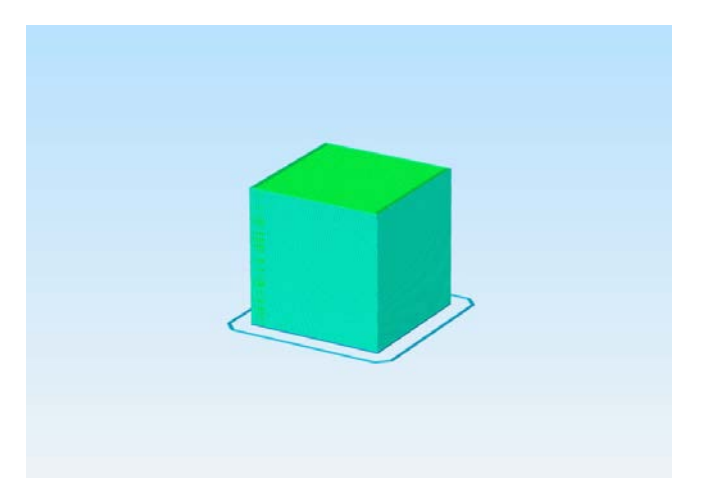

Se si verifica una deformazione significativa, è opportuno passare alle altre opzioni Brim o Raft.

Quando si sceglie Brim, Cura posiziona intorno all'oggetto un'area piatta e spessa un solo strato, che resiste alle forze di trazione quando la stampa si raffredda. Poiché il brim è spesso un solo strato, è facile da rimuovere una volta terminata la stampa.

Questo progetto è stato finanziato con il supporto della Commissione europea. Questa pubblicazione rispecchia il punto di

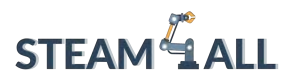

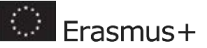

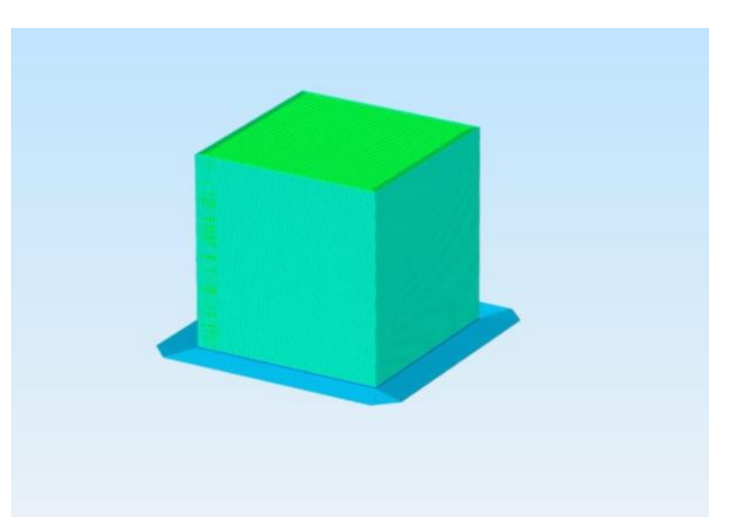

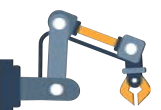

Per alcuni materiali o modelli, un brim potrebbe non essere sufficiente a prevenire la deformazione. In questi casi, è consigliabile utilizzare Raft nelle impostazioni di Cura. Un raft aggiunge una griglia spessa tra il modello e la piastra di costruzione, assicurando che il calore sia distribuito equamente. È particolarmente utile quando il fondo del modello non è completamente piatto o quando si stampa con materiali industriali.

### Riferimenti

Use the Harvard APA Style for citing references

https://www.city.ac.uk/\_data/assets/pdf\_file/0017/77030/portsmouth\_harvard\_guide.p [df](https://www.city.ac.uk/__data/assets/pdf_file/0017/77030/portsmouth_harvard_guide.pdf)

e.g.: Masouras, P., & Konis, D., (n.d). e-Skills: Status and Prospects in Cyprus. Retrieved from

http://www.mcw.gov.cy/mcw/dec/dec.nsf/all/6135AFD476EAE1D14325795600352366/ \$file/e-Skills%20-%20Going%20Local%20II%20V1.1.pdf?openelement

Questo progetto è stato finanziato con il supporto della Commissione europea. Questa pubblicazione rispecchia il punto di

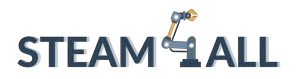

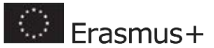

Icone suggerite da utilizzare in tutto il documento:

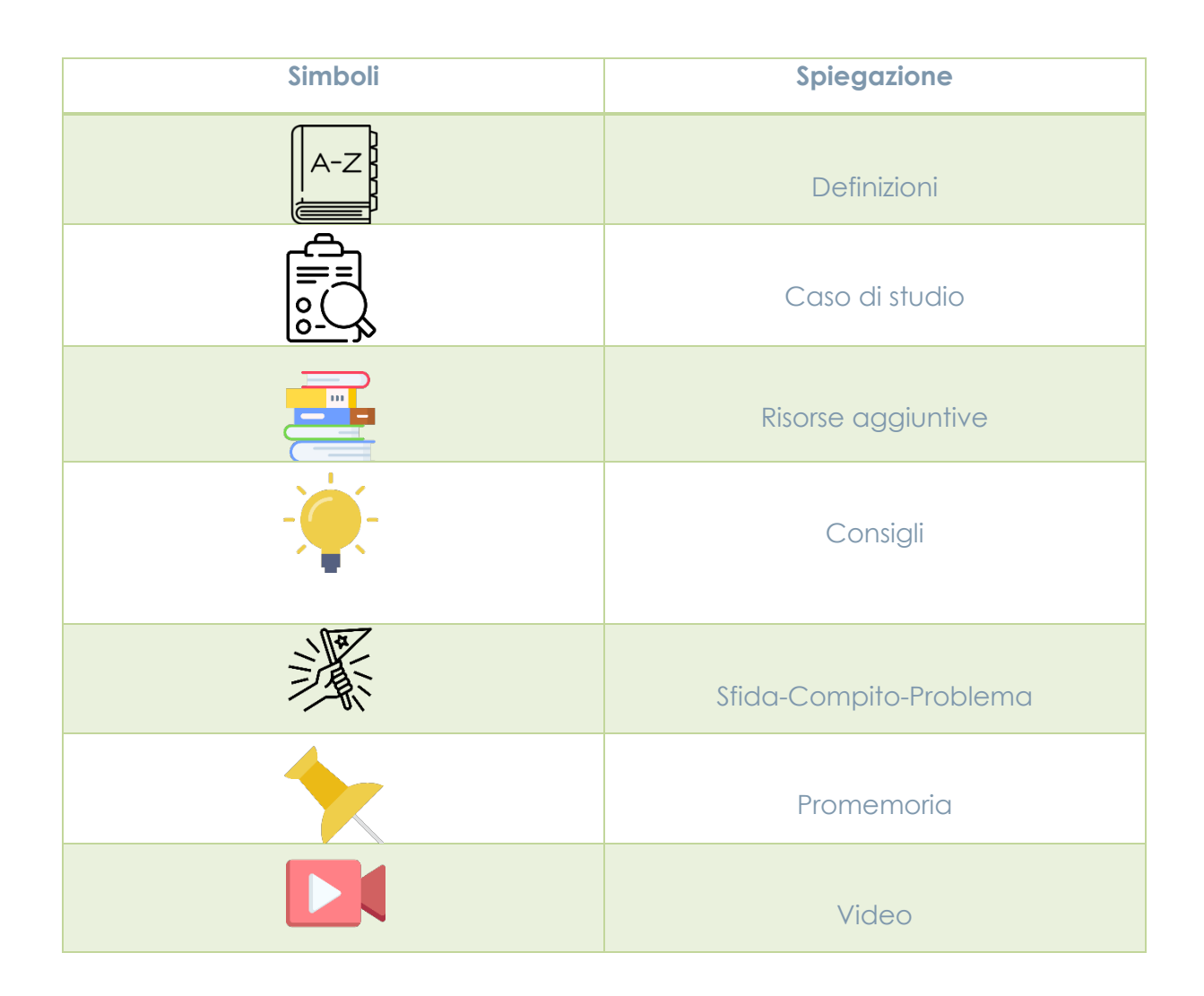

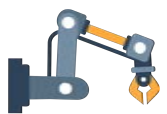

Questo progetto è stato finanziato con il supporto della Commissione europea. Questa pubblicazione rispecchia il punto di

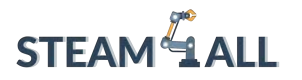

**D** Erasmus+

**STEAM4ALL:** Promuovere l'inclusione digitale di tutti gli studenti attraverso un programma interdisciplinare per un futuro sostenibile

# STEAM<sup>&</sup>1 AH I

#### IO2-A2: STEAM4ALL TOOLKIT DIDATTICO INTERDISCIPLINARE: MATERIALE DIDATTICO E DI APPRENDIMENTO

Capitolo 7: Tutorial approfondito sul software di slicing Organizzazione: National Center for Scientific Research "Demokritos"

Questo progetto è stato finanziato con il supporto della Commissione europea. Questa pubblicazione rispecchia il punto di

vista dell'autore e pertanto la Commissione non è responsabile di alcun uso che possa essere fatto di informazioni

qui contenute. Submission Number: 2020-1-DE03-KA201-077538

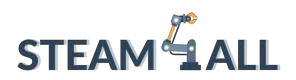

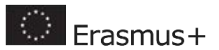

### Contenuti

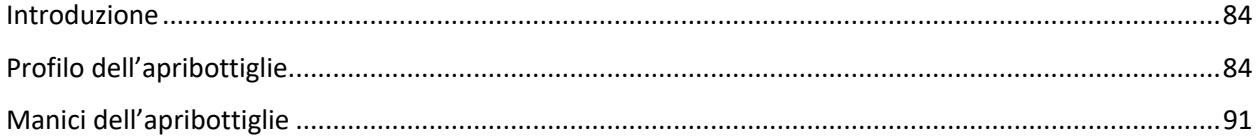

Questo progetto è stato finanziato con il supporto della Commissione europea. Questa pubblicazione rispecchia il punto di

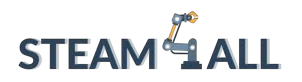

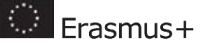

### <span id="page-113-0"></span>Introduzione

In questo tutorial, progetterete un apribottiglie assistito. Il tutorial ha lo scopo di fornirti una guida, ma ti incoraggiamo a creare il tuo design unico!

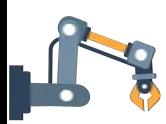

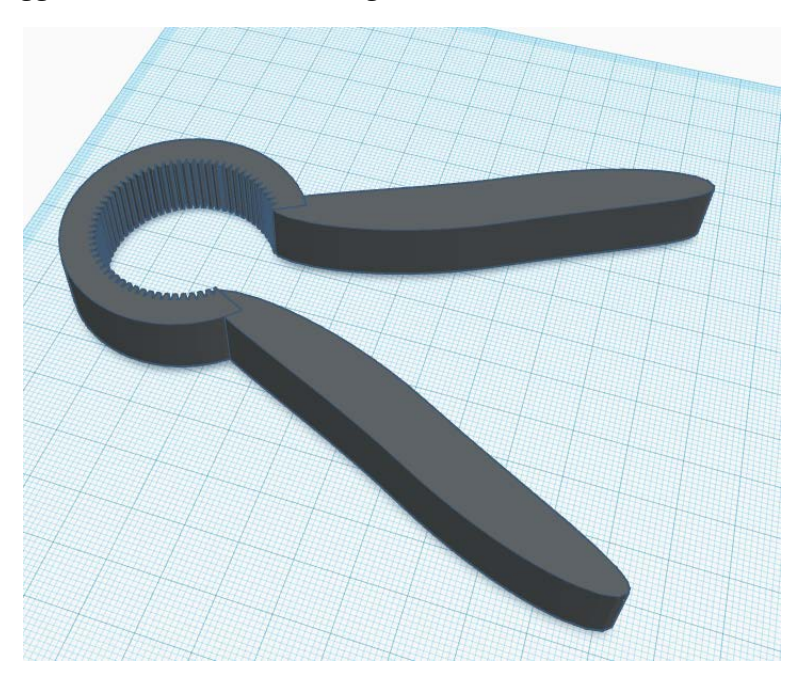

### <span id="page-113-1"></span>Profilo dell'apribottiglie

Per cominciare, progettiamo il profilo dell'apribottiglie. Questa è la parte del modello che "afferrerà" la bottiglia con il tappo a vite. Trascinate una forma di 'cilindro' sul piano di lavoro.

Questo progetto è stato finanziato con il supporto della Commissione europea. Questa pubblicazione rispecchia il punto di

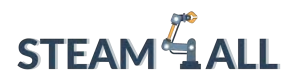

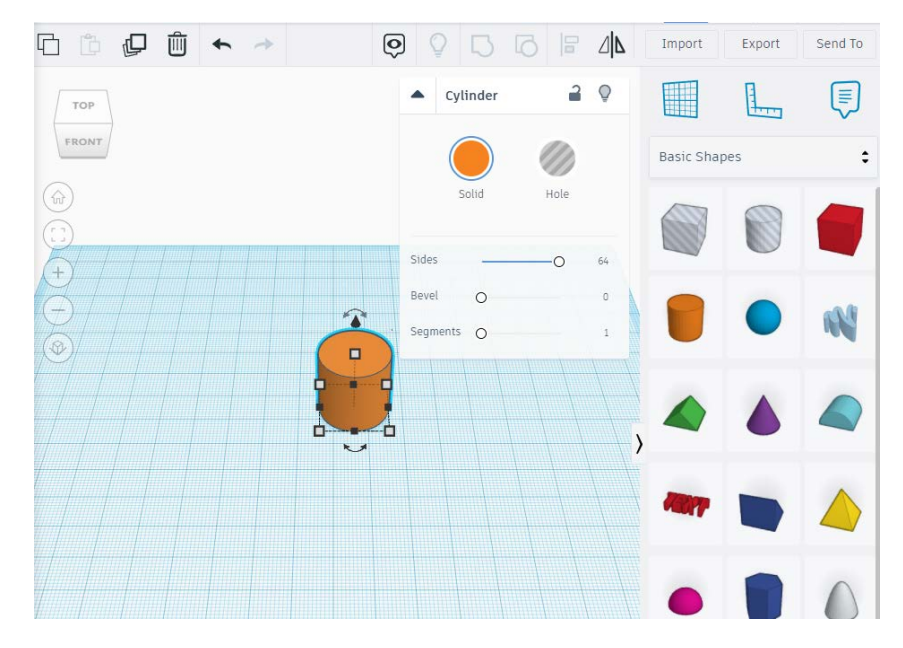

Si può notare che i lati non sono lisci. Per renderli lisci, alzare il cursore "lati" al massimo.

Fare clic su uno dei riquadri bianchi dell'angolo inferiore per visualizzare le dimensioni della forma.

Le dimensioni possono essere modificate in un secondo momento, ma per il momento è necessario assegnare alla forma una lunghezza e una larghezza di 48 mm, modificando le dimensioni nelle caselle bianche.

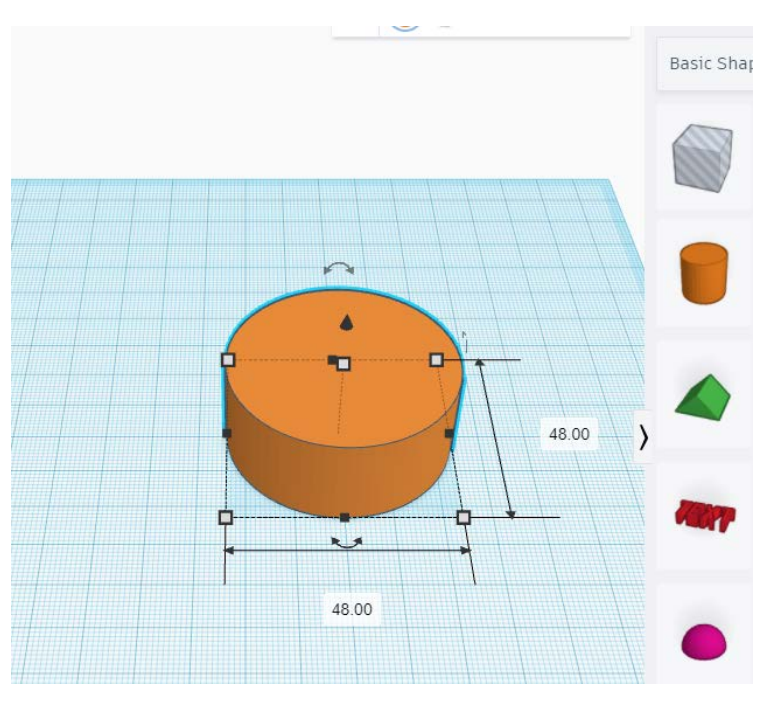

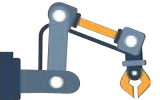

Questo progetto è stato finanziato con il supporto della Commissione europea. Questa pubblicazione rispecchia il punto di

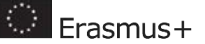

**STEAM**<sup>4</sup> ALL

Fare clic sul riquadro bianco superiore, che rappresenta l'altezza della forma. Modificare l'altezza in base allo spessore desiderato per l'apribottiglie. In questo caso sceglieremo 13 mm.

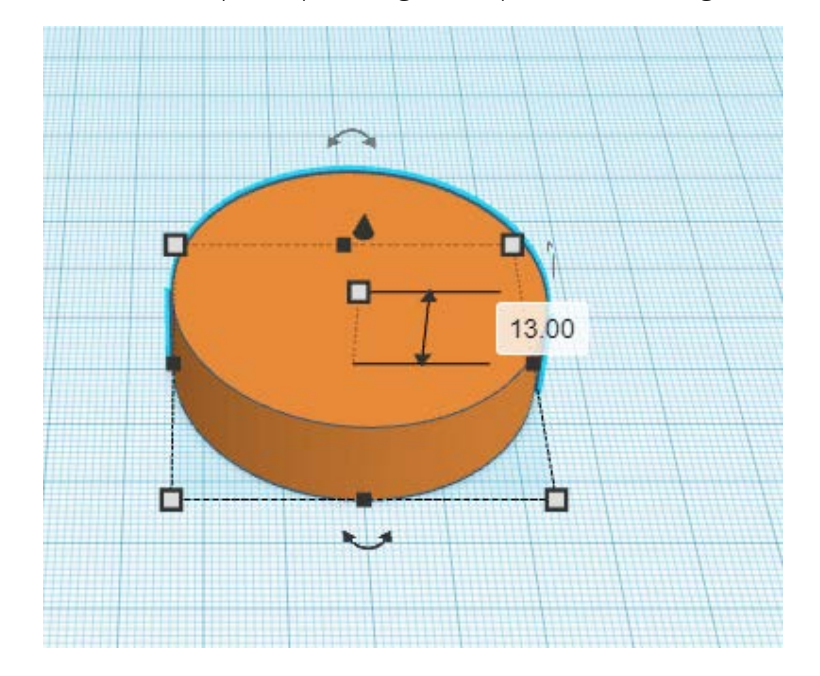

Il passo successivo consiste nel ritagliare il profilo che servirà per afferrare il tappo a vite. Fare clic sul menu di Tinkercad e selezionare "'Featured" sotto "Shape Generators".

Selezionare "Metric gear" e trascinarlo sul piano di lavoro. Utilizzeremo questa forma per praticare un foro nel cilindro.

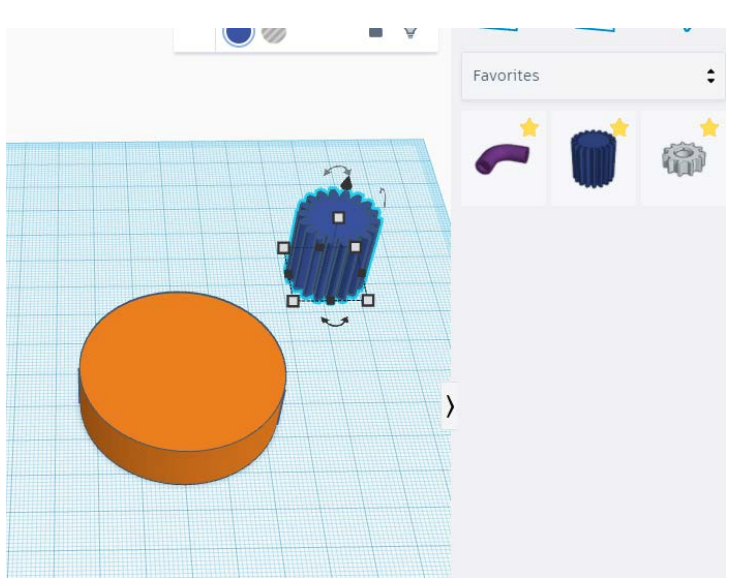

Nel menu "Metric Gear", provare a regolare il numero di denti. Per questo modello ne useremo 71, ma potete sperimentare a seconda delle vostre preferenze!

Questo progetto è stato finanziato con il supporto della Commissione europea. Questa pubblicazione rispecchia il punto di

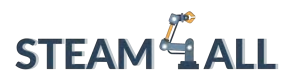

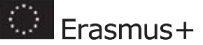

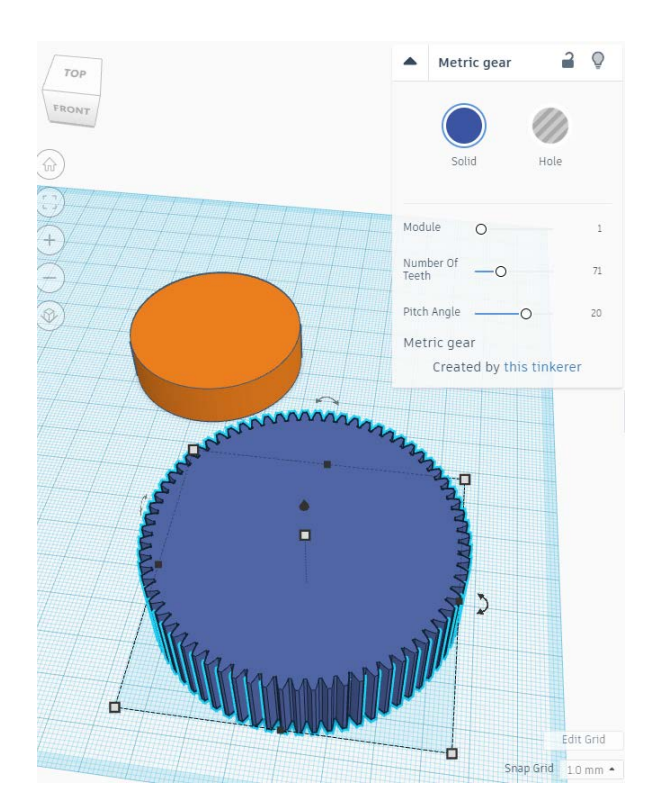

A questo punto è necessario ridimensionare la forma in modo appropriato. Modificare la lunghezza e la larghezza in modo che siano superiori di 5 mm rispetto al diametro del tappo a vite su cui verrà utilizzato l'apribottiglie. Il nostro tappo a vite ha un diametro di 32 mm, quindi modificheremo la lunghezza e la larghezza a 3 mm.

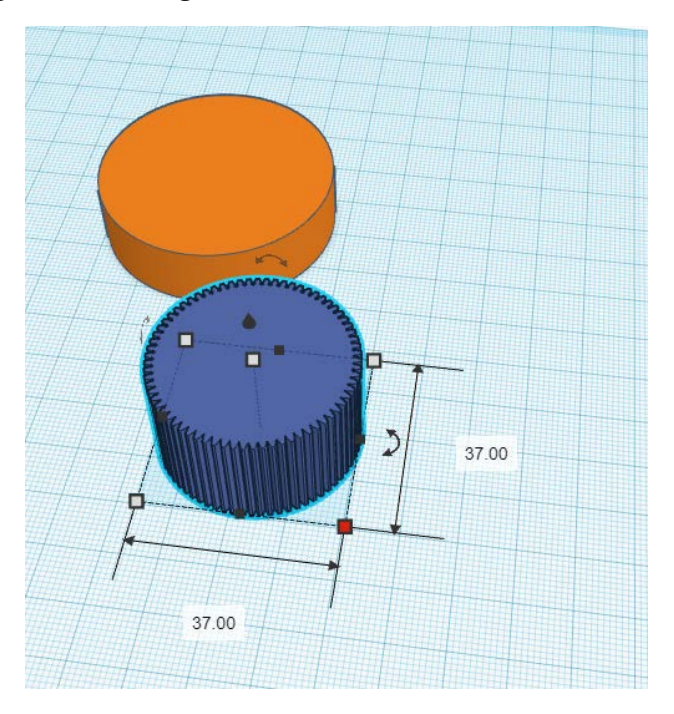

Questo progetto è stato finanziato con il supporto della Commissione europea. Questa pubblicazione rispecchia il punto di

**STEAM**<sup>4</sup> ALL

Poiché stiamo usando la forma per "tagliare" nel cilindro, dobbiamo trasformarla in un "buco". Spostare la forma dell'ingranaggio in modo che si trovi al centro del cilindro.

Per eseguire questa operazione con precisione, evidenziare entrambe le forme e fare clic su "Align/Allinea". Apparirà una serie di punti neri. A seconda del punto selezionato, Tinkercad allineerà i due oggetti di conseguenza. Selezionare il punto nero centrale in entrambi gli assi orizzontali per centrare l'ingranaggio rispetto al cilindro.

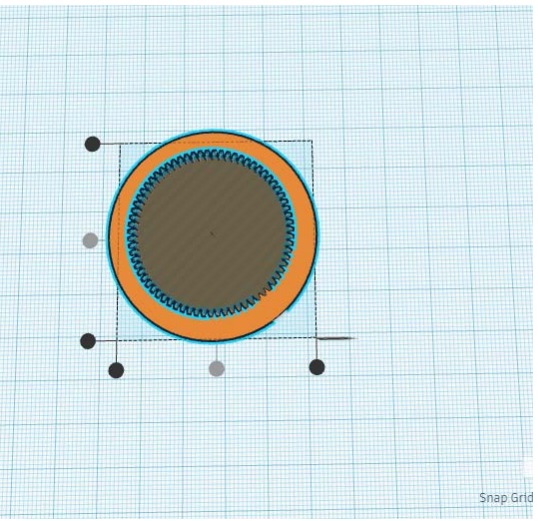

Se lo si desidera, è possibile ridimensionare il cilindro per rendere l'apribottiglie più spesso o più sottile. Tuttavia, attenzione a non dimenticare di utilizzare nuovamente lo strumento di allineamento per centrare la forma dell'ingranaggio rispetto al cilindro!

Quando si è soddisfatti del progetto, selezionare entrambe le forme e fare clic su "Group/Raggruppa". In questo modo si effettuerà il taglio nel cilindro.

Questo progetto è stato finanziato con il supporto della Commissione europea. Questa pubblicazione rispecchia il punto di

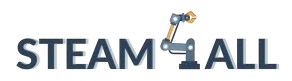

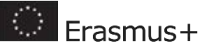

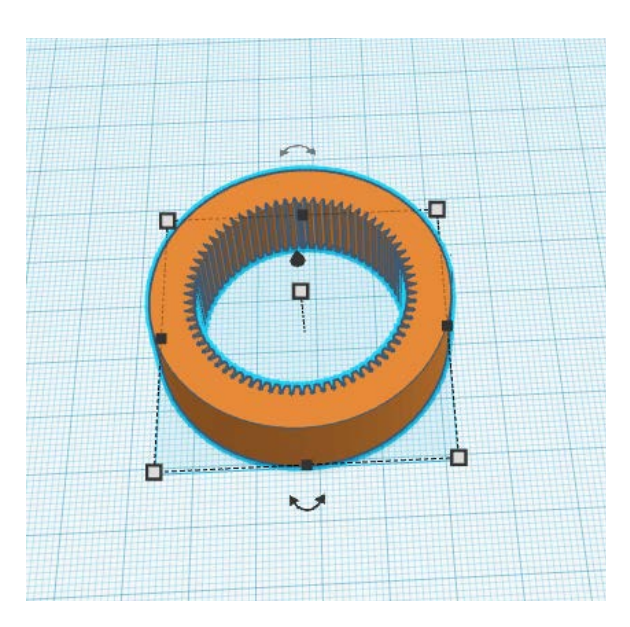

Il passaggio finale del profilo consiste nell'eseguire un taglio in modo da ottenere una forma a "C".

Tornare al menu "Basic Shapes/Forme base" e trascinare un "poligono" sul piano di lavoro.

Tenendo premuto "shift" sulla tastiera, trascinare uno dei quadrati bianchi d'angolo per regolare le dimensioni del poligono in modo simile all'esempio qui riportato.

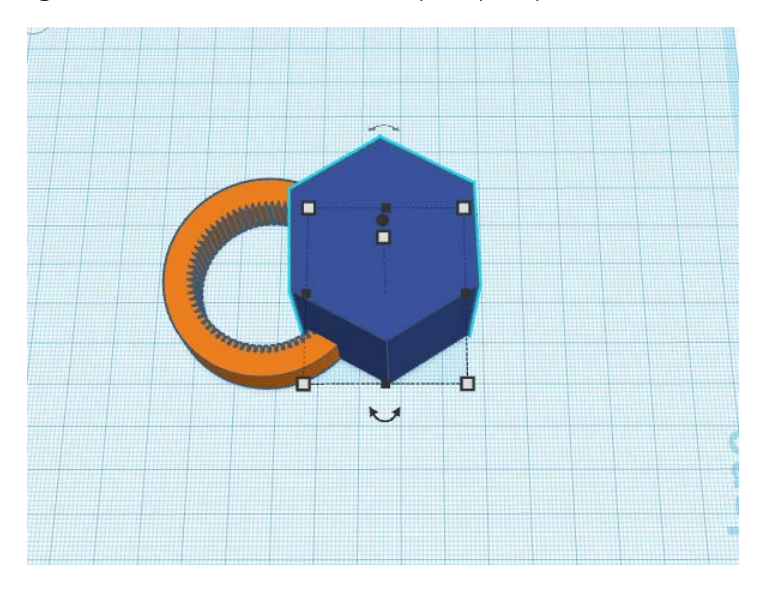

Intersecare il poligono con il profilo e trasformarlo in un "foro". I bordi del poligono eseguiranno un taglio nel profilo. È possibile ridimensionare il poligono per ottenere il taglio desiderato.

Questo progetto è stato finanziato con il supporto della Commissione europea. Questa pubblicazione rispecchia il punto di

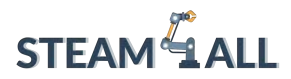

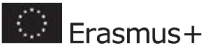

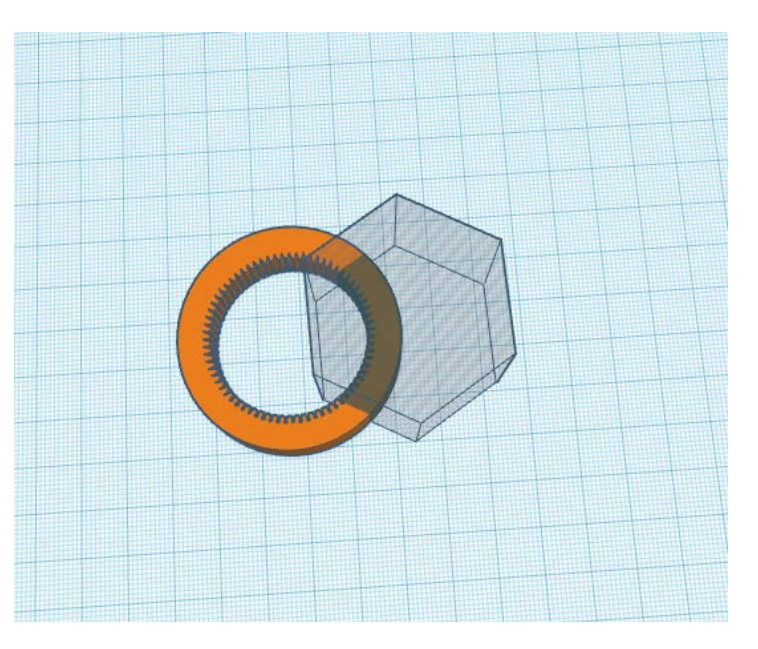

Utilizzare lo strumento "Allign/Allinea" per centrare il poligono rispetto al profilo.

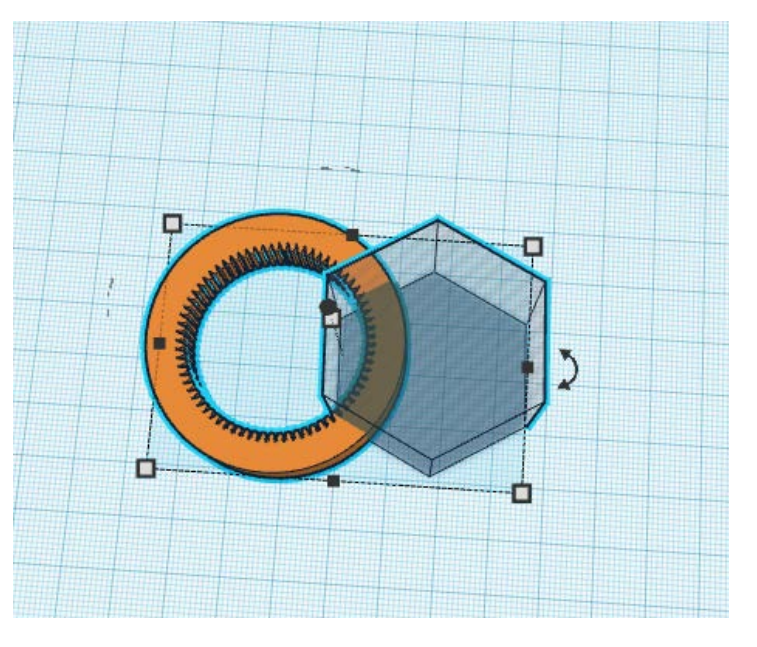

Raggruppare le forme per eseguire il taglio.

Questo progetto è stato finanziato con il supporto della Commissione europea. Questa pubblicazione rispecchia il punto di

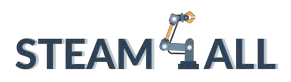

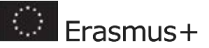

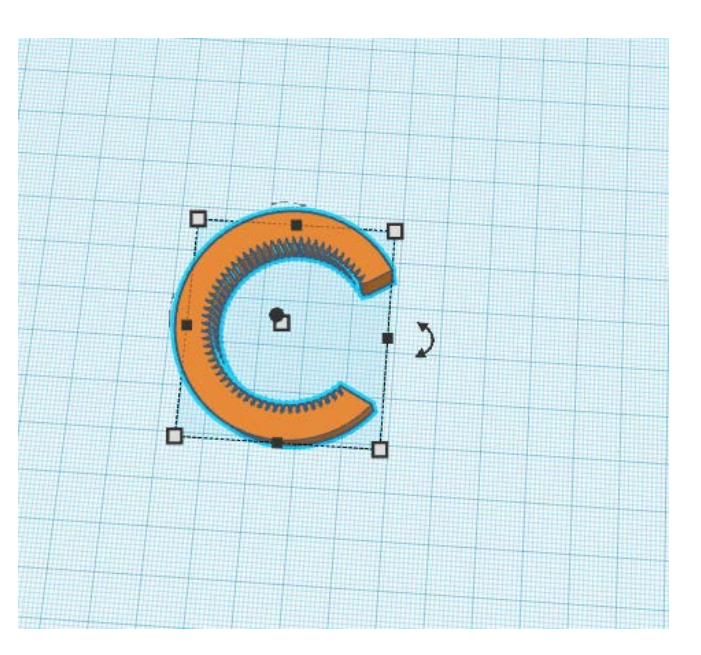

Congratulazioni, il profilo è completo! Nella prossima sezione aggiungeremo dei manici al profilo.

### <span id="page-120-0"></span>Manici dell'apribottiglie

Ora aggiungeremo dei manici al profilo dell'apribottiglie!

Fare spazio sul piano di lavoro spostando la forma del profilo sul lato sinistro. Nel menu di Tinkercad, fare clic su "Featured" sotto 'Shape Generators/Generatori di forme'. Trascinare una forma "estrusore" sul piano di lavoro.

Questo progetto è stato finanziato con il supporto della Commissione europea. Questa pubblicazione rispecchia il punto di

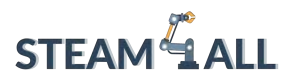

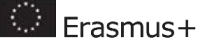

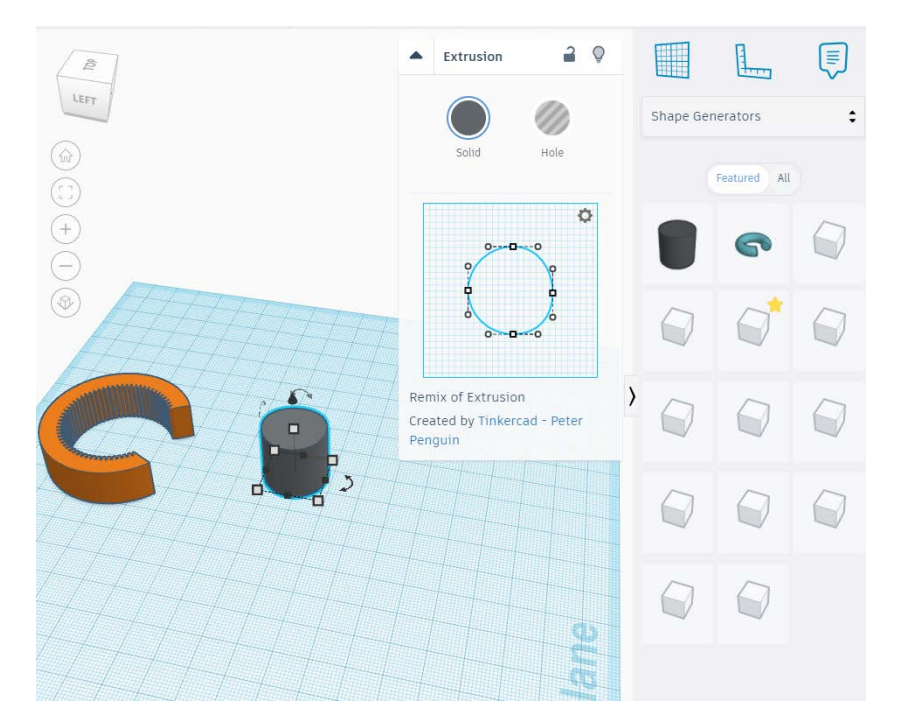

Fare clic e trascinare un quadrato bianco d'angolo in modo che assomigli alla forma di base di un manico. Fare clic e trascinare la freccia a doppia estremità per ruotare il manico all'angolo desiderato. Quindi posizionarlo in modo che corrisponda al bordo del profilo.

Modificare l'altezza in modo che corrisponda a quella del profilo.

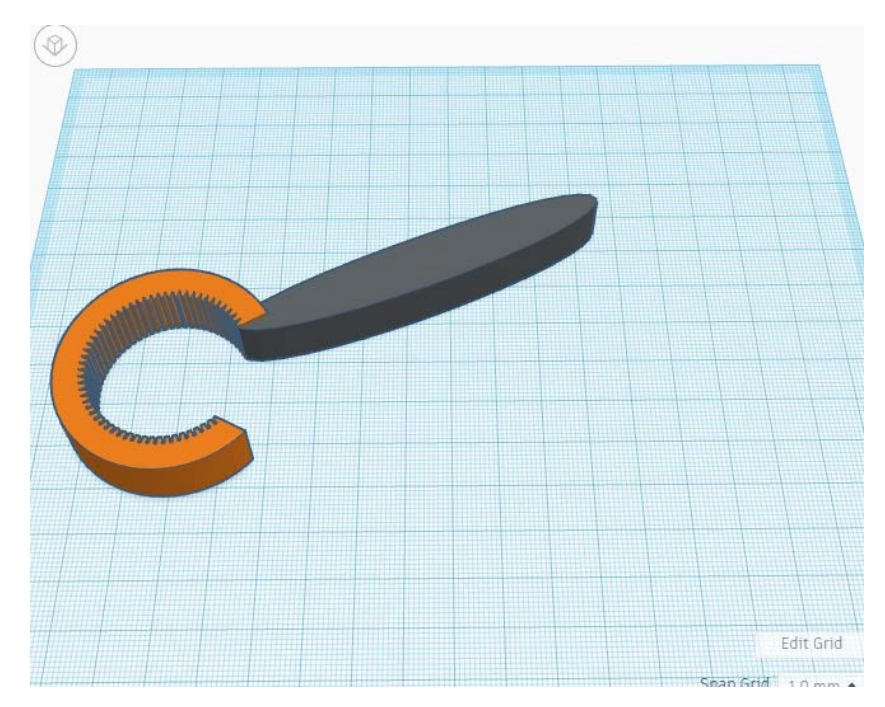

Questo progetto è stato finanziato con il supporto della Commissione europea. Questa pubblicazione rispecchia il punto di vista dell'autore e pertanto la Commissione non è responsabile di alcun uso che possa essere fatto di informazioni

qui contenute. Submission Number: 2020-1-DE03-KA201-077538

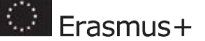

**STEAM<sup>L</sup>ALL** 

Nel menu "Extrusion/Estrusione" apparirà un disegno in 2D. Provare a trascinare i quadrati bianchi e osservare come cambia il manico.

Ora provare a trascinare i cerchi bianchi. Osservate come cambia la curvatura del manico.

Dedicare un po' di tempo a trascinare i vari strumenti di manipolazione fino a ottenere la forma desiderata per il manico! Una volta soddisfatti della forma del manico, assicurarsi che sia ben allineato al profilo.

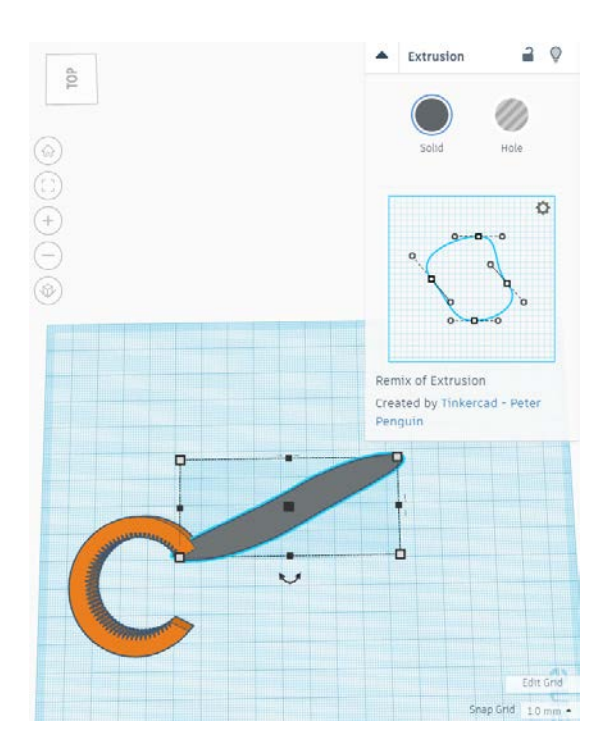

Con il manico selezionato, fare clic su "duplica".

Quindi selezionare lo strumento "capovolgi" e fare clic sulla freccia a doppio cursore come mostrato qui. In questo modo il manico si rifletterà in modo da poterlo utilizzare sull'altro lato del profilo.

Questo progetto è stato finanziato con il supporto della Commissione europea. Questa pubblicazione rispecchia il punto di

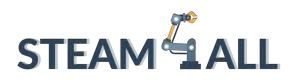

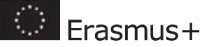

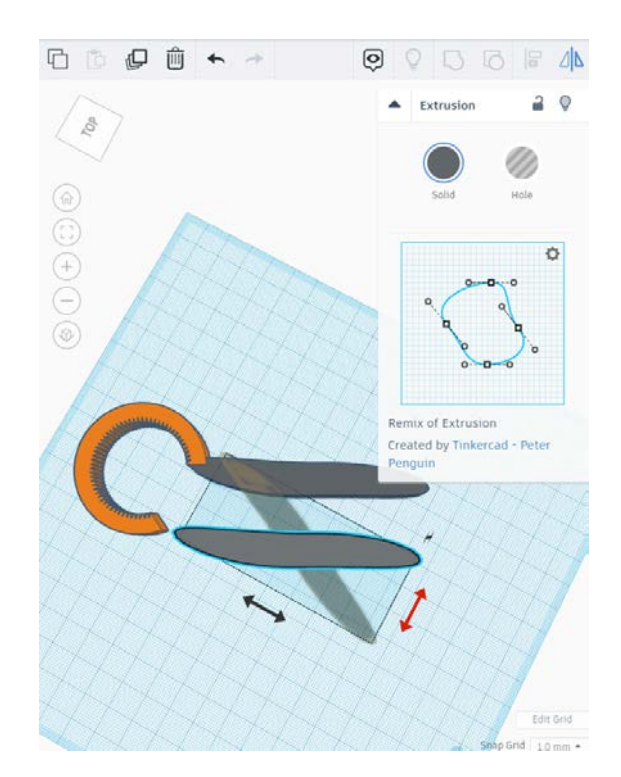

Posizionare il secondo manico.

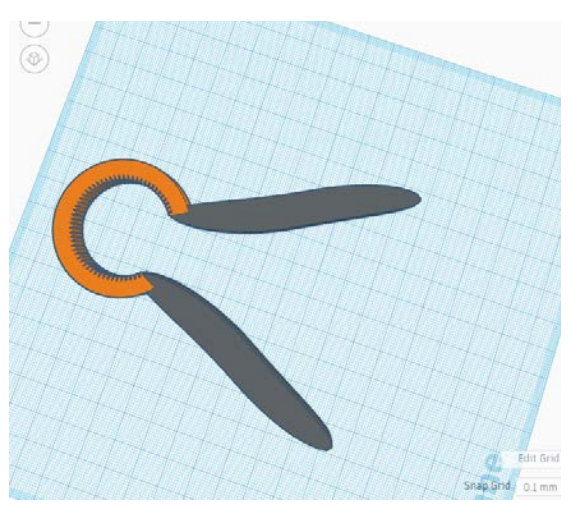

Evidenziare l'intero apribottiglie e fare clic su "raggruppa". Congratulazioni, il design è completo!

Questo progetto è stato finanziato con il supporto della Commissione europea. Questa pubblicazione rispecchia il punto di

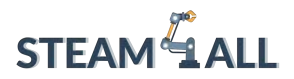

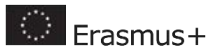

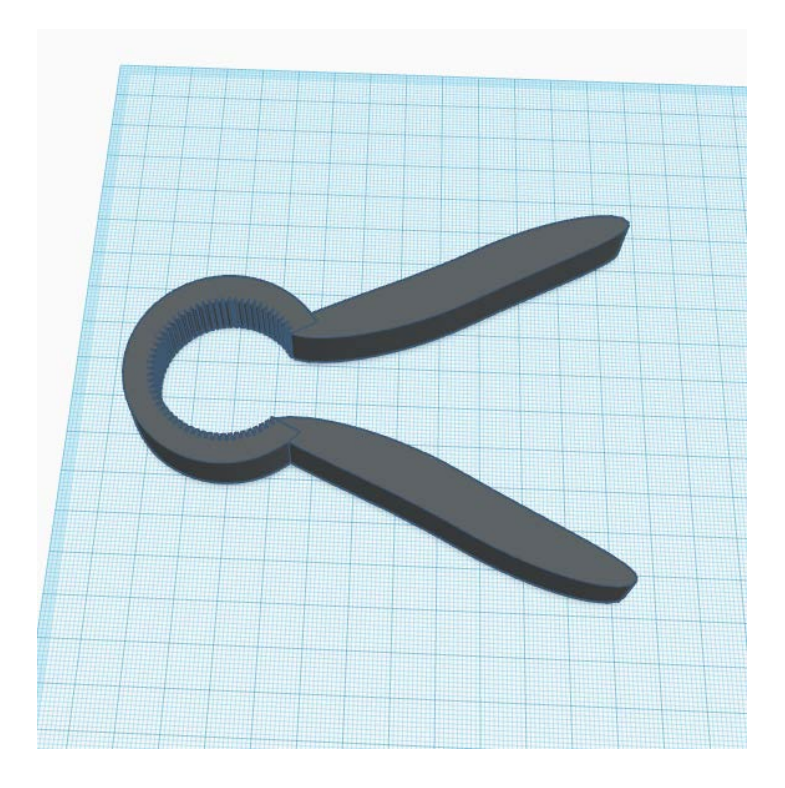

Questo progetto è stato finanziato con il supporto della Commissione europea. Questa pubblicazione rispecchia il punto di

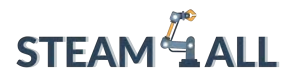

**D** Erasmus+

**STEAM4ALL:** Promuovere l'inclusione digitale di tutti gli studenti attraverso un programma interdisciplinare per un futuro sostenibile

# STEAM<sup>&</sup>1 AH I

#### IO2-A2: STEAM4ALL TOOLKIT DIDATTICO INTERDISCIPLINARE: MATERIALE DIDATTICO E DI APPRENDIMENTO

Capitolo 8: Progetti funzionali in 3D - Trasportatore assistito per borse Organizzazione: National Center for Scientific Research "Demokritos"

Questo progetto è stato finanziato con il supporto della Commissione europea. Questa pubblicazione rispecchia il punto di

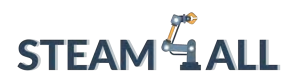

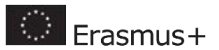

### Contenuti

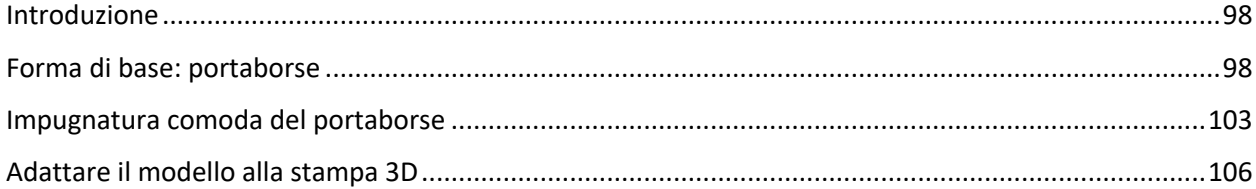

Questo progetto è stato finanziato con il supporto della Commissione europea. Questa pubblicazione rispecchia il punto di

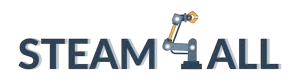

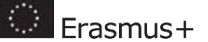

### <span id="page-127-0"></span>Introduzione

In questa esercitazione progetterete un portaborse assistito che distribuisca il peso in modo uniforme e sia caratterizzato da una presa comoda.

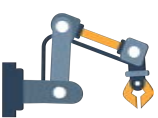

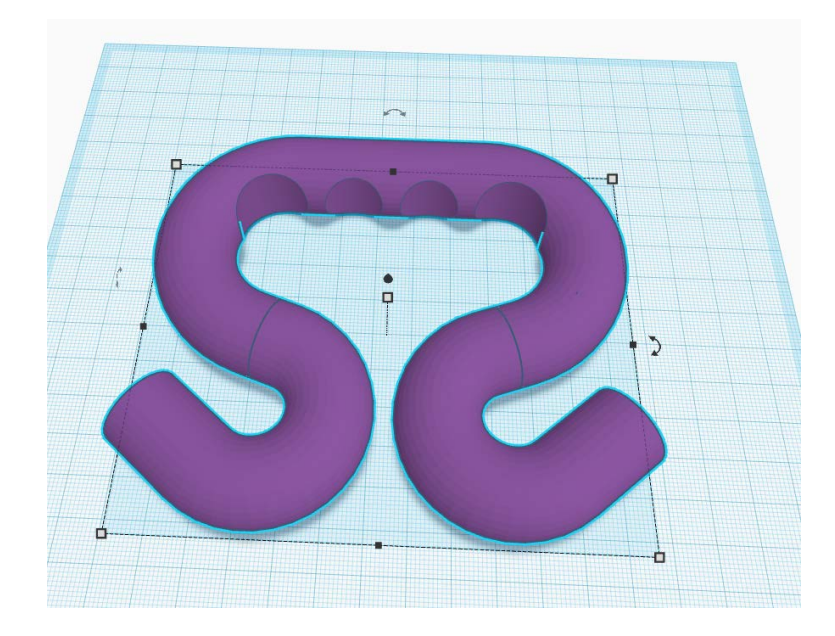

### <span id="page-127-1"></span>Forma di base: portaborse

Nel menu "Generatori di forme", selezionare "Featured" e trascinare una forma "Bent Pipe" sul piano di lavoro.

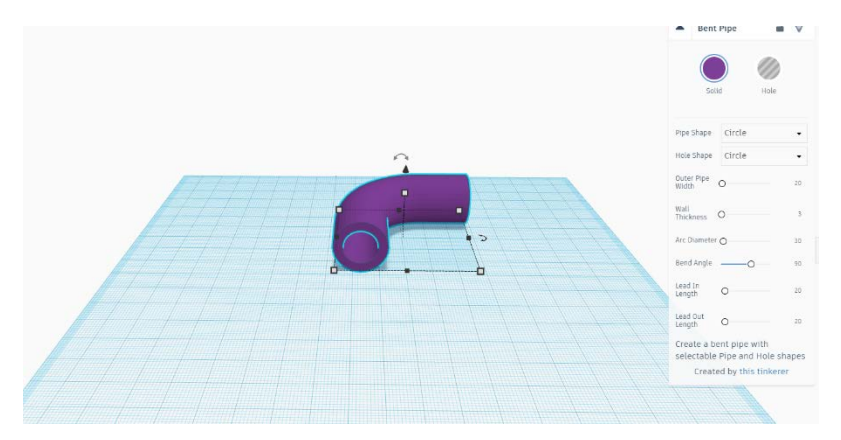

Il menu "Bent Pipe" consente di modificare varie impostazioni per definire la forma del tubo. Modificare "Outer Pipe Width/Larghezza esterna del tubo" a 20 mm.

Questo progetto è stato finanziato con il supporto della Commissione europea. Questa pubblicazione rispecchia il punto di vista dell'autore e pertanto la Commissione non è responsabile di alcun uso che possa essere fatto di informazioni qui contenute. Submission Number: 2020-1-DE03-KA201-077538

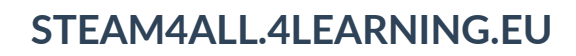

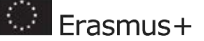

**STEAM LALL** 

La forma è attualmente cava, come avete modo di vedere. Aumentare lo spessore della parete (Wall Thickness) al massimo per rendere il tubo solido.

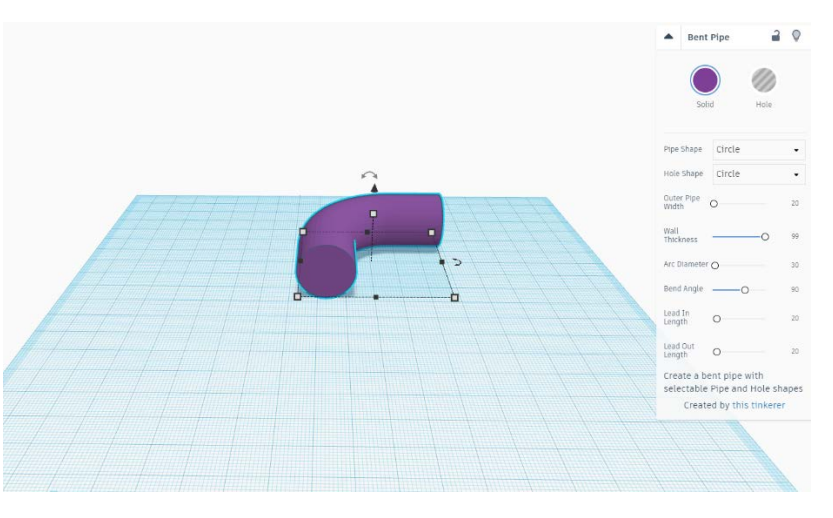

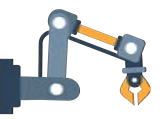

Il "Diametro dell'arco/Arc Diameter" definirà la dimensione del raggio. Manteniamolo a 30. Modificare l'"Angolo di curvatura" a 160. Notate come il tubo si piega ulteriormente?

Fare clic e trascinare la freccia nera a doppia estremità per ruotare la forma di 90 gradi. Tenete premuto "Shift" mentre trascinate per far sì che la rotazione si adatti agli angoli comuni.

Cambiare la "Lunghezza di entrata" in 25 e la "Lunghezza di uscita" in 5. In questo modo si modificano le distanze di ciascuna estremità del tubo.

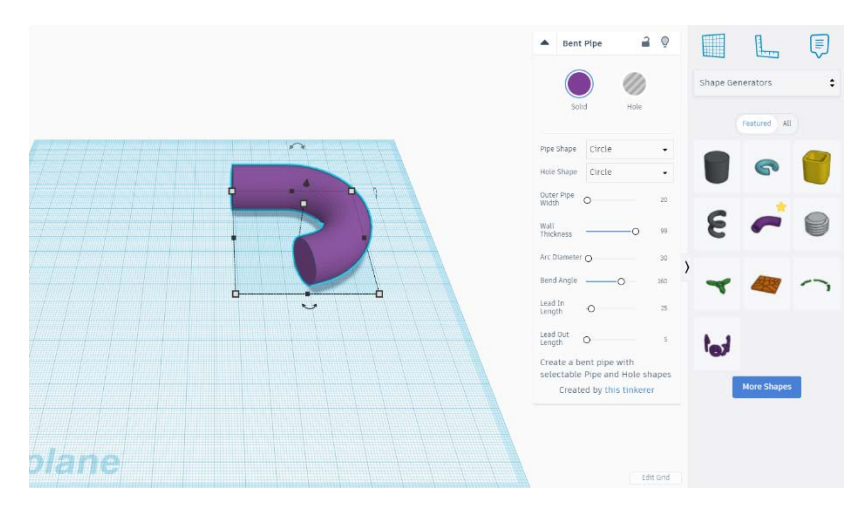

Il passo successivo consiste nel creare la sezione inferiore del portaborse, che sarà progettata in modo da potervi agganciare le borse.

Trascinate un altro "Bent Pipe" sul piano di lavoro e aumentate lo spessore della parete al massimo.

Questo progetto è stato finanziato con il supporto della Commissione europea. Questa pubblicazione rispecchia il punto di

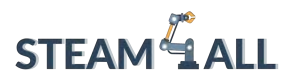

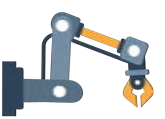

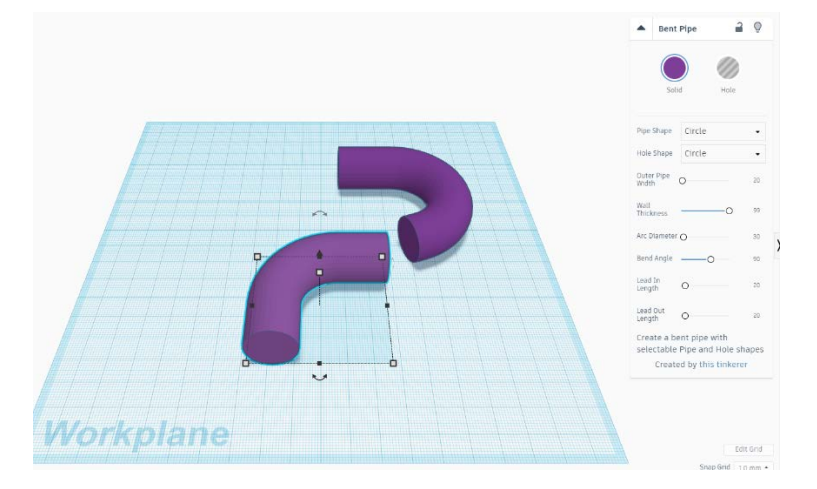

Modificare il "Diametro dell'arco" a 15 e l'"Angolo di curvatura" a 200. Modificare anche la "Lunghezza di uscita" a 5.

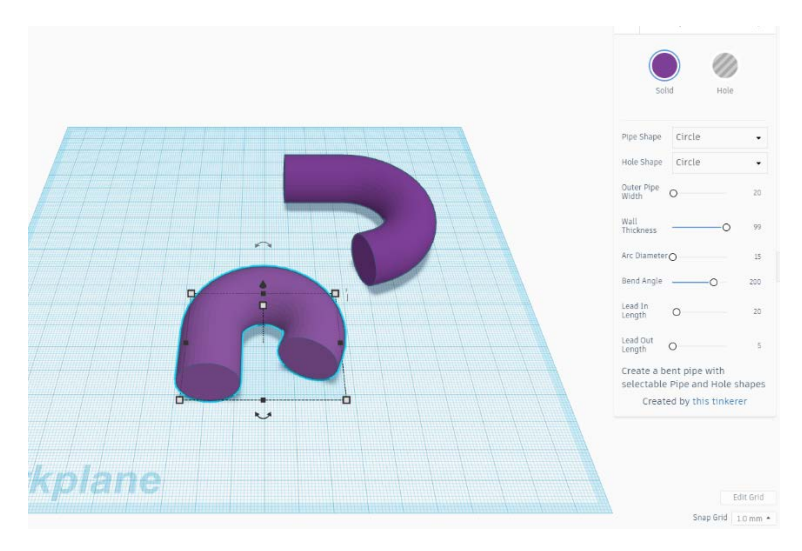

Il passo successivo consiste nel ruotare e posizionare la sezione inferiore in modo che intersechi la sezione superiore.

Ruotare la sezione inferiore in modo che si allinei correttamente con quella superiore.

Ingrandire per osservare meglio il collegamento. La sezione inferiore dovrebbe intersecarsi leggermente con quella superiore, come mostrato qui.

Questo progetto è stato finanziato con il supporto della Commissione europea. Questa pubblicazione rispecchia il punto di

## **STEAM**<sup>4</sup> ALL

### **STEAM4ALL.4LEARNING.EU**

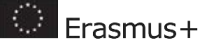

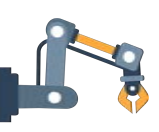

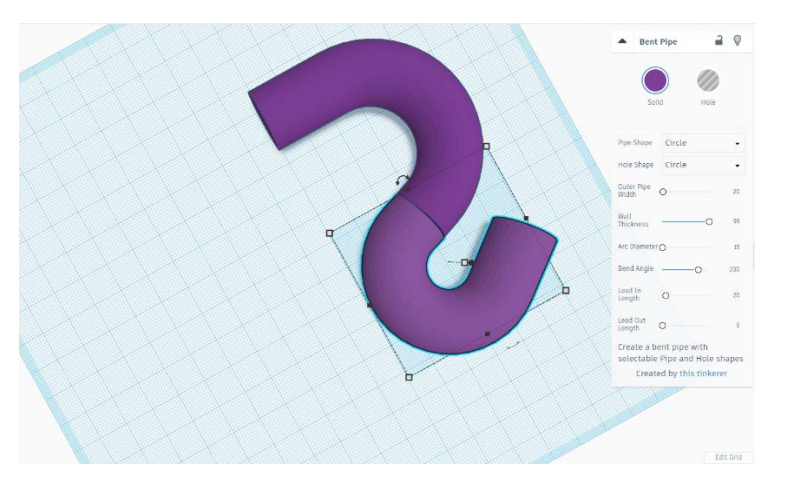

Se avete difficoltà ad allineare le forme, nascondete il menu "Bent Pipe" e disattivate la "Griglia a incastro", in modo da poter muovere le forme liberamente.

Una volta posizionate, selezionare entrambe le forme e cliccare su "Duplica". Spostare le forme copiate sul lato sinistro del piano di lavoro.

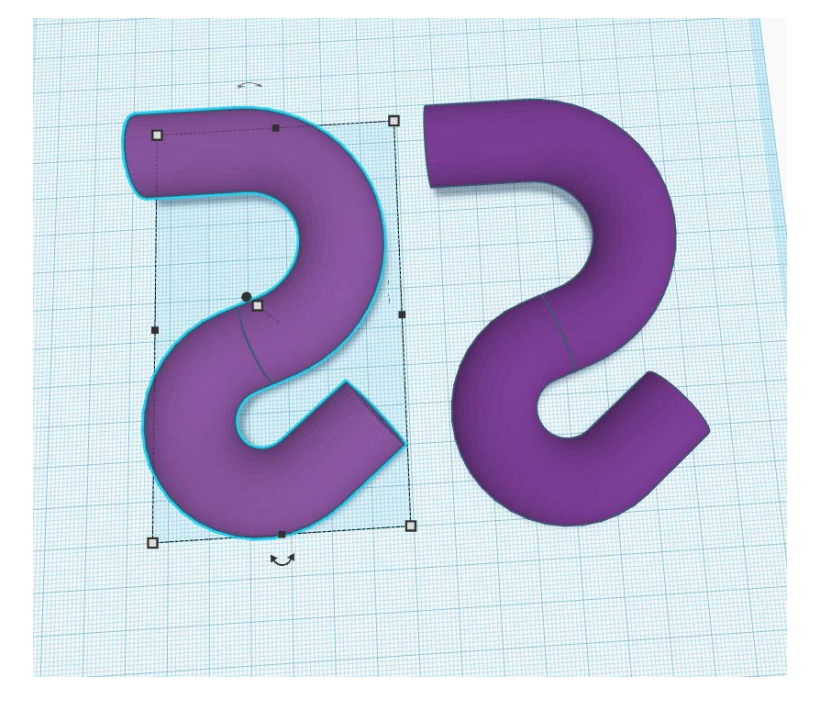

Fare clic sullo strumento "Capovolgi" e selezionare le frecce orizzontali come mostrato qui per specchiare le forme.

Questo progetto è stato finanziato con il supporto della Commissione europea. Questa pubblicazione rispecchia il punto di

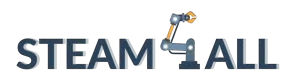

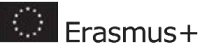

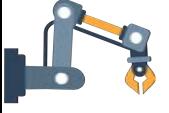

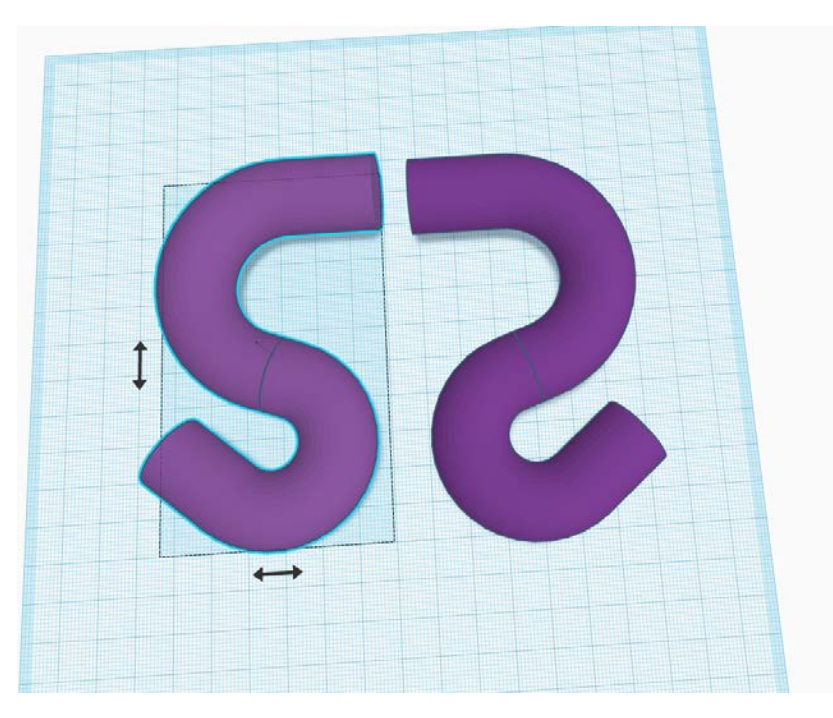

Per allineare entrambi i lati del supporto, assicurarsi che la "Snap Grid" sia impostata su 1 mm.

Selezionare una metà del supporto. Il riquadro blu scuro sul piano di lavoro rappresenta l'estensione delle forme. Spostare le forme in modo che si trovino nell'angolo della griglia.

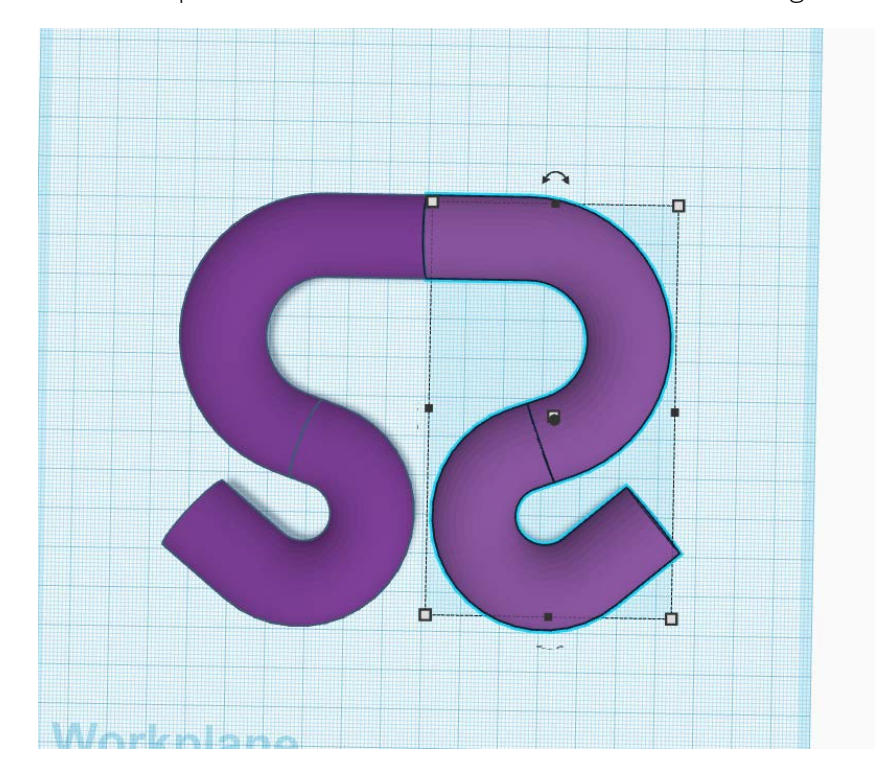

Questo progetto è stato finanziato con il supporto della Commissione europea. Questa pubblicazione rispecchia il punto di vista dell'autore e pertanto la Commissione non è responsabile di alcun uso che possa essere fatto di informazioni

qui contenute. Submission Number: 2020-1-DE03-KA201-077538

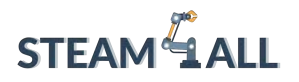

**D** Erasmus+

Selezionare ora l'altra metà del supporto e spostarla di nuovo in modo che il riquadro di estensione blu scuro si trovi sull'angolo della griglia sul piano di massa.

Selezionare tutte le forme del modello e fare clic su "Raggruppa".

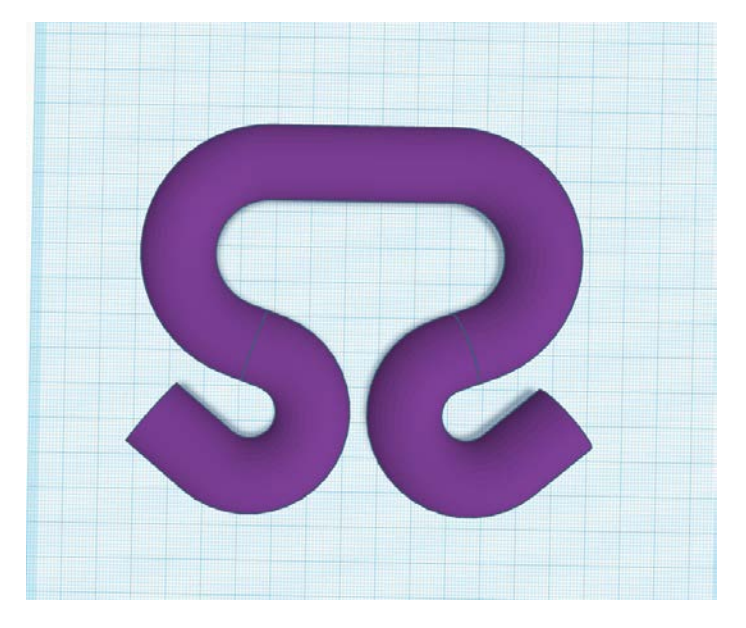

### <span id="page-132-0"></span>Impugnatura comoda del portaborse

Infine, vogliamo creare delle scanalature per l'impugnatura.

Trascinare un "Foro cilindrico" dal menu "Forme base" sul piano di lavoro. Aumentate l'altezza a circa 55 e aumentate l'opzione "Lati" al massimo, rendendo la circonferenza liscia.

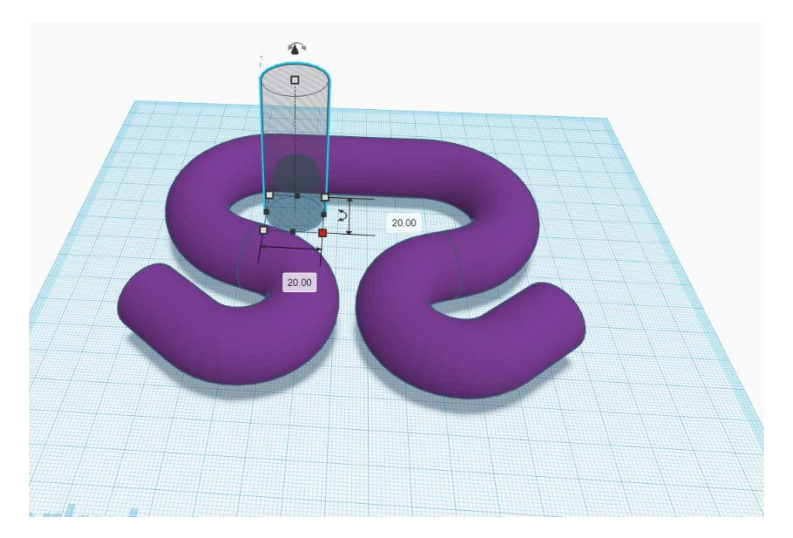

Posizionare la forma come mostrato nell'immagine sottostante.

Questo progetto è stato finanziato con il supporto della Commissione europea. Questa pubblicazione rispecchia il punto di

vista dell'autore e pertanto la Commissione non è responsabile di alcun uso che possa essere fatto di informazioni

qui contenute. Submission Number: 2020-1-DE03-KA201-077538

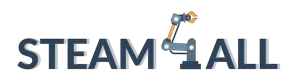

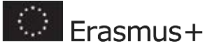

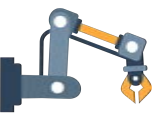

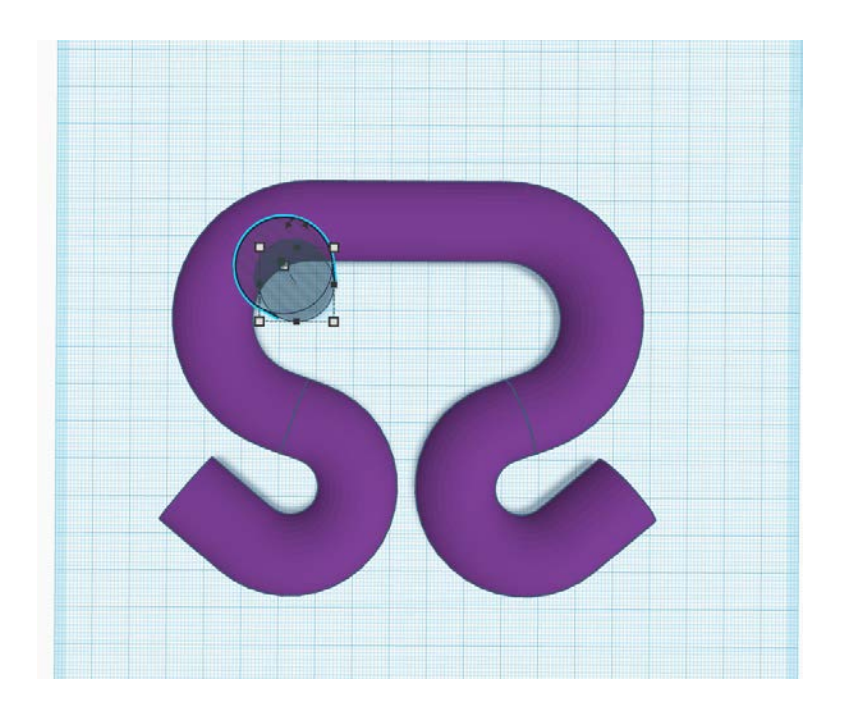

Quindi "Duplica" e sposta la versione copiata a destra di 20 mm.

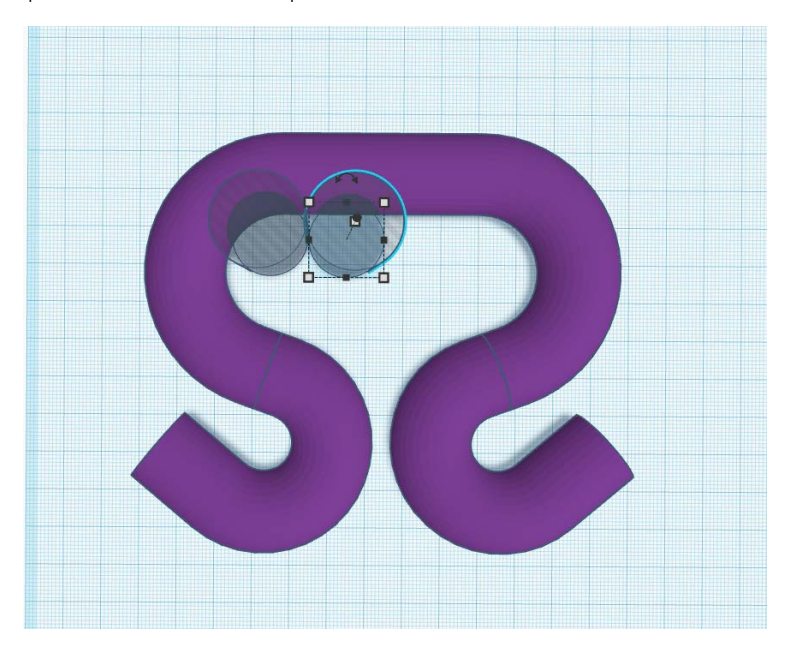

Fare clic su "Duplica" altre due volte per creare altri 2 fori cilindrici. Si noti come Tinkercad memorizzi la distanza di spostamento del precedente duplicato.

Questo progetto è stato finanziato con il supporto della Commissione europea. Questa pubblicazione rispecchia il punto di

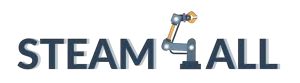

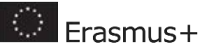

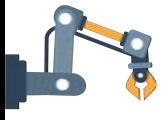

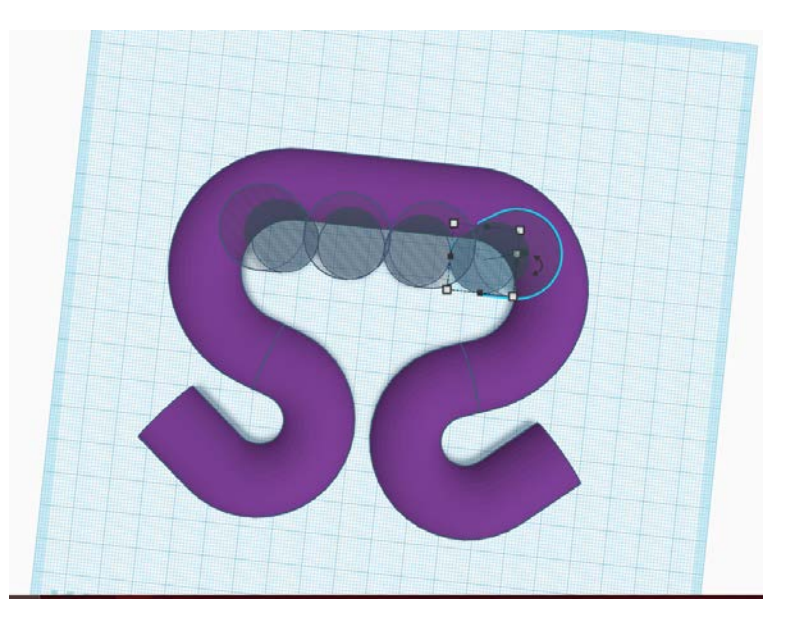

Selezionare tutti e 4 i fori del cilindro tenendo premuto "Shift" e facendo clic su ciascuno di essi. Poi cliccare su "Duplica".

Posizionare i fori dei cilindri in modo simile al disegno mostrato nell'immagine sottostante. Selezionare sia gli heles che il carrier e fare clic sullo strumento "Allinea".

Selezionare il punto nero centrale sull'asse orizzontale per centrare le forme.

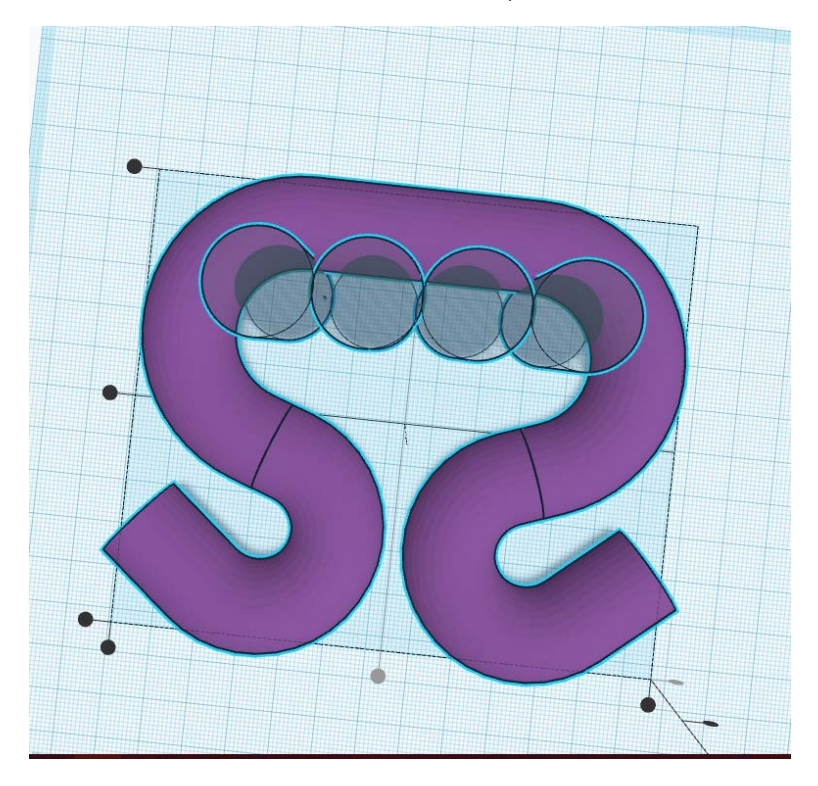

Questo progetto è stato finanziato con il supporto della Commissione europea. Questa pubblicazione rispecchia il punto di vista dell'autore e pertanto la Commissione non è responsabile di alcun uso che possa essere fatto di informazioni

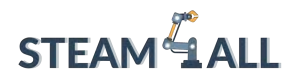

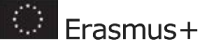

Infine, "Raggruppare" i fori e il supporto per creare le scanalature.

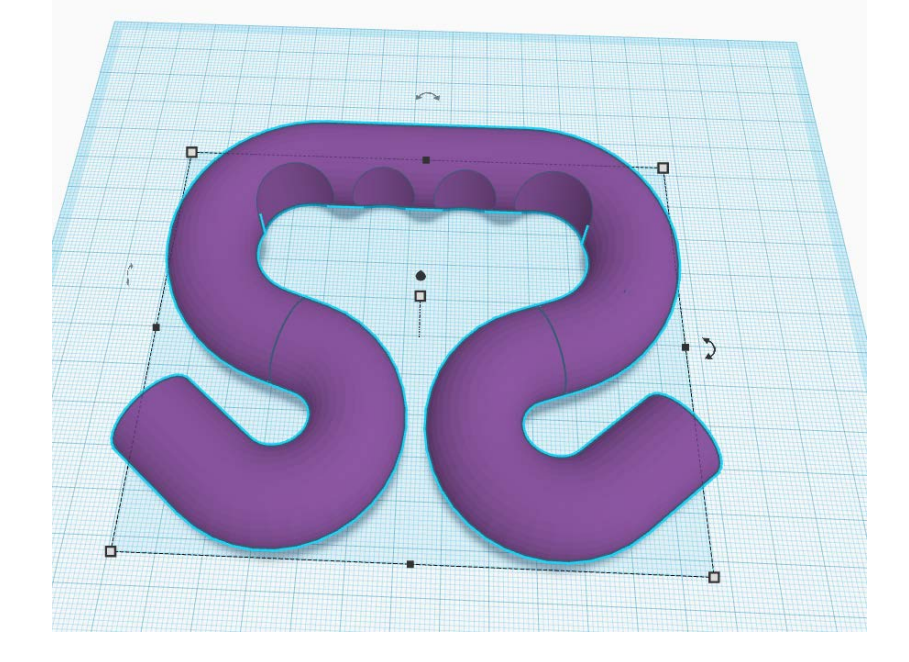

### <span id="page-135-0"></span>Adattare il modello alla stampa 3D

Se si ruota verso il basso, si noterà che solo una piccola parte del modello tocca il piano di massa. Questo può rendere difficile la stampa in 3D, quindi procediamo con un taglio del piano.

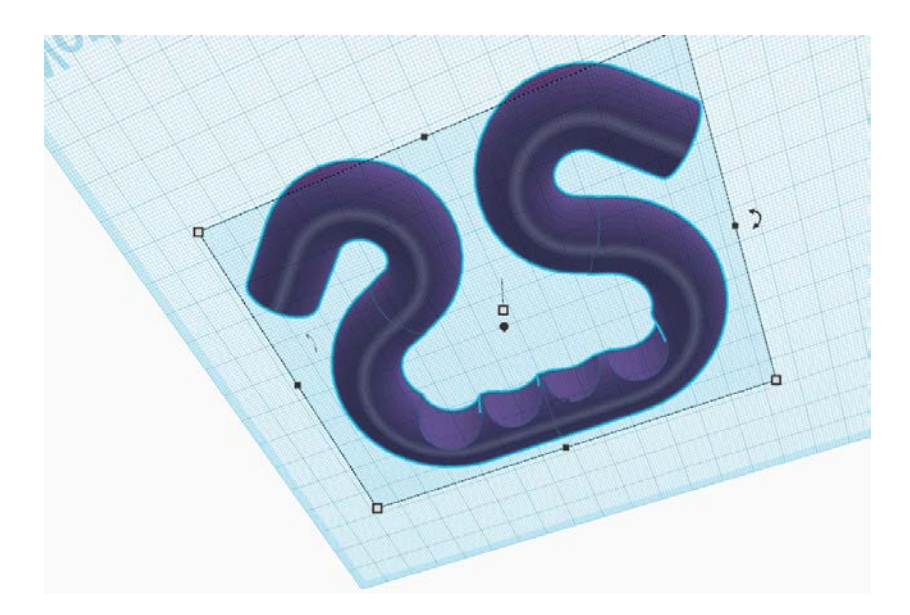

Questo progetto è stato finanziato con il supporto della Commissione europea. Questa pubblicazione rispecchia il punto di vista dell'autore e pertanto la Commissione non è responsabile di alcun uso che possa essere fatto di informazioni

qui contenute. Submission Number: 2020-1-DE03-KA201-077538

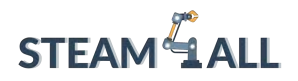

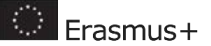

Trascinare un "Box Hole" sul piano di lavoro e assicurarsi che copra l'intero modello.

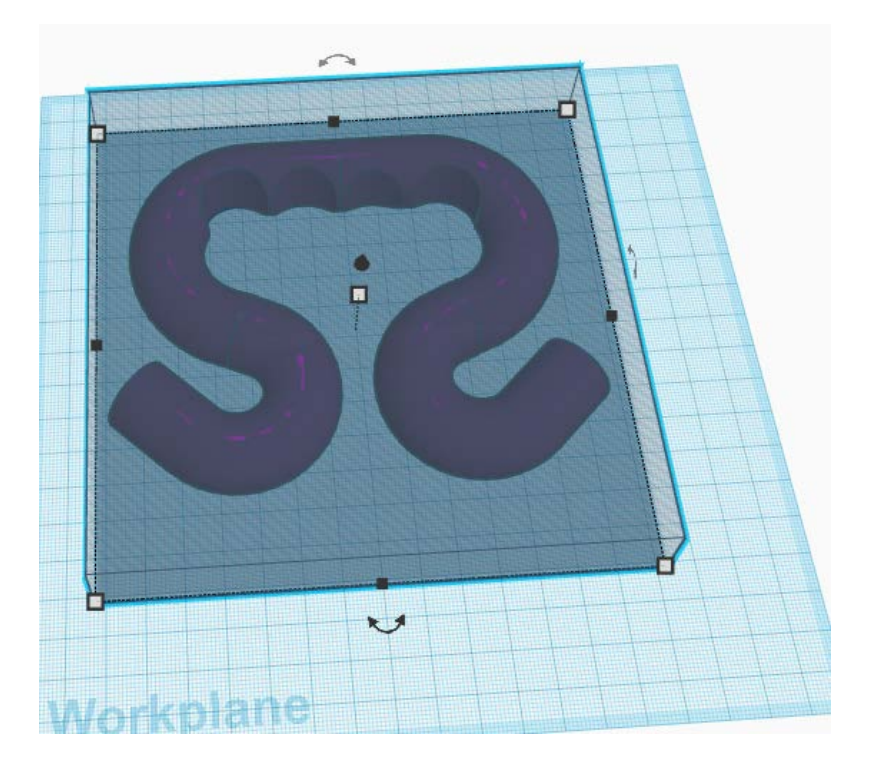

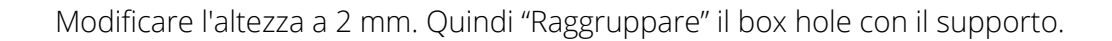

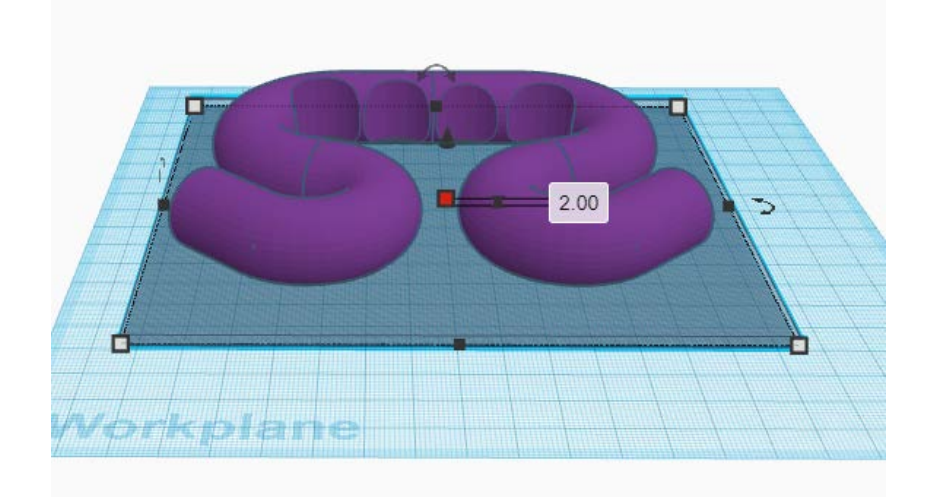

Congratulazioni! Il progetto è completo e si può esportare il modello come STL per la stampa 3D.

Questo progetto è stato finanziato con il supporto della Commissione europea. Questa pubblicazione rispecchia il punto di

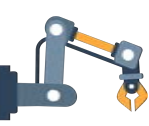

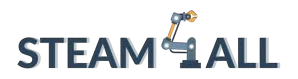

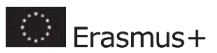

Questo progetto è stato finanziato con il supporto della Commissione europea. Questa pubblicazione rispecchia il punto di

vista dell'autore e pertanto la Commissione non è responsabile di alcun uso che possa essere fatto di informazioni

qui contenute. Submission Number: 2020-1-DE03-KA201-077538

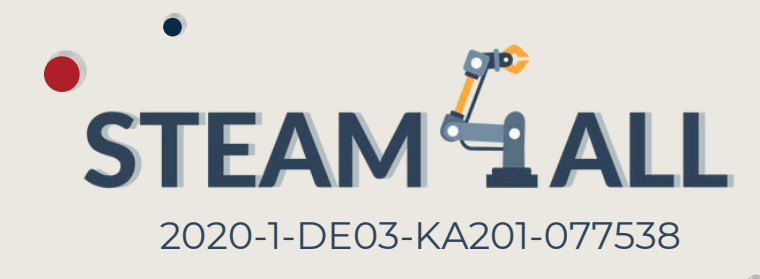

## Donwload STEAM4ALL App

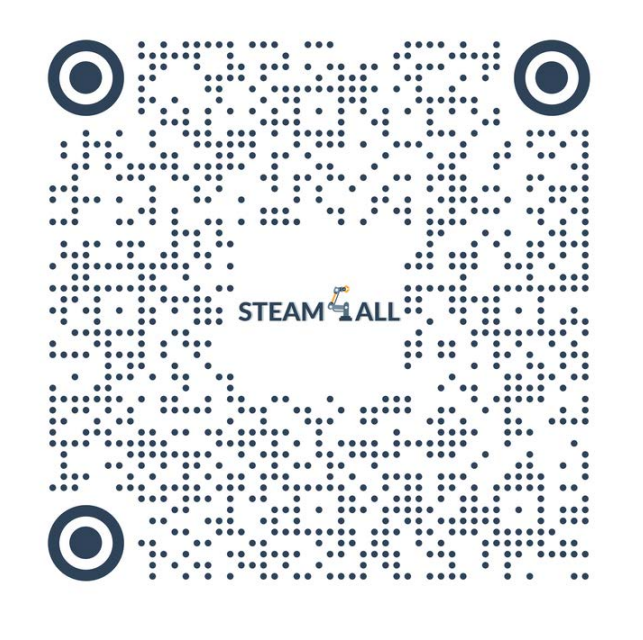

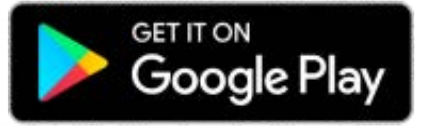

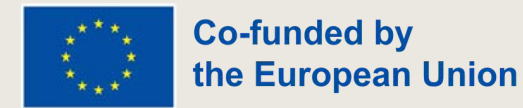

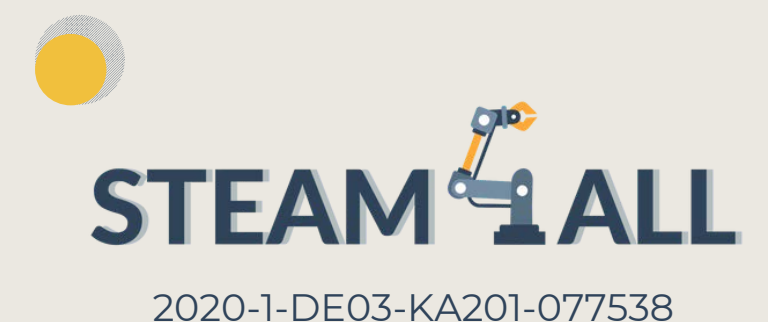

Erasmus+

THE EUROPEAN COMMISSION'S SUPPORT FOR THE PRODUCTION OF THIS PUBLICATION DOES NOT CONSTITUTE AN ENDORSEMENT OF THE CONTENTS, WHICH REFLECT THE VIEWS ONLY OF THE AUTHORS, AND THE COMMISSION **CANNOT BE HELD RESPONSIBLE FOR ANY USE WHICH MAY BE MADE OF THE INFORMATION CONTAINED THEREIN.** 

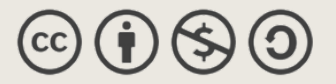

This document may be copied, reproduced or modified according to the above rules.

In addition, an acknowledgement of the authors of the document and all applicable portions of the copyright notice must be clearly referenced.

All rights reserved. © Copyright 2023 STEAM4ALL